МУХАМЕДИЕВА Д.Т., ВАРЛАМОВА Л.П., БАХРОМОВ С.А., ЭЛОВ Б.Б.

# ПРОГРАММНАЯ ИНЖЕНЕРИЯ **ENTITY FRAMEWORK 6**

# УЧЕБНОЕ ПОСОБИЕ

МУХАМЕДИЕВА Д.Т., ВАРЛАМОВА Л.П., БАХРОМОВ С.А., ЭЛОВ Б.Б.

УЧЕБНОЕ ПОСОБИЕ

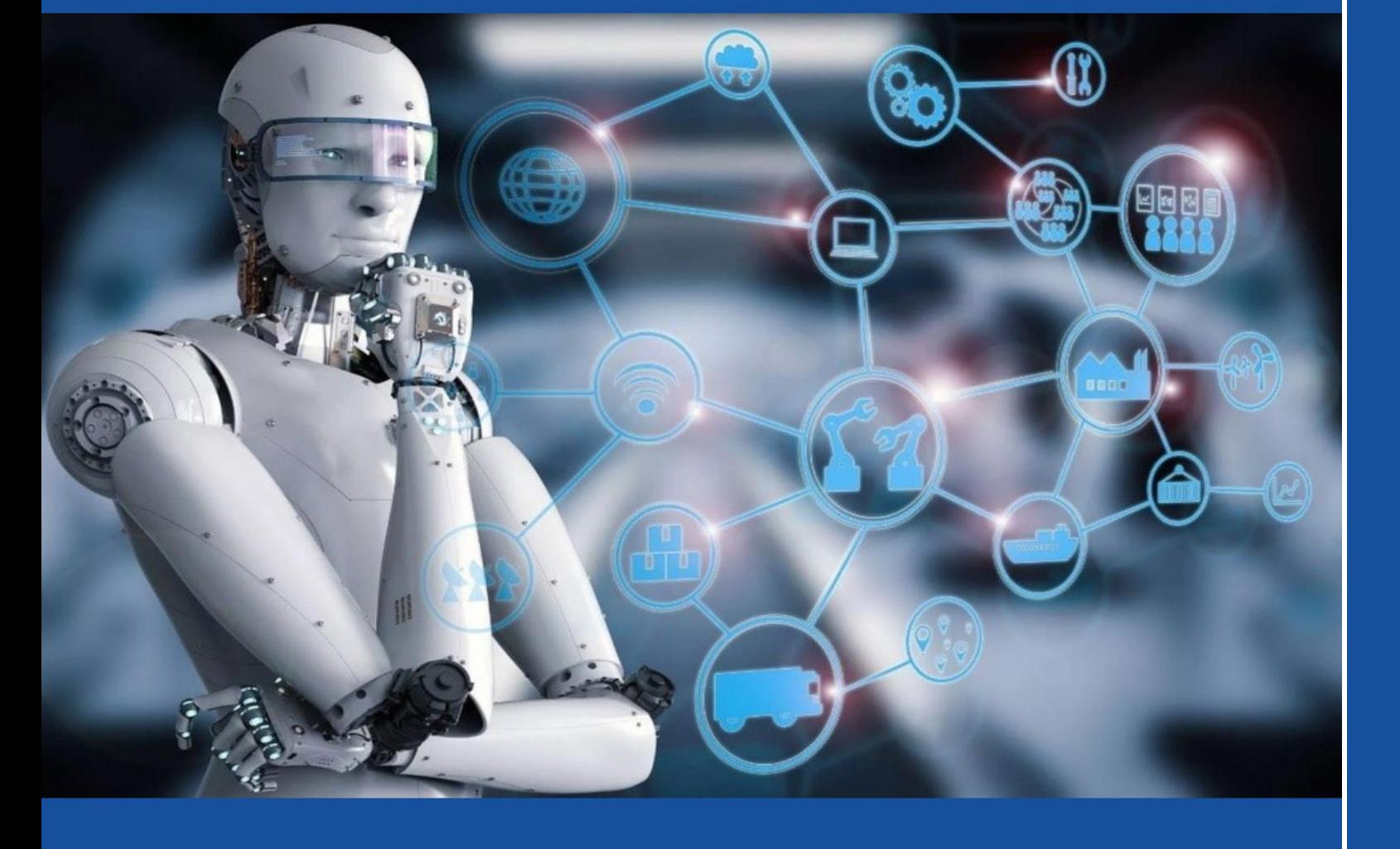

# ПРОГРАММНАЯ ИНЖЕНЕРИЯ **ENTITY FRAMEWORK 6**

# **МИНИСТЕРСТВО ВЫСШЕГО И СРЕДНЕГО СПЕЦИАЛЬНОГО ОБРАЗОВАНИЯ РЕСПУБЛИКИ УЗБЕКИСТАН**

# **НАЦИОНАЛЬНЫЙ УНИВЕРСИТЕТ УЗБЕКИСТАНА ИМЕНИ МИРЗО УЛУГБЕКА**

**Мухамедиева Д.Т., Варламова Л.П.,**

**Бахромов С.А., Элов Б.Б.**

**Учебное пособие**

**по курсу**

# **«ПРОГРАММНАЯ ИНЖЕНЕРИЯ»**

**Entity framework 6**

**Ташкент-2023 г.**

Учебное пособие по курсу "Программная инженерия" составлено на основе образцовой и рабочей программ для студентов специальности 5330100 – "Информационные системы, математика и программное обеспечение" с целью обучения использованию языков программирования, разработке программного обеспечения и систем управления базами данных.

"Dasturiy ta'minot injiniringi" kursi uchun oʻquv qoʻllanma 5330100- "Axborot tizimlari, matematika va dasturiy ta'minot" mutaxassisligi talabalari uchun dasturlash tillaridan foydalanish, dasturiy ta'minot ishlab chiqish va ma'lumotlar bazasini boshqarish tizimlarini oʻrgatish maqsadida tuzilgan. Ushbu qo'llanmaning 2-qismi Entity Framework 6 da dasturlashni o'z ichiga oladi.

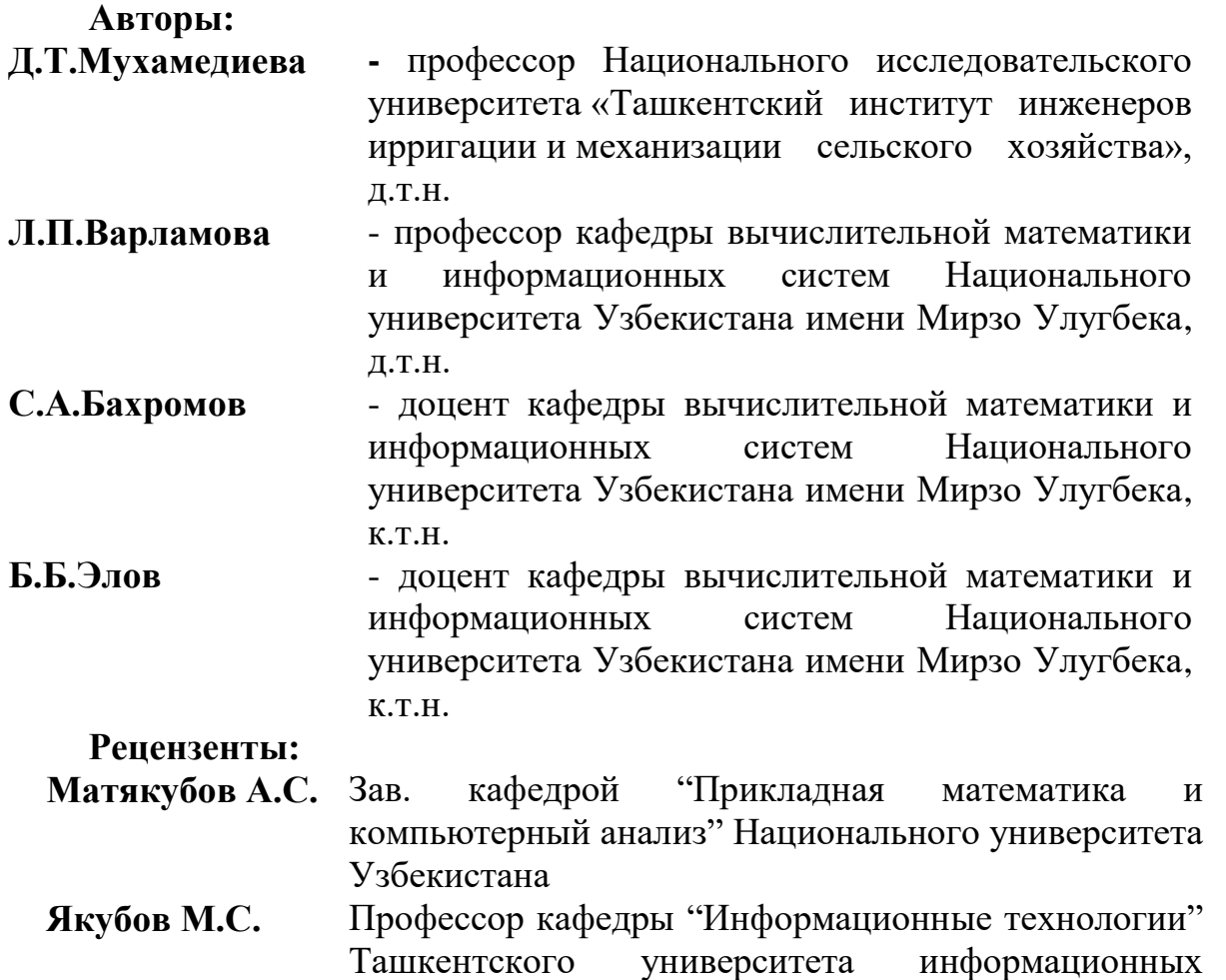

**Учебное пособие рекомендовано к изданию на основании приказа Министерства высшего и среднего специального образования Республики Узбекистан от 09 сентября 2022 года №302. Регистрационный номер 302-0397.**

технологий

**© Изд.***«Fan ziyosi»* **2023г.**

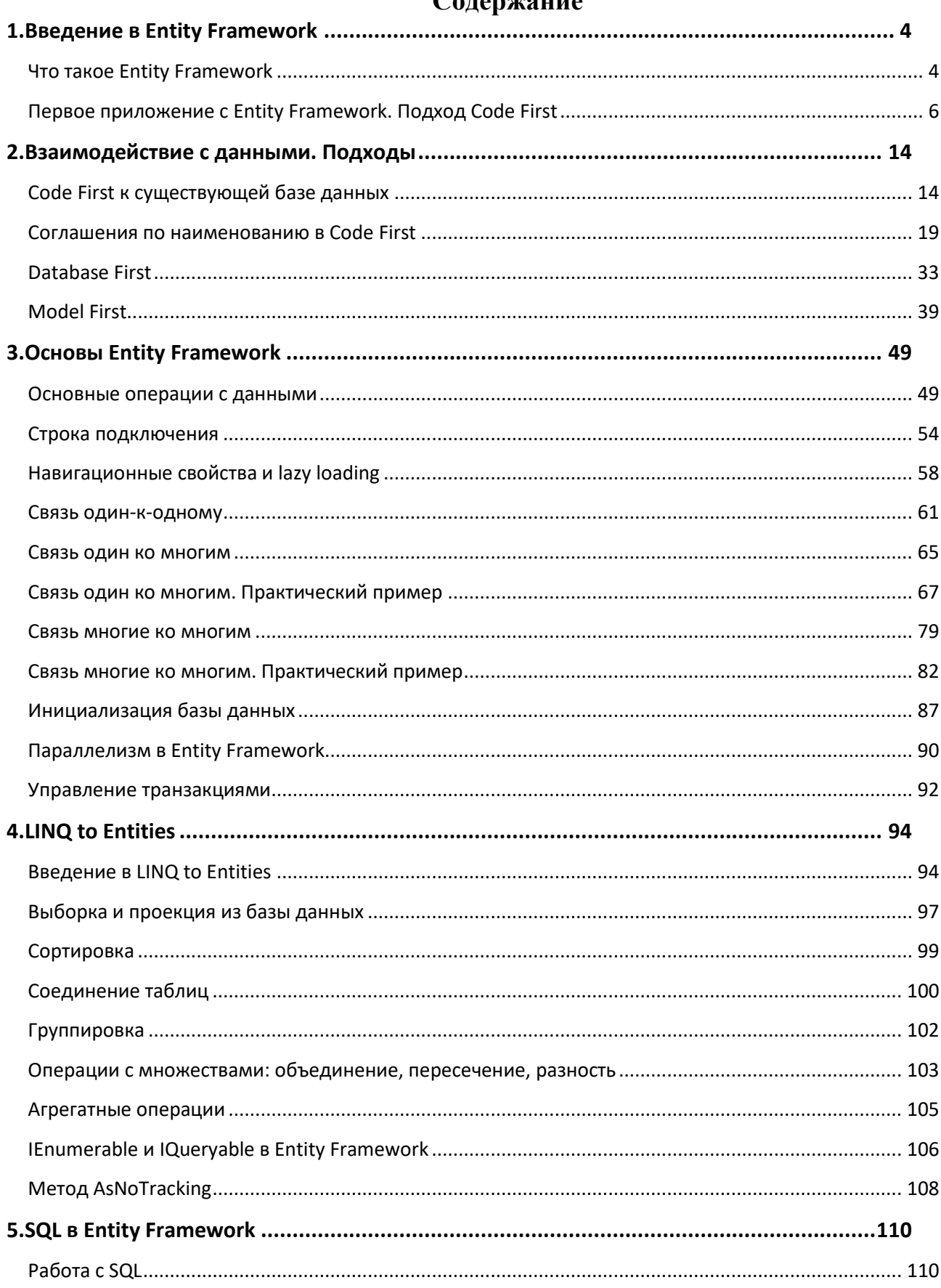

# Солержание

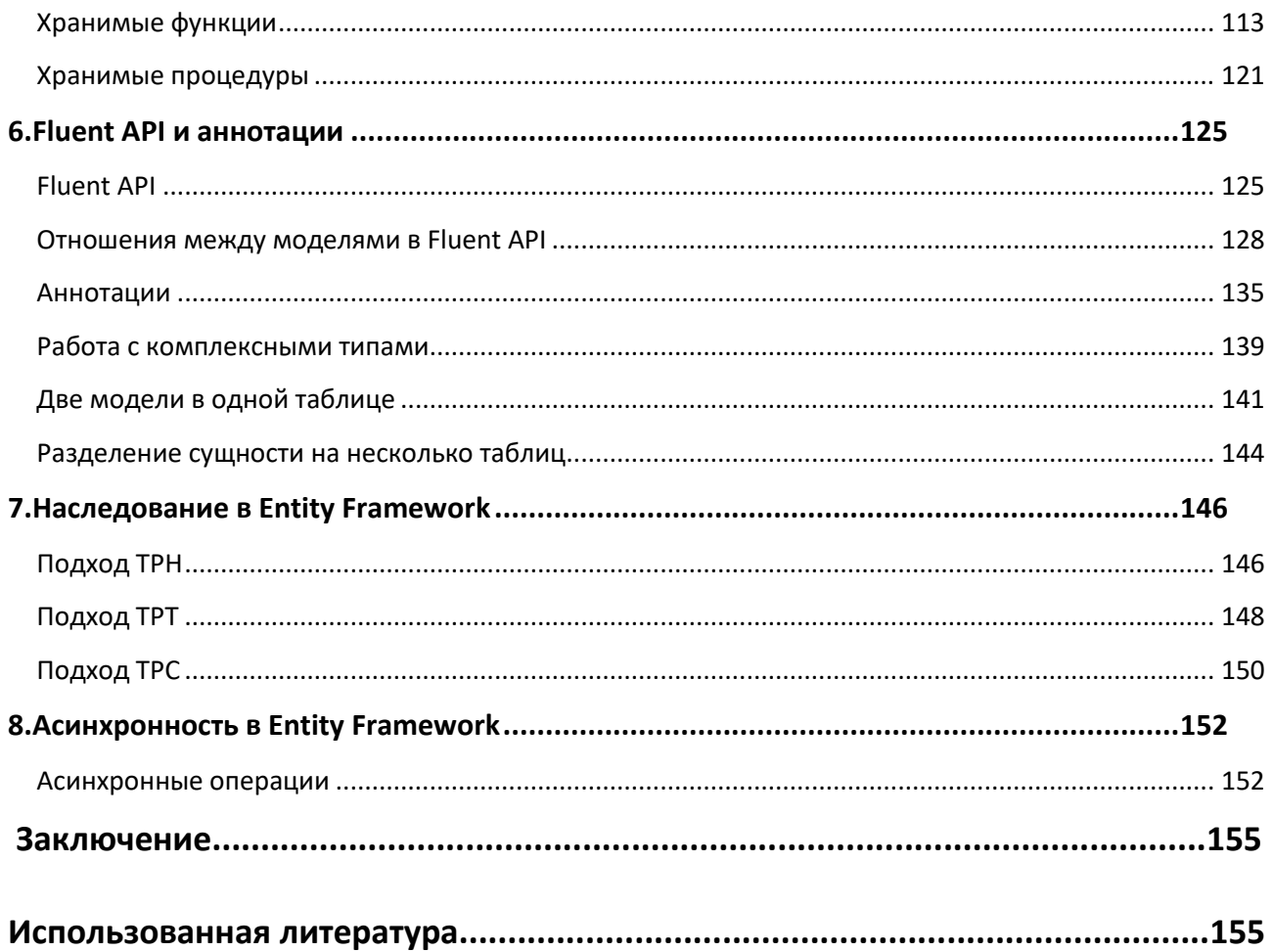

# <span id="page-5-1"></span><span id="page-5-0"></span>1. Введение в Entity Framework **Что такое Entity Framework**

Entity Framework представляет специальную объектно-ориентированную технологию на базе фреймворка .NET для работы с данными. Если традиционные средства ADO.NET позволяют создавать подключения, команды и прочие объекты для взаимодействия с базами данных, то Entity Framework представляет собой более высокий уровень абстракции, который позволяет абстрагироваться от самой базы данных и работать с данными независимо от типа хранилища.

Если на физическом уровне мы оперируем таблицами, индексами, первичными и внешними ключами, но на концептуальном уровне, который нам предлагает Entity Framework, мы уже работает с объектами.

Первая версия Entity Framework - 1.0 вышла еще в 2008 году и представляла очень ограниченную функциональность, базовую поддержку ORM (object-relational mapping - отображения данных на реальные объекты) и один единственный подход к взаимодействию с БД - Database First.

С выходом версии 4.0 в 2010 году многое изменилось - с этого времени Entity Framework стал рекомендуемой технологией для доступа к данным, а в сам фреймворк были введены новые возможности взаимодействия с БД подходы Model First и Code First.

Дополнительные улучшения функционала последовали с выходом версии 5.0 в 2012 году. И наконец, в 2013 году был выпущен Entity Framework 6.0, обладающий возможностью асинхронного доступа к данным.

Центральной концепцией **Entity Framework** является понятие сущности или entity. Сущность представляет набор данных, ассоциированных с определенным объектом. Поэтому данная технология предполагает работу не с таблицами, а с объектами и их наборами.

Любая сущность, как и любой объект из реального мира, обладает рядом свойств. Например, если сущность описывает человека, то мы можем выделить такие свойства, как имя, фамилия, рост, возраст, вес.

Свойства необязательно представляют простые данные типа int, но и могут представлять более комплексные структуры данных. И у каждой

 $\overline{4}$ 

сущности может быть одно или несколько свойств, которые будут отличать эту сущность от других и будут уникально определять эту сущность. Подобные свойства называют **ключами**.

При этом сущности могут быть связаны ассоциативной связью один-комногим, один-ко-одному и многие-ко-многим, подобно тому, как в реальной базе данных происходит связь через внешние ключи.

Отличительной чертой **Entity Framework** является использование запросов **LINQ** для выборки данных из **БД**. С помощью **LINQ** мы можем не только извлекать определенные строки, хранящие объекты, из **БД**, но и получать объекты, связанные различными ассоциативными связями.

Другим ключевым понятием является **Entity Data Model**. Эта модель сопоставляет классы сущностей с реальными таблицами в **БД**.

**Entity Data Model** состоит из трех уровней: концептуального, уровень хранилища и уровень сопоставления (маппинга).

На концептуальном уровне происходит определение классов сущностей, используемых в приложении.

Уровень хранилища определяет таблицы, столбцы, отношения между таблицами и типы данных, с которыми сопоставляется используемая база данных.

Уровень сопоставления (маппинга) служит посредником между предыдущими двумя, определяя сопоставление между свойствами класса сущности и столбцами таблиц.

Таким образом, мы можем через классы, определенные в приложении, взаимодействовать с таблицами из базы данных.

## **Способы взаимодействия с БД**

**Entity Framework** предполагает три возможных способа взаимодействия с базой данных:

- **Database first**: **Entity Framework** создает набор классов, которые отражают модель конкретной базы данных
- **Model first**: сначала разработчик создает модель базы данных, по которой затем **Entity Framework** создает реальную базу данных на сервере.

5

 **Code first**: разработчик создает класс модели данных, которые будут храниться в **БД**, а затем **Entity Framework** по этому модели генерирует базу данных и ее таблицы.

# <span id="page-7-0"></span>**Первое приложение с Entity Framework. Подход Code First**

Чтобы непосредственно начать работать с **Entity Framework**, создадим первое приложение. Для этого нам нужна будет, во-первых, среда разработки. В качестве среды разработки выберем **Visual Studio 2013**. Можно также выбрать бесплатный выпуск **Visual Studio 2013 Express for Desktop**. Создадим новый проект по типу **Console Application**.

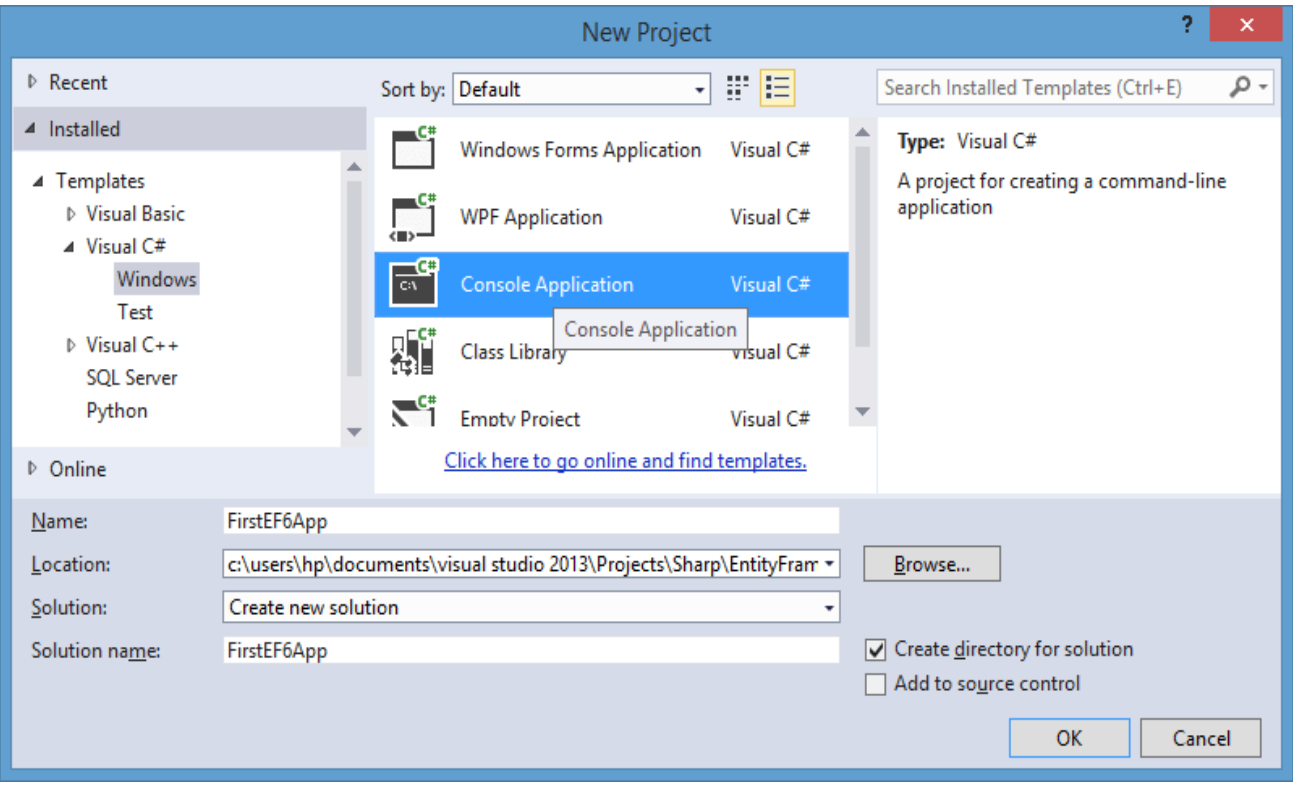

Теперь первым делом добавим новый класс, который будет описывать данные. Пусть наше приложение будет посвящено работе с пользователями. Поэтому добавим в проект новый класс **User**:

```
public class User
     {
         public int Id { get; set; }
         public string Name { get; set; }
         public int Age { get; set; }
     }
```
Это обычный класс. который содержит некоторое количество автосвойств. Каждое свойство будет сопоставляться с отдельным столбцом в таблице из БД.

Надо отметить, что Entity Framework при работе с Code First требует определения ключа элемента для создания первичного ключа в таблице в БД. По умолчанию при генерации БД Entity Framework в качестве первичных ключей будет рассматривать свойства с именами Id или [Имя\_класса]Id (то есть UserId). Если же мы хотим назвать ключевое свойство иначе, то нам нужно будет внести дополнительную логику на С#.

Теперь для взаимодействия с БД нам нужен контекст данных. Это своего рода посредник между БД и классами, описывающими данные. Но, у нас по умолчанию еще не добавлена библиотека для **Entity Framework**. Чтобы ее добавить, нажмем на проект правой кнопкой мыши и выберем в контекстном меню Manage NuGet Packages...:

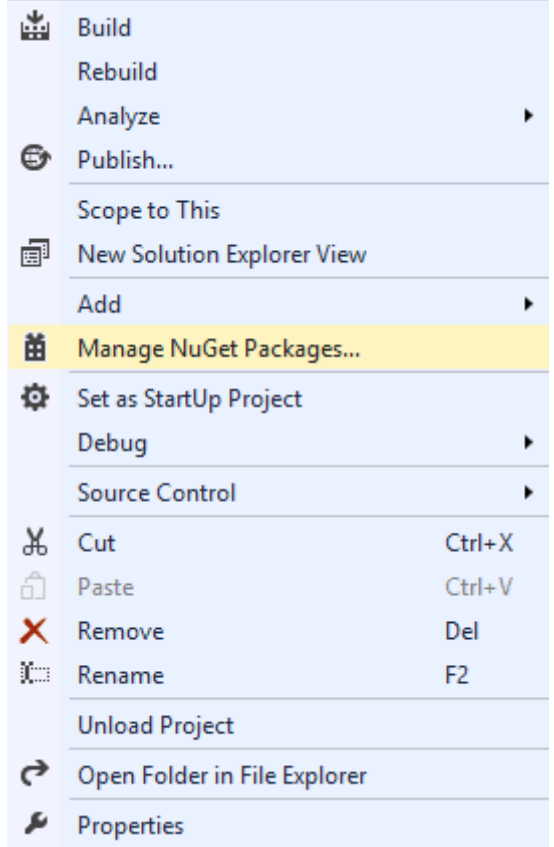

Затем в появившемся окне управления **NuGet-пакетами в окне поиска** введем слово "Entity" и выберем пакет собственно Entity Framework и установим его:

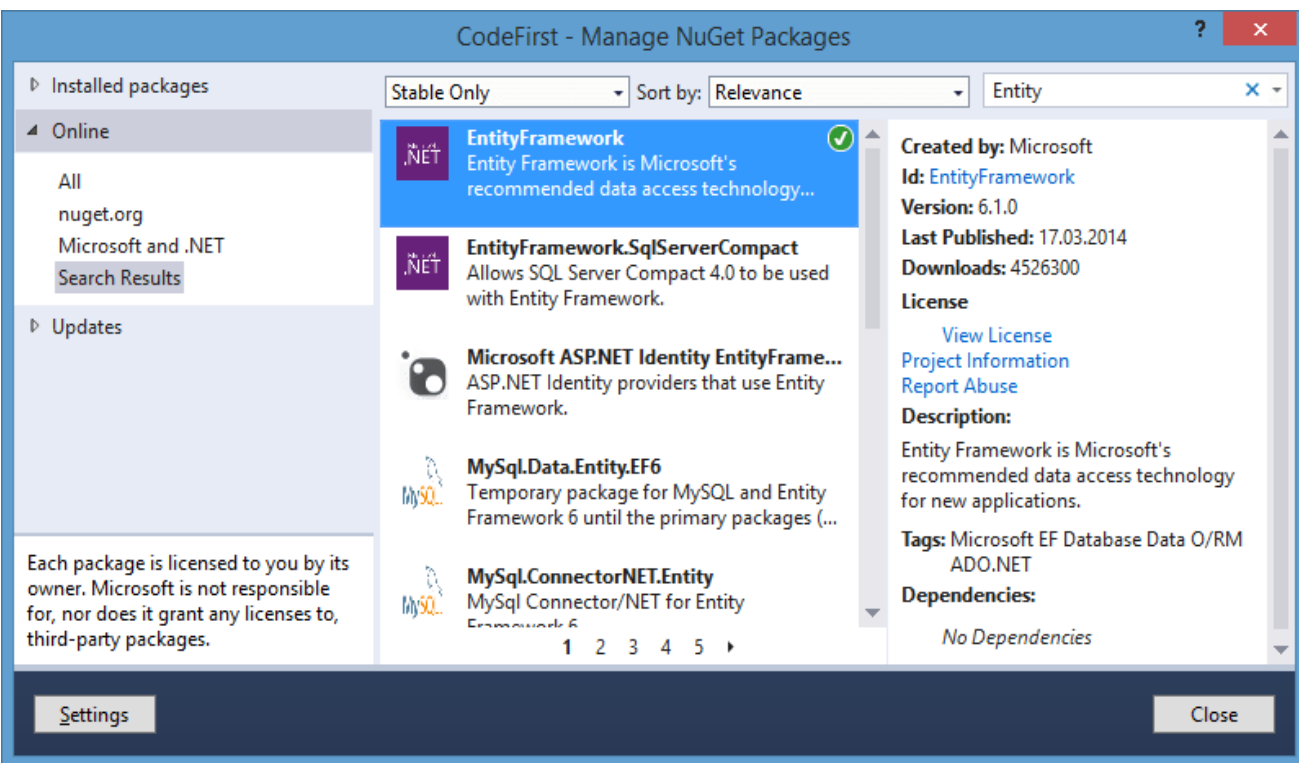

После установки пакета добавим в проект новый класс **UserContext**:

```
using System;
using System.Collections.Generic;
using System.Data.Entity;
namespace FirstEF6App
{
     class UserContext : DbContext
     {
         public UserContext()
              : base("DbConnection")
         { }
         public DbSet<User> Users { get; set; }
     }
}
```
Основу функциональности **Entity Framework** составляют классы, находящиеся в пространстве имен **System.Data.Entity**. Среди всего набора классов этого пространства имен следует выделить следующие:

 **DbContext**: определяет контекст данных, используемый для взаимодействия с базой данных.

- **DbModelBuilder:** сопоставляет классы на языке C# с сущностями в базе данных.
- DbSet/DbSet<TEntity>: представляет набор сущностей, хранящихся в базе данных

В любом приложении, работающим с БД через Entity Framework, нам нужен будет контекст (класс производный от DbContext) и набор данных DbSet. через который мы сможем взаимодействовать с таблицами из БД. В данном случае таким контекстом является класс UserContext.

В конструкторе этого класса вызывается конструктор базового класса, в который передается строка "DbConnection" - это имя будущей строки подключения к базе данных. В принципе мы можем не использовать конструктор, тогда в этом случае строка подключения носила бы имя самого класса контекста данных.

И также в классе определено одно свойство Users, которое будет хранить набор объектов User. В классе контекста данных набор объектов представляет класс DbSet<T>. Через это свойство будет осуществляться связь с таблицей объектов User в БД.

И теперь нам надо установить подключение к базе данных. Для установки подключения обычно используется файл конфигурации приложения. В приложений файл проектах для десктопных конфигурации называется App.config (как в нашем случае), в проектах веб-приложений web.config. В нашем случае это файл App.config. После добавления Entity **Framework он выглядит примерно следующим образом:** 

```
<?xml version="1.0" encoding="utf-8"?>
<configuration>
```
<configSections>

<section name="entityFramework"

```
type="System.Data.Entity.Internal.ConfigFile.EntityFrameworkSection,
EntityFramework, Version=6.0.0.0, Culture=neutral,
PublicKeyToken=b77a5c561934e089" requirePermission="false" />
```
</configSections>

<startup>

<supportedRuntime version="v4.0" sku=".NETFramework, Version=v4.5" /> </startup>

<entityFramework>

```
 <defaultConnectionFactory
type="System.Data.Entity.Infrastructure.SqlConnectionFactory, 
EntityFramework" />
     <providers>
       <provider invariantName="System.Data.SqlClient"
type="System.Data.Entity.SqlServer.SqlProviderServices, 
EntityFramework.SqlServer" />
     </providers>
   </entityFramework>
</configuration>
```

```
После закрывающего тега </configSections> добавим следующий элемент:
<connectionStrings>
     <add name="DBConnection" connectionString="data 
source=(localdb)\v11.0;Initial Catalog=userstore.mdf;Integrated 
Security=True;"
 providerName="System.Data.SqlClient"/>
  </connectionStrings>
```
Все подключения к источникам данных устанавливаются в секции **connectionStrings**, а каждое отдельное подключение представляет элемент **add**. В конструкторе класса контекста **UserContext** мы передаем в качестве названия подключения строку "**DbConnection**", поэтому данное название указывается в атрибуте name="DBConnection".

Настройку строки подключения задает атрибут **connectionString**. В данном случае мы устанавливаем название базы данных, с которой будем взаимодействовать - **userstore.mdf**.

Теперь перейдем к файлу **Program.cs** и изменим его содержание следующим образом:

```
using System;
namespace FirstEF6App
{
     class Program
     {
         static void Main(string[] args)
         {
             using (UserContext db = new UserContext())
\{ // создаем два объекта User
                User user1 = new User { Name = "Tom", Age = 33 };
```

```
User user2 = new User { Name = "Sam", Age = 26 };
                // добавляем их в бд
                db.Users.Add(user1);
                db.Users.Add(user2);
                db.SaveChanges();
                Console.WriteLine("Объекты успешно сохранены");
                // получаем объекты из бд и выводим на консоль
                var users = db.Users;
                Console.WriteLine("Список объектов:");
                foreach (User u in users)
\{Console.WriteLine("\{0\}.\{1\} - \{2\}", u.Id, u.Name,
u.Age);
 }
 }
            Console.Read();
        }
    }
}
```
Так как класс **UserContext** через родительский класс **DbContext** реализует интерфейс **IDisposable**, то для работы с **UserContext** с автоматическим закрытием данного объекта мы можем использовать конструкцию **using**.

В конструкции **using** создаются два объекта **User** и добавляются в базу данных. Чтобы получить список данных из **БД**, достаточно воспользоваться свойством **Users** контекста данных: var users = db.Users;

В результате после запуска программа выведет на консоль:

#### **Объекты успешно сохранены**

**Список объектов:**

# **1.Tom - 33**

#### **2.Sam - 26**

Таким образом, **Entity Framework** обеспечивает простое и удобное управление объектами из базы данных. При том в данном случае нам не надо даже создавать базу данных и определять в ней таблицы. **Entity Framework** все сделает за нас на основе определения класса контекста данных и классов моделей. И если база данных уже имеется, то **Entity Framework** не будет повторно создавать ее.

11

Наша задача - только определить модель, которая будет храниться в базе данных, и класс контекста. Поэтому данный подход называется **Code First** сначала пишется код, а потом по нему создается база данных и ее таблицы.

Возникает вопрос, а где же находится **БД**? Чтобы физически увидеть базу данных, мы можем подключиться к ней из **Visual Studio** через окно **Database Explorer** или через специальный инструмент управления **SQL Server Management Studio**:

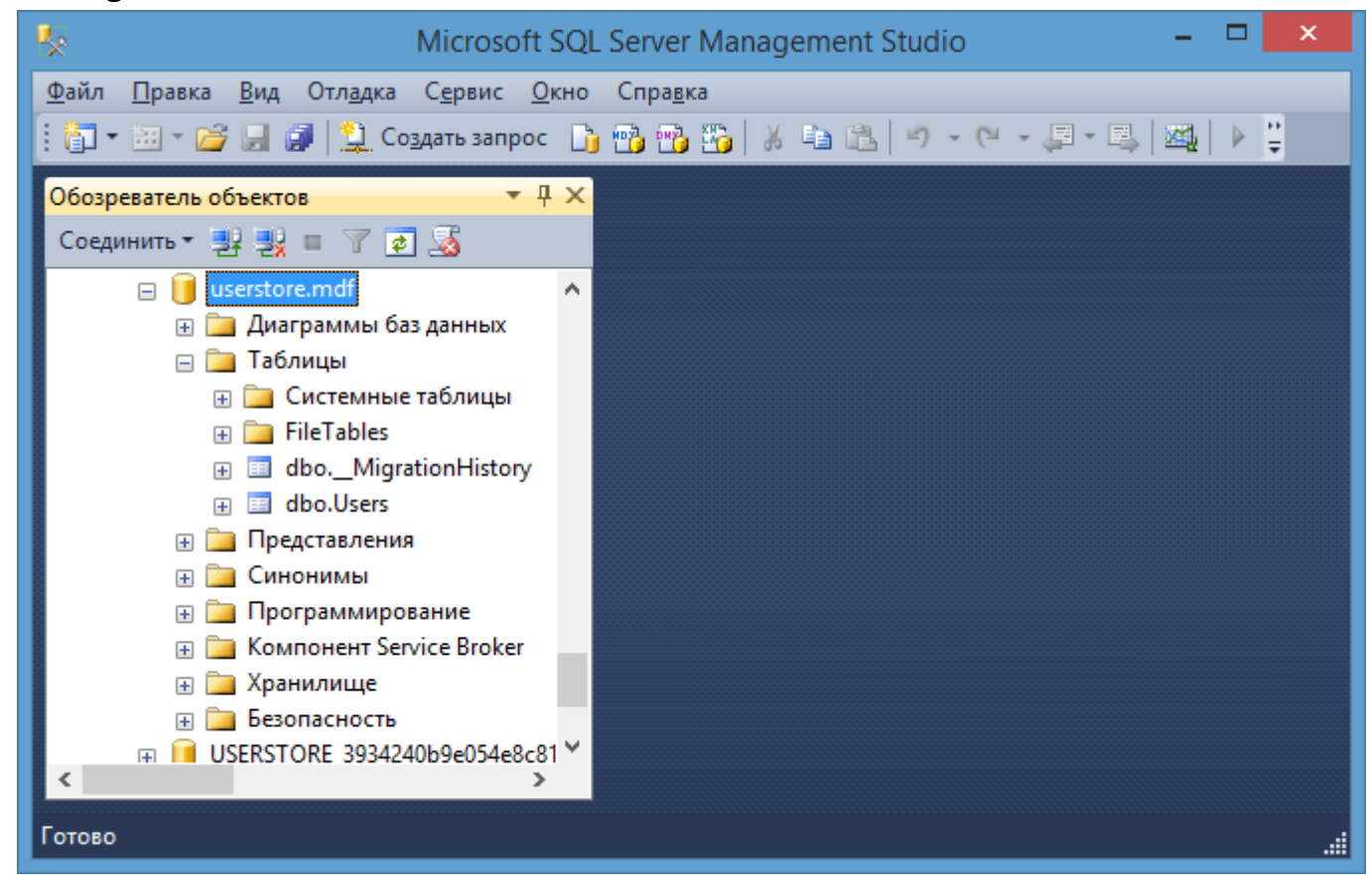

Для просмотра базы данных через **Visul Studio** выберем в меню пункт **View->Other Windows->Database Explorer**. В нем окне **Database Explorer** подключимся к новой базе данных, выбрав **Connect to Database**.

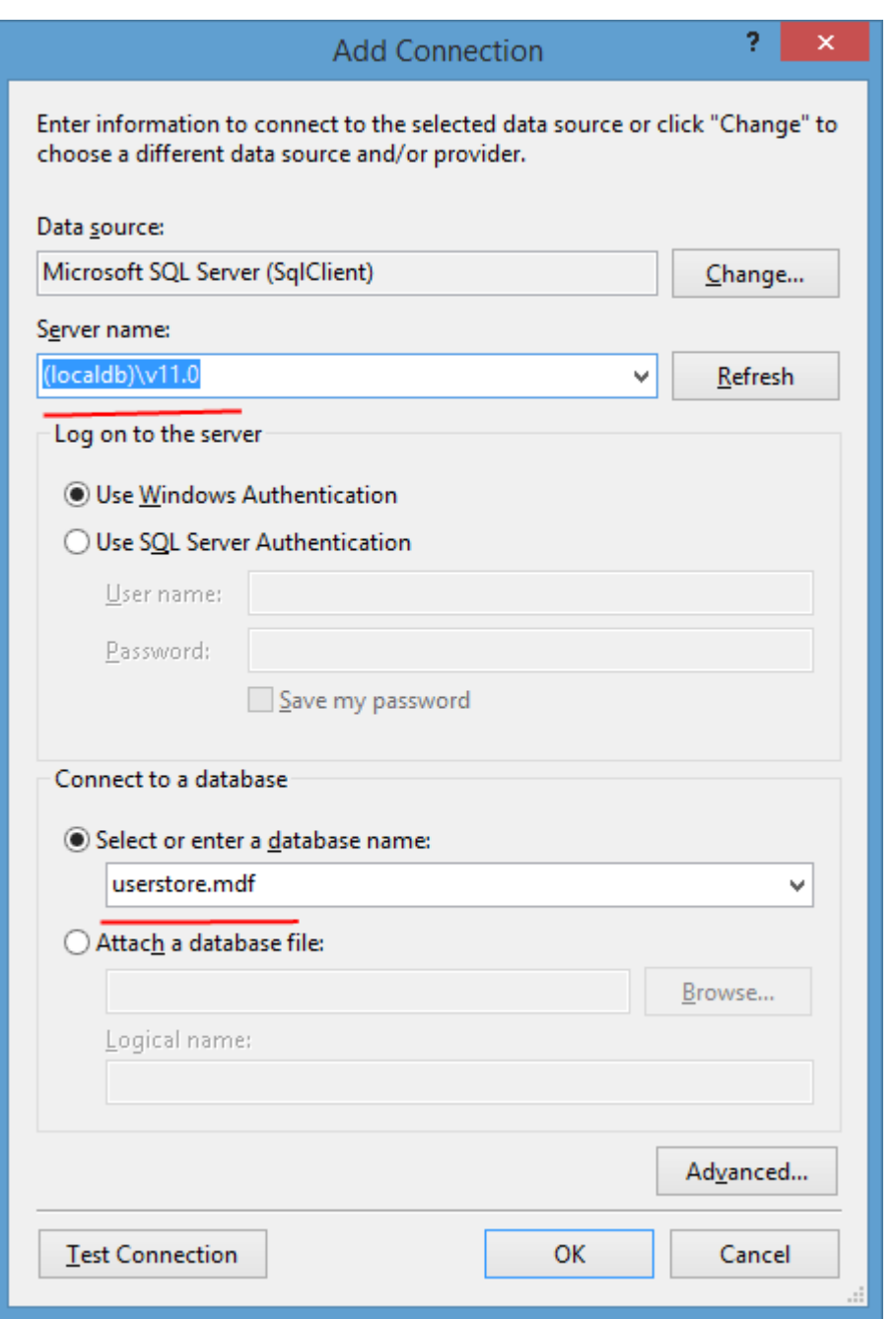

В окне добавления подключения укажем сервер **(localdb)\v11.0** и название нашей базы данных.

Физически база данных будет располагаться в каталоге **SQL Server**a, в частности, у меня она размещена в каталоге **C:\Program Files\Microsoft SQL Server\MSSQL11.SQLEXPRESS\MSSQL\DATA**, только назваться она будет по названию подключения - **DbConnection.mdf**.

# <span id="page-15-0"></span>**2.Взаимодействие с данными. Подходы**

# <span id="page-15-1"></span>**Code First к существующей базе данных**

В первой главе при создании первого приложения с **Entity Framework** мы использовали подход **Code First**. Этот подход очень прост и удобен. Но он также и очень гибкий. Так, вполне часто распространена ситуация, когда база данных уже имеется. И здесь опять же поможет **Code First**. Иногда программисты называют данный подход **Code Second**. Посмотрим на примере.

Вначале создадим новый проект. Затем создадим тестовую базу данных. В **Visual Studio** выберем в меню пункт **View->Other Windows->Database Explorer**. В нем окне **Database Explorer** подключимся к новой базе данных, выбрав **Connect to Database**.

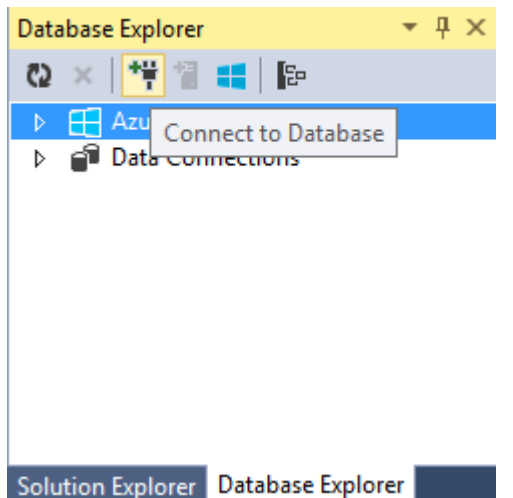

В окне создания подключения в качестве сервера выберем **(localdb)\v11.0**. В данном случае мы выбираем движок **localdb** для работы с **MS SQL Server**, который предназначен специально для целей разработки. Хотя мы также могли выбрать, как в предыдущей теме полноценный **SQL Server Express**.

А в качестве имени базы данных введем **userstoredb**:

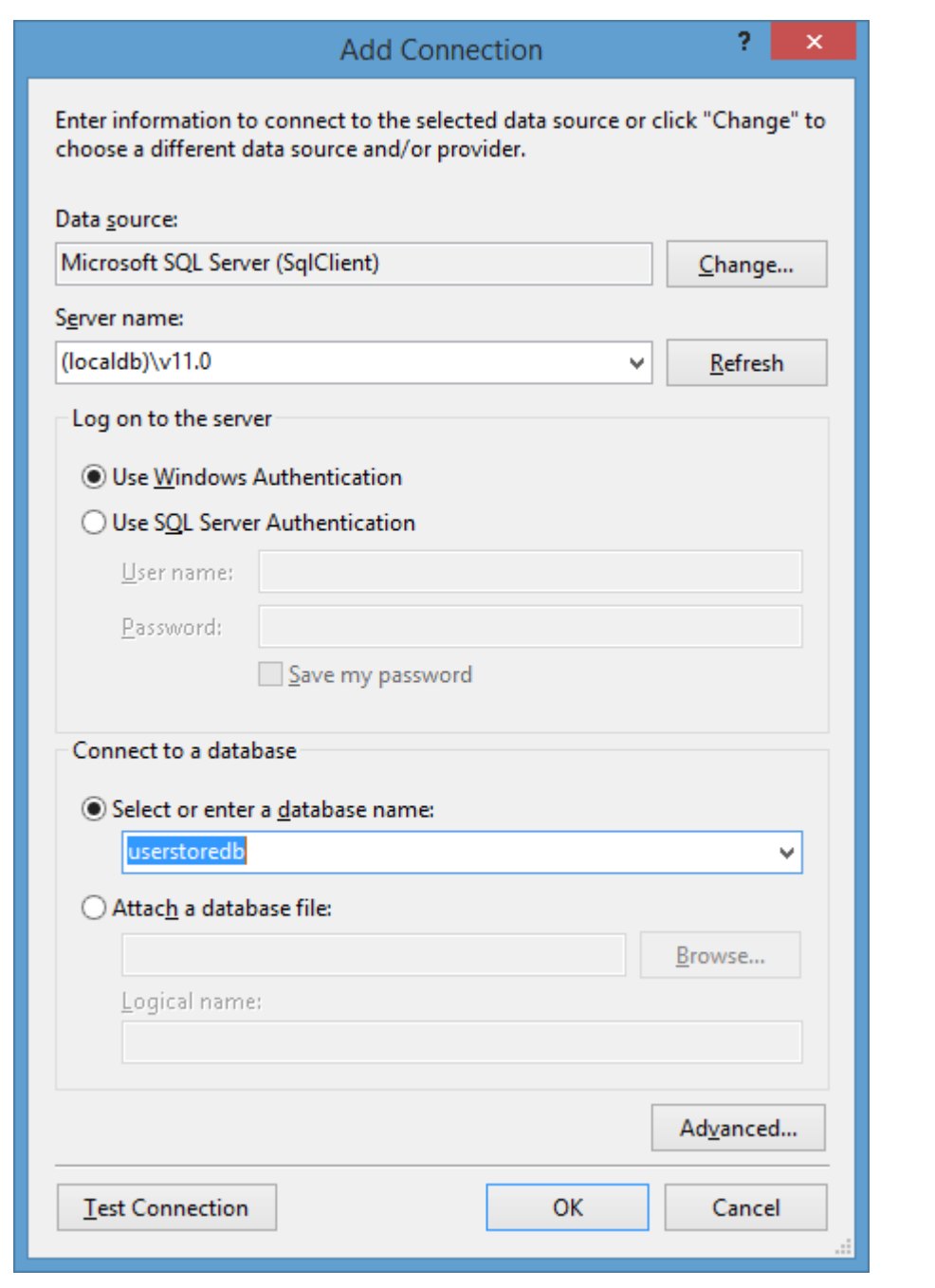

И если база данных не существует, нам отобразится окно с подтверждением ее создания:

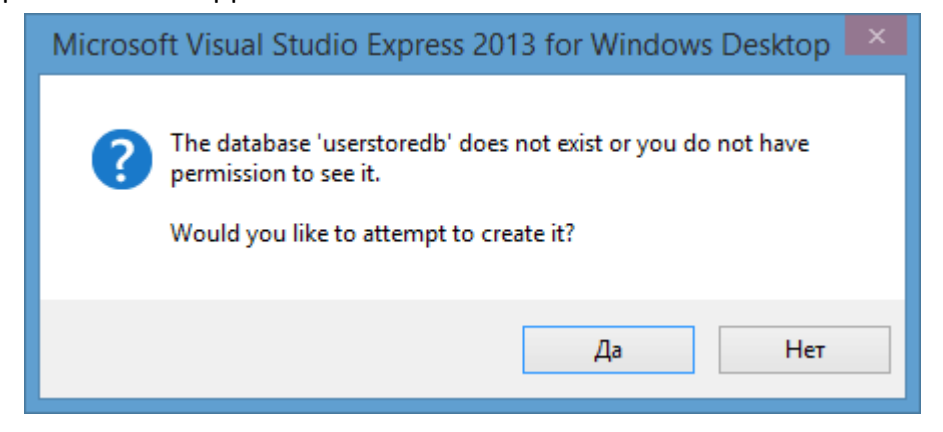

Нажмем '**Да**'. И после этого в окне **Database Explorer** отобразится созданная база данных:

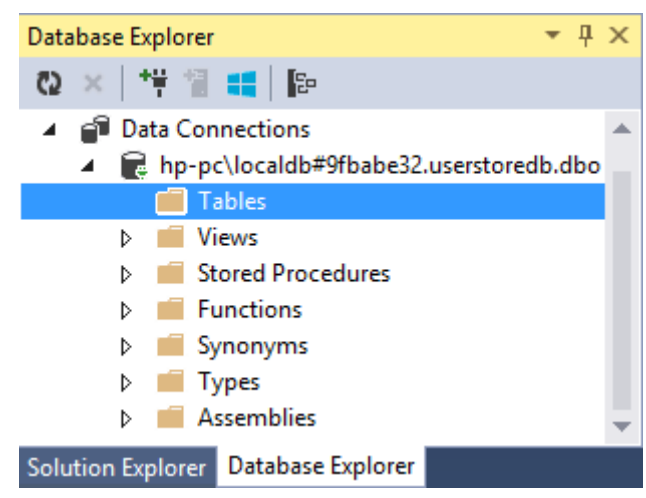

Она еще пуста, поэтому добавим в нее таблицу. Нажмем правой кнопкой мыши на узел **Tables** и в появившемся контекстном меню выберем **Add New Table**. Затем в центральном поле в режиме дизайнера создадим следующее определение таблицы:

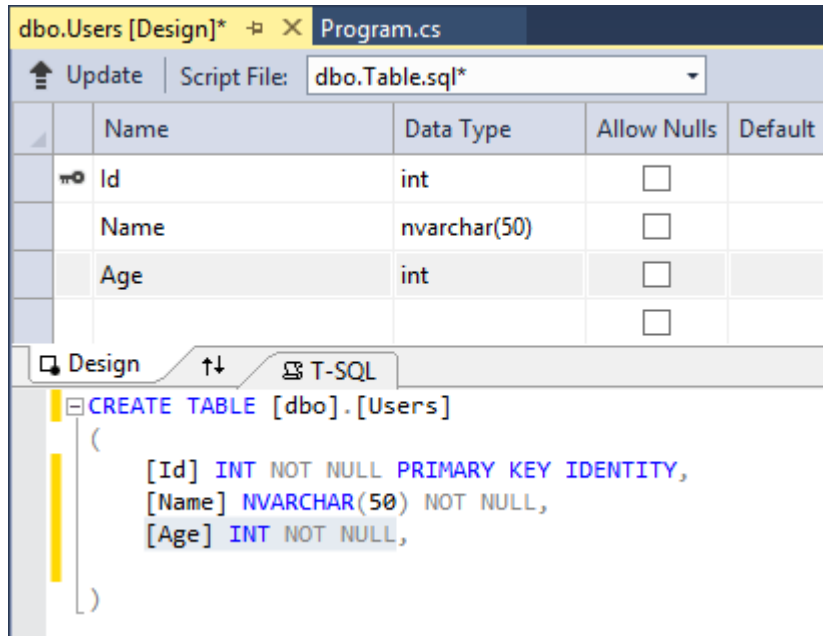

В поле **T-SQL** (или графически) определим структуру и имя таблицы, типы столбцов и после этого нажмем в верхнем левом углу на кнопку **Update**.

В новом окне нам будет выдана некоторая информация об изменениях, производимых в **БД**:

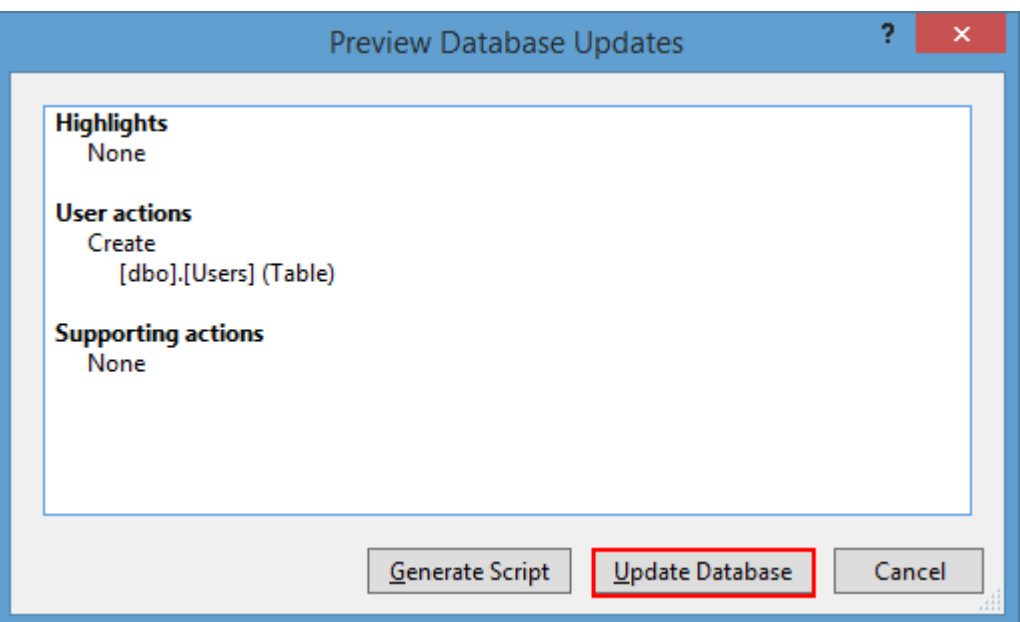

Нажмем на кнопку **Update Database**. И после этого будет создана таблица **Users**. Обновив окно **Database Explorer** и открыв узел **Tables**, вы сможете увидеть новую таблицу **Users**.

Мы можем добавить некоторые данные в таблицу. Для этого нажмем на таблицу в окне **Database Explorer** правой кнопкой мыши и выберем пункт **Show Table Data** (Показать данные таблицы). У нас откроется форма для работы с данными, в которую введем пару строк:

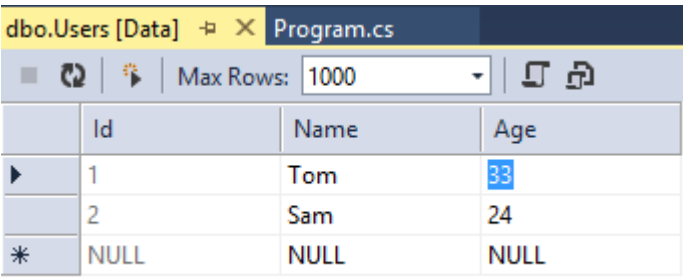

База данных готова. Теперь нам надо добавить подключение в файл конфигурации приложения. В **Solution Explorer** найдем файл **App.config** и откроем него. Перед закрывающим тегом **</configuration>** добавим новую секцию:

```
<connectionStrings>
     <add name="UserDB" connectionString="data 
source=(localdb)\v11.0;Initial Catalog=userstoredb;Integrated 
Security=True;"
 providerName="System.Data.SqlClient"/>
</connectionStrings>
```
Теперь определим классы модели данных и контекста. Добавим класс модели **User**:

```
public class User
     {
         public int Id { get; set; }
         public string Name { get; set; }
         public int Age { get; set; }
     }
```

```
И также добавим класс контекста данных:
using System;
using System.Collections.Generic;
```

```
using System.Data.Entity;
```
}

```
namespace FirstEF6App
{
```

```
 class UserContext : DbContext
 {
     public UserContext()
         : base("DbConnection")
     { }
     public DbSet<User> Users { get; set; }
 }
```
В конструкторе контекста данных мы передаем в конструктор базового класса имя строки подключения из файла конфигурации **App.config**. Так как мы определили там строку подключения **UserDB (<add name="UserDB")**, то именно это значение и используется в конструкторе.

Однако, как вариант, мы могли не использовать конструктор в классе контекста данных, а определить в качестве имени строки подключения название этого класса, например: **<add name="UserContext" connectionString="....**

И для получения данных определим следующий код в консольном приложении:

```
using (UserContext db = new UserContext())
\{ var users = db.Users;
```

```
foreach (User u in users)
                  \{Console.WriteLine("{0}.{1} - {2}", u.Id, u.Name,
u.Age;
                  \}\mathcal{E}
```
# <span id="page-20-0"></span>Соглашения по наименованию в Code First

При создании таблиц и их столбцов в базе данных в Entity Framework по умолчанию действуют некоторые соглашения по именованию, которые указывают, какие имена должны быть у таблиц, столбцов, какие типы и т.д. Рассмотрим некоторые из этих соглашений.

## Сопоставление типов

Типы SQL Server а и C# сопоставляются следующим образом:

- $\bullet$  int : int
- $\bullet$  bit : bool
- $\bullet$  char: string
- date: DateTime
- · datetime : DateTime
- datetime2 : DateTime  $\bullet$
- $\bullet$  decimal : decimal
- · float: double
- money : decimal
- nchar: string
- ntext: string
- · numeric : decimal
- nvarchar: string
- $\cdot$  real : float
- smallint : short
- $\cdot$  text : string
- tinyint : byte
- varchar: string

## **NULL и NOT NULL**

Все первичные ключи по умолчанию имеют определение **NOT NULL**.

Столбцы, сопоставляемые со свойствами ссылочных типов (**string, array**), в базе данных имеют определение **NULL**, а все значимые типы (**DateTime, bool, char, decimal, int, double, float**) - **NOT NULL**.

Если свойство имеет тип **Nullable<T>**, то оно сопоставляется со столбцом с определением **NULL**.

#### **Ключи**

**Entity Framework** требует наличия первичного ключа, так как это позволяет ему отслеживать объекты. По умолчанию в качестве ключей **EF** рассматривает свойства с именем **Id** или **[Название\_типа]Id** (например, **PostId** в классе **Post**).

Как правило, ключи имеют тип **int** или **GUID**, но также могут представлять и любой другой примитивный тип.

### **Названия таблиц и столбцов**

С помощью специального класса **PluralizationService Entity Framework** проводит сопоставление между именами классов моделей и именами таблиц. При этом таблицы получают по умолчанию в качестве названия множественное число в соответствии с правилами английского языка, например, класс **User** таблица **Users**, класс **Person** - таблица **People** (но не **Persons!**).

Названия столбцов получают названия свойств модели.

Если нас не устраивают названия таблиц и столбцов по умолчанию, то мы можем переопределить данный механизм с помощью **Fluent API** или аннотаций.

20

## **Автоматизация Code First**

Вручную создавать классы по уже готовой **БД** со всеми полями и связями между собой довольно утомительно, особенно если таблиц в **БД** очень много. В обновленных версиях **Visual Studio 2013** с пакетами обновления **SP3** мы можем автоматизировать этот процесс. Для этого добавим в проект новый элемент **ADO.NET Entity Data Model**:

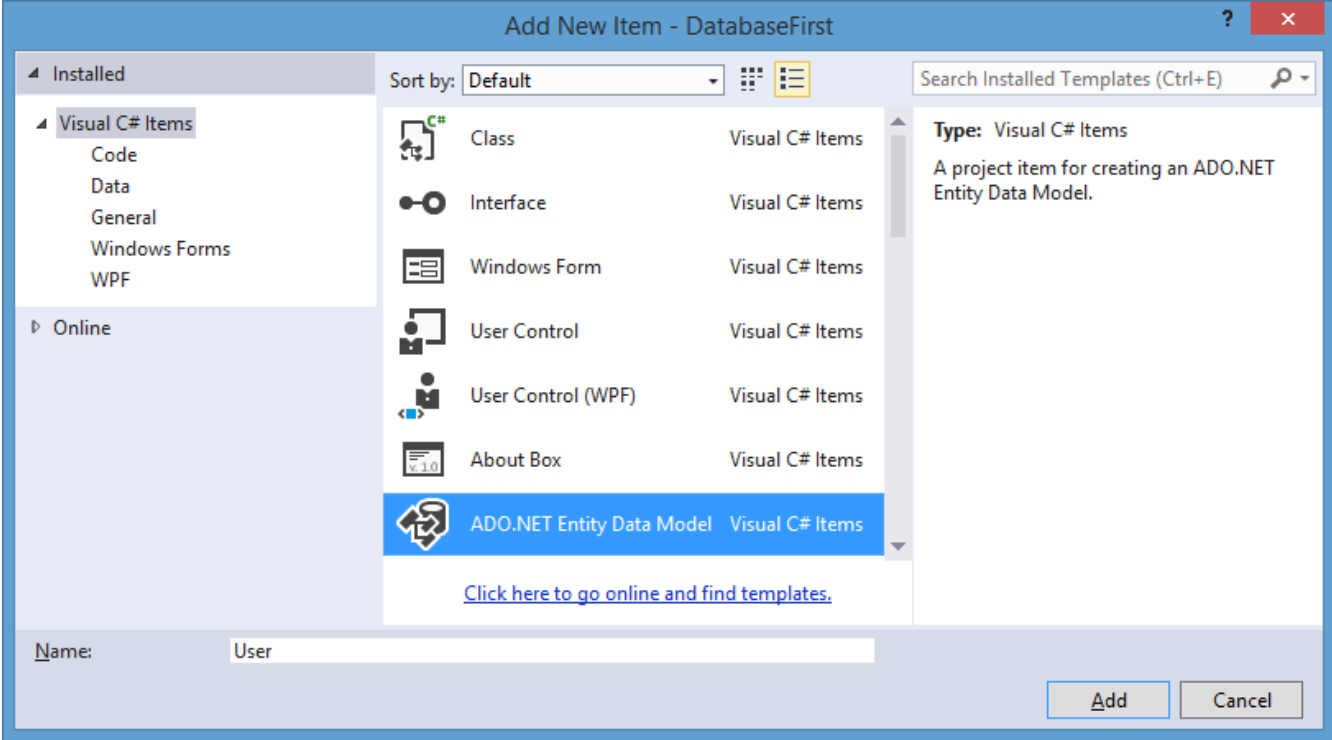

Нажмем **OK** и нам откроется мастер создания модели. Здесь нам надо выбрать пункт **Code First from database**:

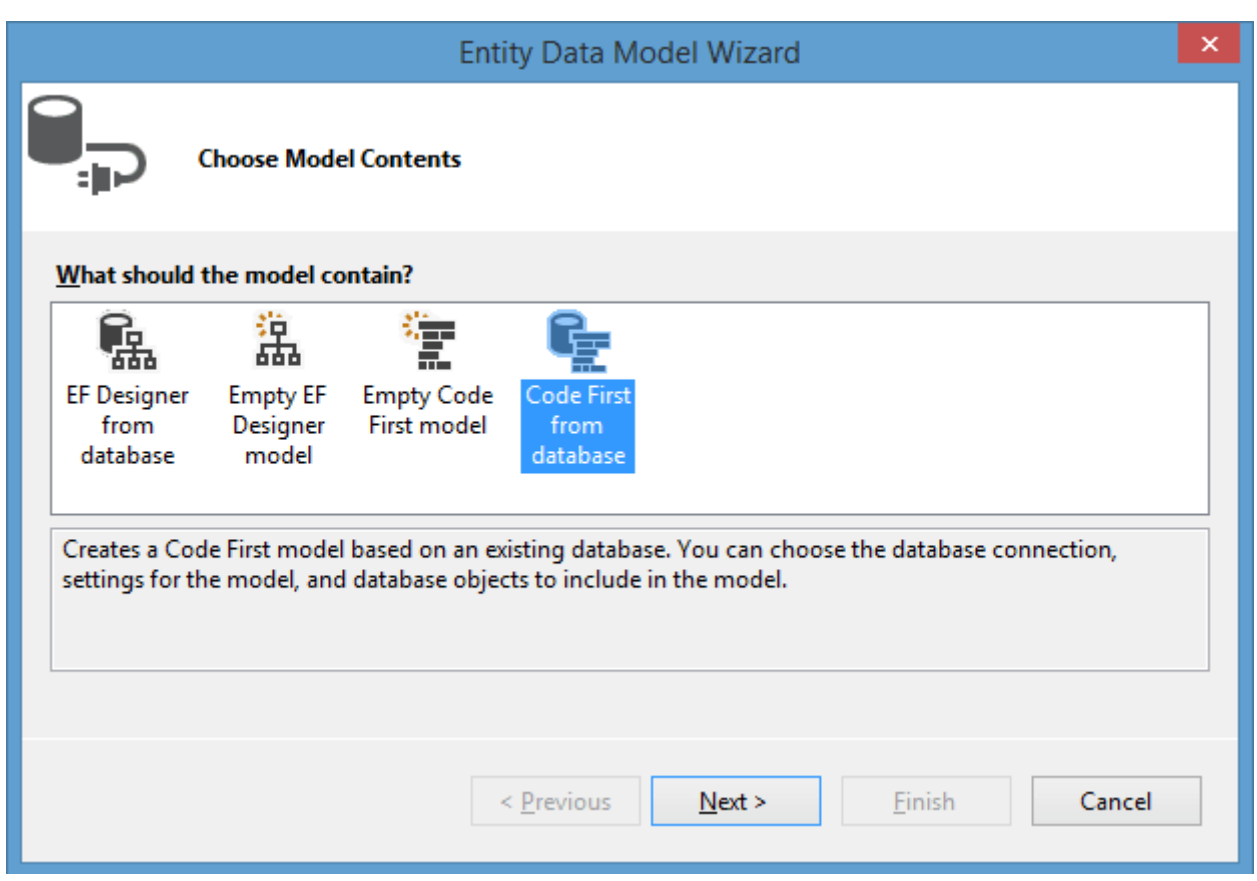

Далее на следующем шаге настройки модели надо будет установить подключение к имеющейся базе данных.

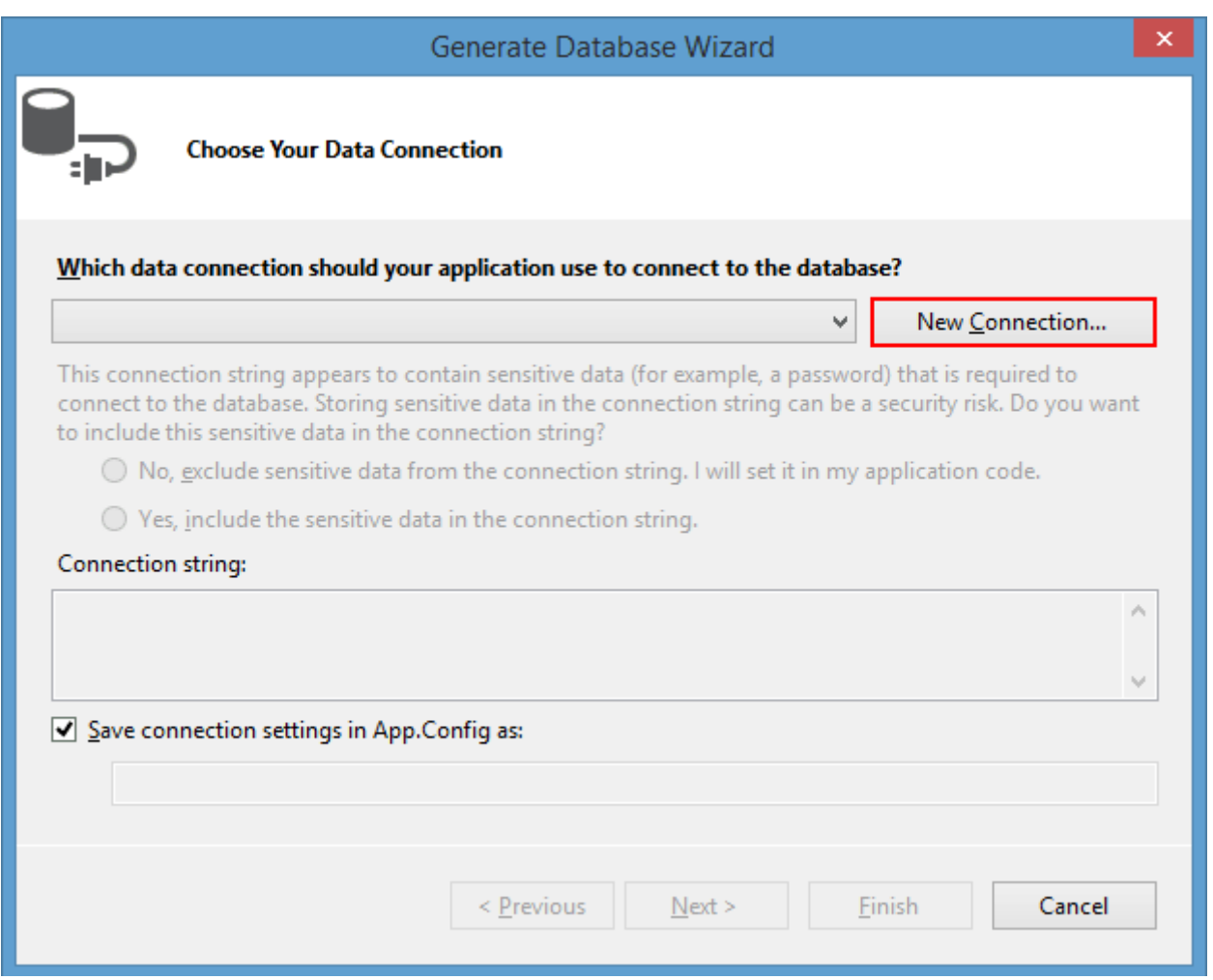

Нажмем на кнопку **New Connection** и в следующем окне настроек подключения выберем сервер и базу данных, с которой мы хотим работать:

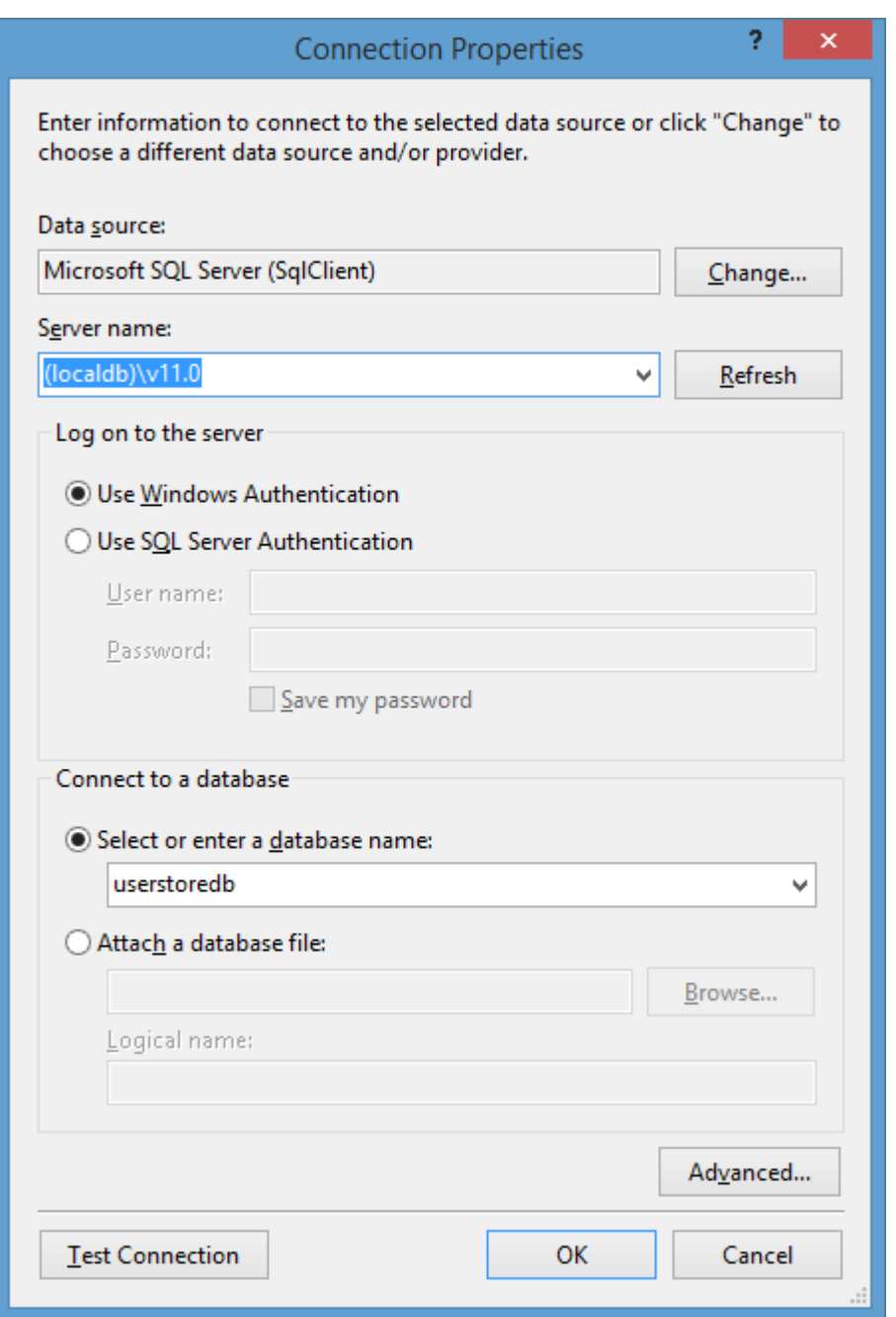

После этого в окне мастера настройки модели появится выбранное подключение. И также здесь мы можем установить название подключения, которое будет использоваться в файле конфигурации **App.config**. Изменим его, например, на **UserContext**:

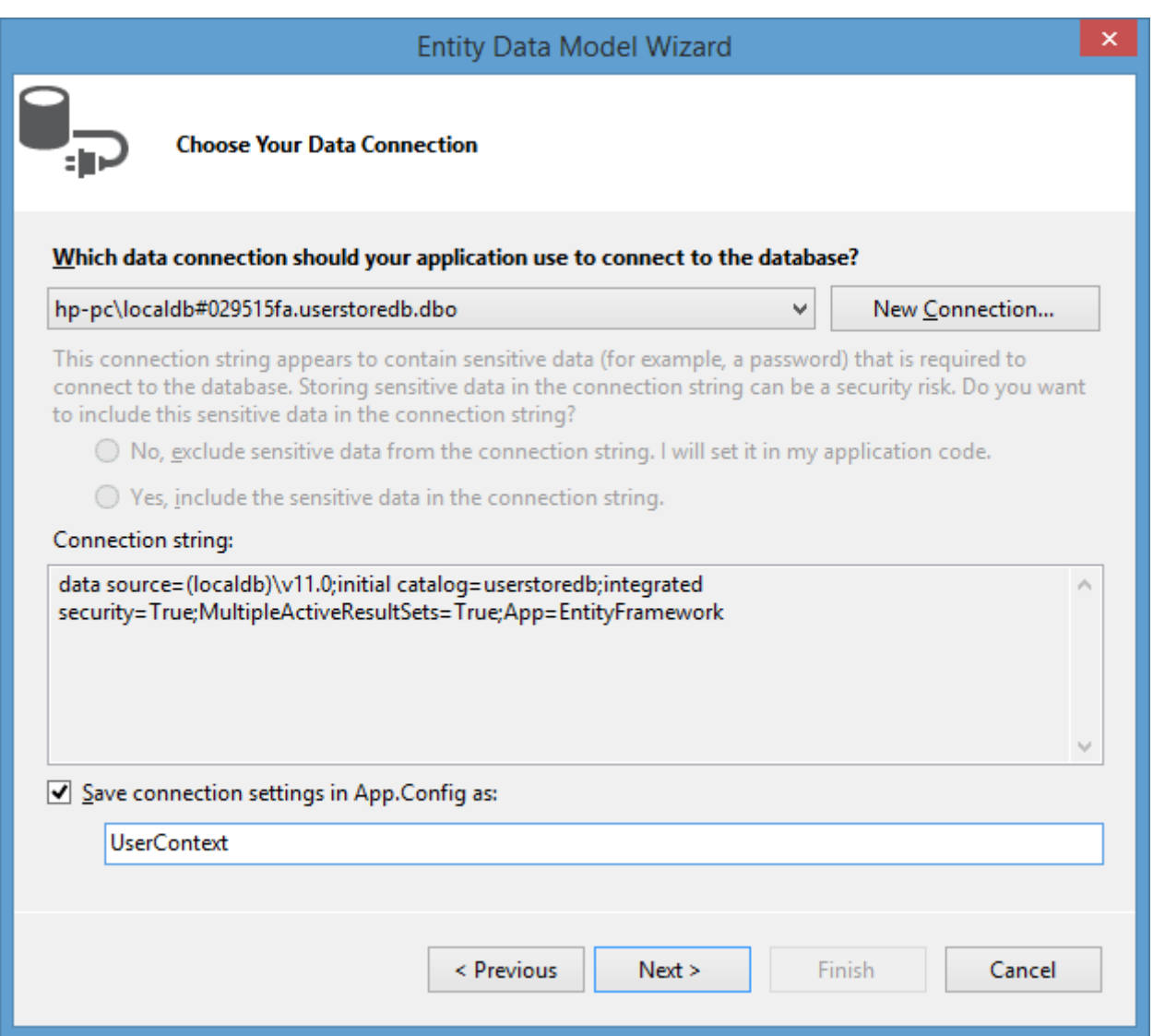

Нажмем **Next**, и на следующем шаге нам будет предложено выбрать те таблицы из **БД**, по которым нам надо создать модели:

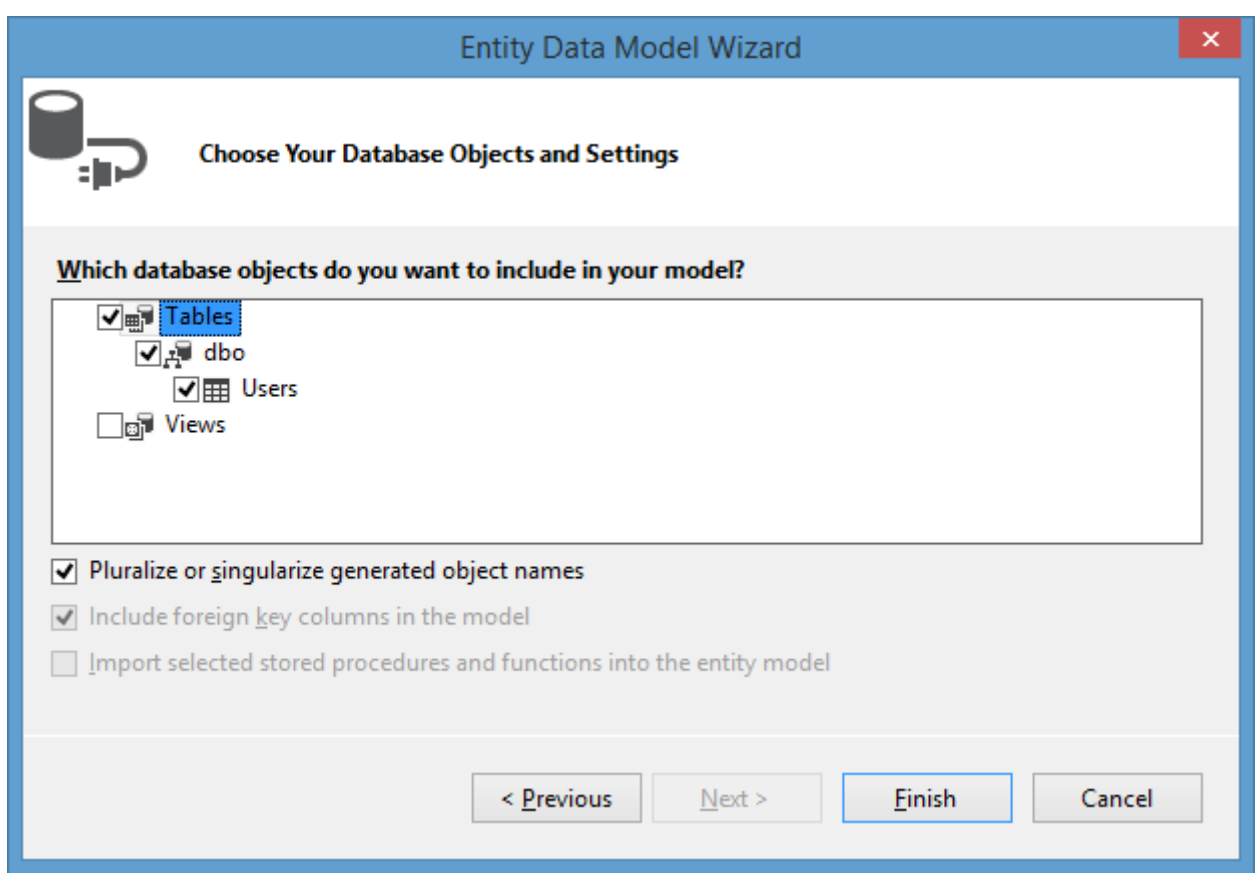

И затем нажмем **Finish**. После этого будут сгенерированы классы моделей. Например, в моем случае по единственной таблице в **БД** будет сгенерирован следующий класс:

```
namespace NewAutoCodeSecond
{
     using System;
     using System.Collections.Generic;
     using System.ComponentModel.DataAnnotations;
     using System.ComponentModel.DataAnnotations.Schema;
     using System.Data.Entity.Spatial;
     public partial class User
     {
         public int Id { get; set; }
         public string Name { get; set; }
         public int Age { get; set; }
     }
}
```
И также надо отметить, что в файле **App.config** появилось определение подключения:

using System;

```
<connectionStrings>
     <add name="UserContext" connectionString="data 
source=(localdb)\v11.0;initial catalog=userstore.mdf;integrated 
security=True;MultipleActiveResultSets=True;App=EntityFramework"
providerName="System.Data.SqlClient" />
</connectionStrings>
```
Для полноценной работы нам осталось добавить класс контекста данных:

```
using System;
using System.Collections.Generic;
using System.Data.Entity;
namespace NewAutoCodeSecond
{
     class UserContext : DbContext
     {
         public UserContext()
              : base("UserContext")
         { }
         public DbSet<User> Users { get; set; }
     }
}
```
И теперь мы можем взаимодействовать с базой данных:

```
namespace NewAutoCodeSecond
{
     class Program
     {
         static void Main(string[] args)
         {
             using (UserContext db = new UserContext())
\{ foreach (User u in db.Users)
                    Console.WriteLine("\{0\}.\{1\} - \{2\}", u.Id, u.Name,
u.Age);
 }
             Console.ReadKey();
         }
     }
}
```
## **Автоматизация Code First и EF Power Tools**

Кроме вышеописанной функциональность **Microsoft** предлагает нам полезный инструмент, также призванный автоматизировать данный процесс. Этот инструмент называется **EF Power Tools**.

**EF Power Tools** представляет собой надстройку к **Visual Studio**. Эту надстройку, а также краткое описание можно найти на странице **Entity Framework Power Tools**. Для установки достаточно нажать на этой веб-странице на кнопку "**Загрузка**" и дальше следовать инструкциям.

В то же время есть некоторые ограничения: надстройка **Entity Framework Power Tools** работает только в полных версиях **Visual Studio**. В экспресс же версиях не работает.

Итак, если у вас полнофункциональная версия **Visual Studio 2012** или **2013**, то вы можете нажать в окне **Solution Explorer** (Обозреватель решений) на проект правой кнопкой мыши и увидеть в контекстном меню пункт **Entity Framework**:

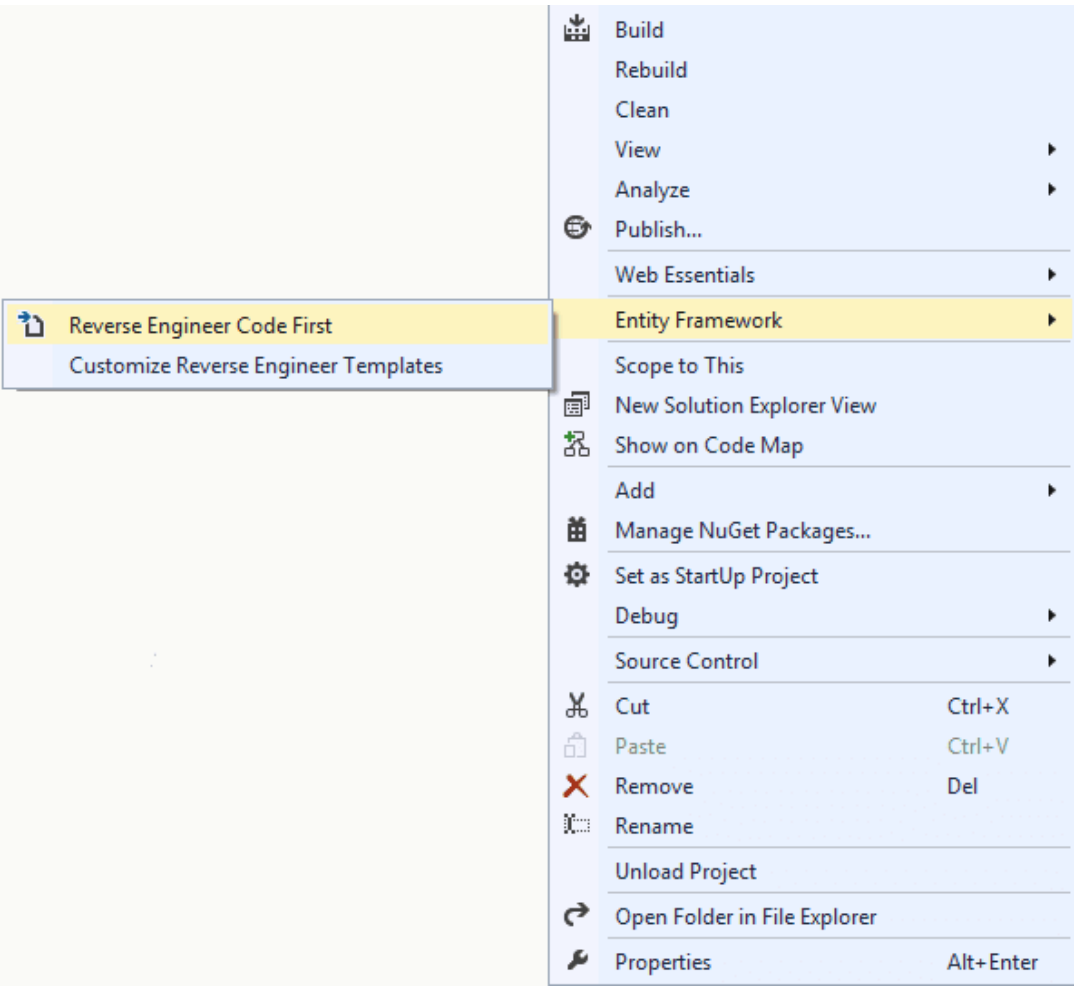

Выберем пункт **Entity Framework –> Reverse Engineer Code First**. Затем откроется окно настройки подключения, где нам надо задать сервер и базу данных, с которой нам надо взаимодействовать:

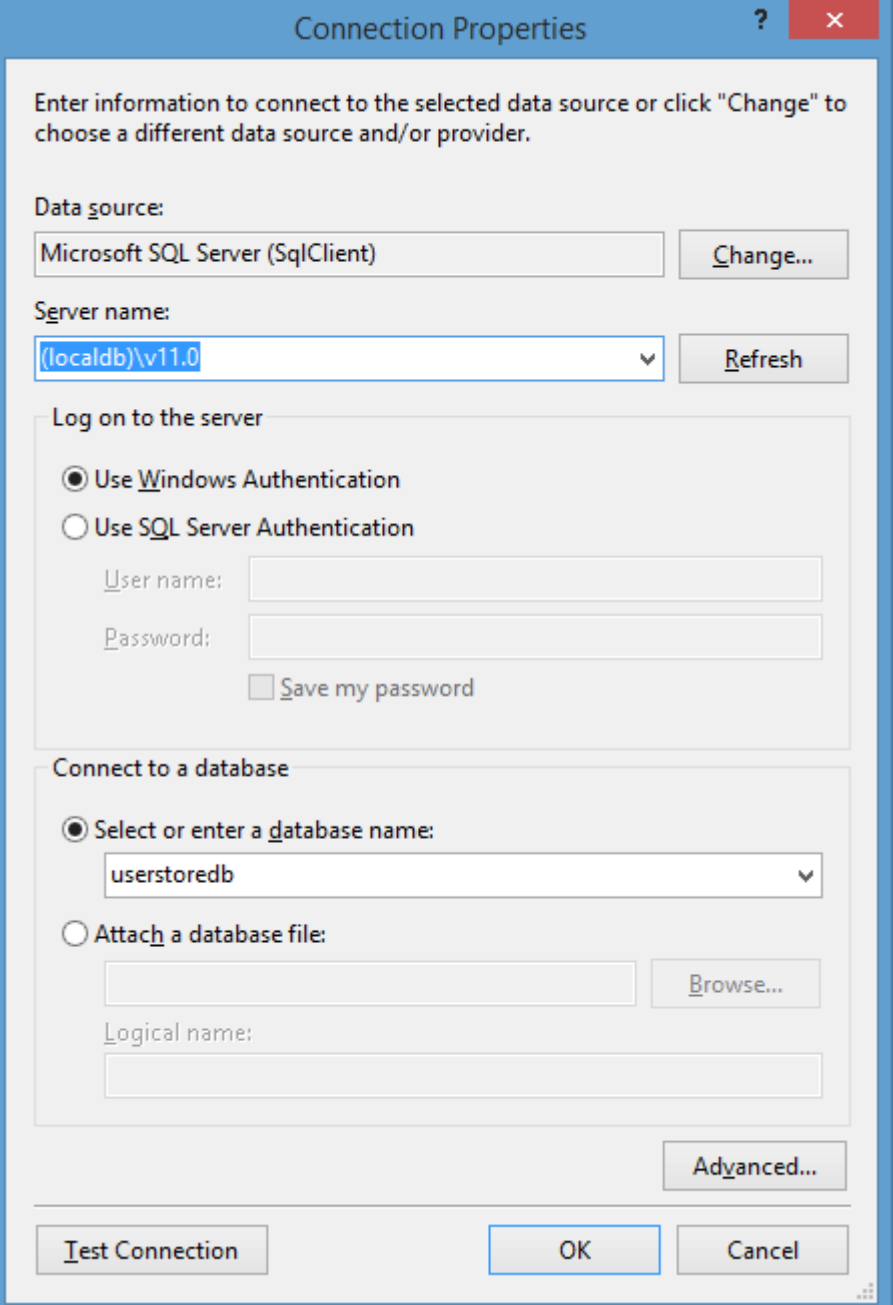

Я выбрал базу данных, которая была создана в прошлой теме.

Затем нажмем **ОК**. После этого в проект будет добавлена папка **Models**, в которой будут находиться все созданные классы. По умолчанию для каждой таблицы создается свой класс, и также генерируется класс контекста данных:

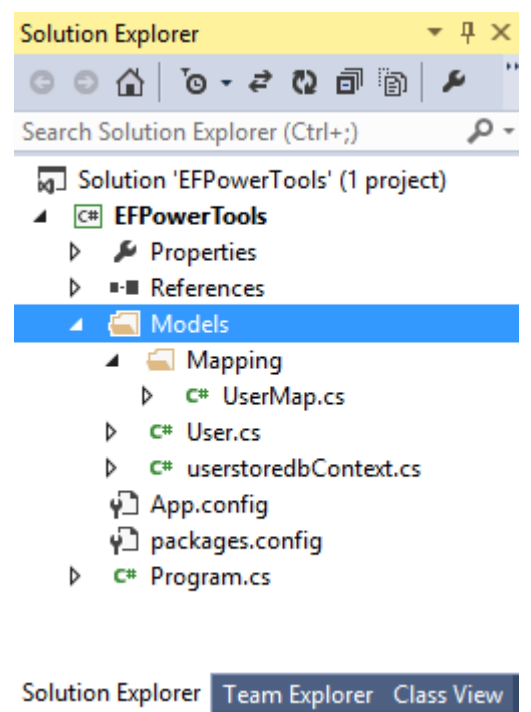

Поскольку в моей базе данных была одна таблица **Users**, то автоматически был создан класс **User**, который отражает структуру таблицы: using System;

```
using System.Collections.Generic;
namespace EFPowerTools.Models
{
     public partial class User
     {
         public int Id { get; set; }
         public string Name { get; set; }
         public int Age { get; set; }
     }
}
```
#### Контекст данных **userstoredbContext**:

```
using System.Data.Entity;
using System.Data.Entity.Infrastructure;
using EFPowerTools.Models.Mapping;
namespace EFPowerTools.Models
{
     public partial class userstoredbContext : DbContext
     {
         static userstoredbContext()
         {
             Database.SetInitializer<userstoredbContext>(null);
```

```
 }
         public userstoredbContext()
              : base("Name=userstoredbContext")
         {
         }
         public DbSet<User> Users { get; set; }
         protected override void OnModelCreating(DbModelBuilder
modelBuilder)
         {
              modelBuilder.Configurations.Add(new UserMap());
         }
     }
}
```
Он имеет два конструктора. Статический конструктор призван выполнить начальную инициализацию данных. В данном случае он ничего не выполняет.

Стандартный конструктор обращается к конструктору базового класса (то есть класса **DbContext**) и передает ему название строки подключения **(base("Name=userstoredbContext")).**

```
Для взаимодействия с таблицей Users класс контекста имеет 
одноименное свойство public DbSet<User> Users { get; set; }
```
И в методе **OnModelCreating** выполняются действия при создании моделей. В данном случае с помощью класса **UserMap** настраивается конфигурация связей между классами и базой данных.

Этот класс **UserMap** выполняет сопоставления между столбцами и таблицами и классами и их свойствами:

```
using System.ComponentModel.DataAnnotations.Schema;
using System.Data.Entity.ModelConfiguration;
```

```
namespace EFPowerTools.Models.Mapping
{
     public class UserMap : EntityTypeConfiguration<User>
     {
          public UserMap()
          {
              // Primary Key
             this.HasKey(t \Rightarrow t.Id);
              // Properties
             this.Property(t \Rightarrow t.Name)
```

```
 .IsRequired()
                  .HasMaxLength(50);
             // Table & Column Mappings
             this.ToTable("Users");
            this.Property(t => t.Id).HasColumnName("Id");
             this.Property(t => t.Name).HasColumnName("Name");
            this.Property(t => t.Age).HasColumnName('Age'); }
     }
}
```
Остальная работа с базой данных будет происходить также, как и при стандартном подходе **Code First**. То есть, если нам надо добавить в таблицу новый объект **User**, то мы пишем:

```
using System.Data.Entity;
using System.Data.Entity.Infrastructure;
using EFPowerTools.Models.Mapping;
namespace EFPowerTools.Models
{
     public partial class userstoredbContext : DbContext
     {
         static userstoredbContext()
         {
             Database.SetInitializer<userstoredbContext>(null);
 }
         public userstoredbContext()
             : base("Name=userstoredbContext")
         {
         }
         public DbSet<User> Users { get; set; }
         protected override void OnModelCreating(DbModelBuilder
modelBuilder)
         {
             modelBuilder.Configurations.Add(new UserMap());
         }
     }
```
}

Конечно, в реальности базы данных, как правило, обладают более сложной структурой, и поэтому структура генерируемых классов также будет сложнее класса **User**. Но на данном примере уже понятно, что мы можем значительно автоматизировать часть работы по созданию классов моделей.

# <span id="page-34-0"></span>**Database First**

**Database First** был первым подходом, который появился в **Entity Framework**. Данный подход во многом похож на **Model First** и подходит для тех случаев, когда разработчик уже имеет готовую базу данных.

Чтобы **Entity Framework** мог получить доступ к базе данных, в системе должен быть установлен соответствующий провайдер. Так, **Visual Studio** уже поддерживает соответствующую инфраструктуру для **СУБД MS SQL Server**. Для остальных **СУБД**, например, **MySQL, Oracle** и других надо устанавливать соответствующие провайдеры. Список провайдеров для наиболее распространенных **СУБД** можно найти на странице **ADO.NET Data Providers**.

Итак, создадим новый проект по типу **Console Application**. Его функциональность будет той же самой, что и у предыдущих проектов, только подход к использованию **Entity Framework** будет отличаться.

После создания нового проекта, чтобы задействовать базу данных, нам надо ее иметь. Создадим новую **БД** или возьмем уже имеющуюся.

В **Visual Studio** в окне **Solution Explorer** нажмем на проект правой кнопкой мыши и выберем в **Add - > New Item**. Далее в появившемся окне добавления нового элемента выберем **ADO.NET Entity Data Model**. Дадим новому компоненту какое-либо название, например, **User**:

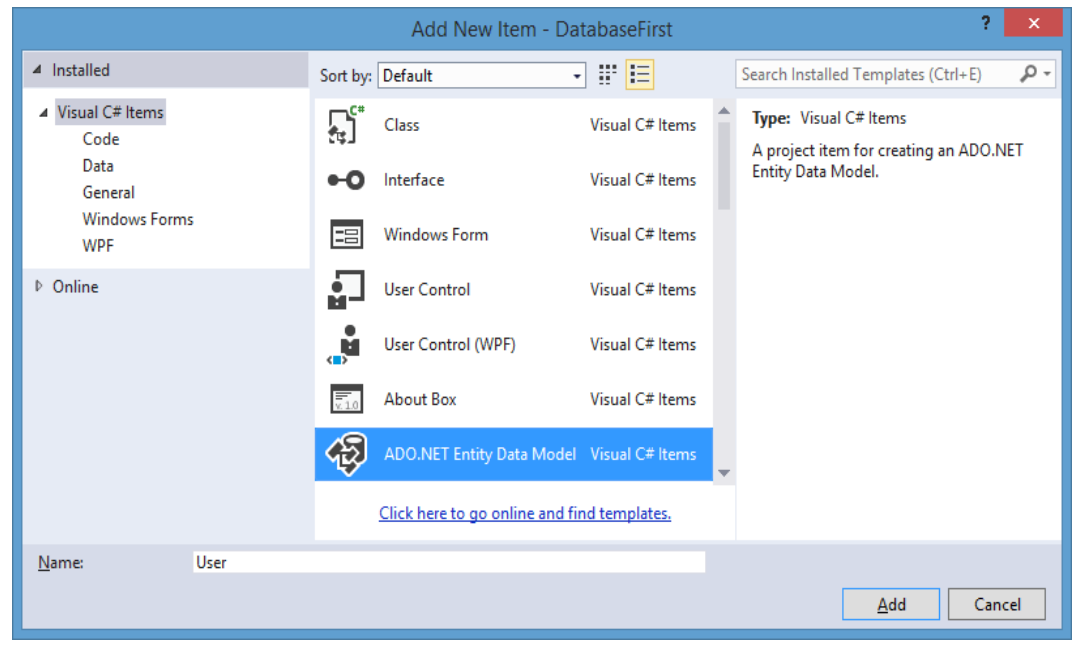

После этого нам откроется окно мастера создания модели. Если вы работаете с **Visual Studio 2013** с пакетом обновления **SP2, SP3**, то откроется следующее окно мастера модели:

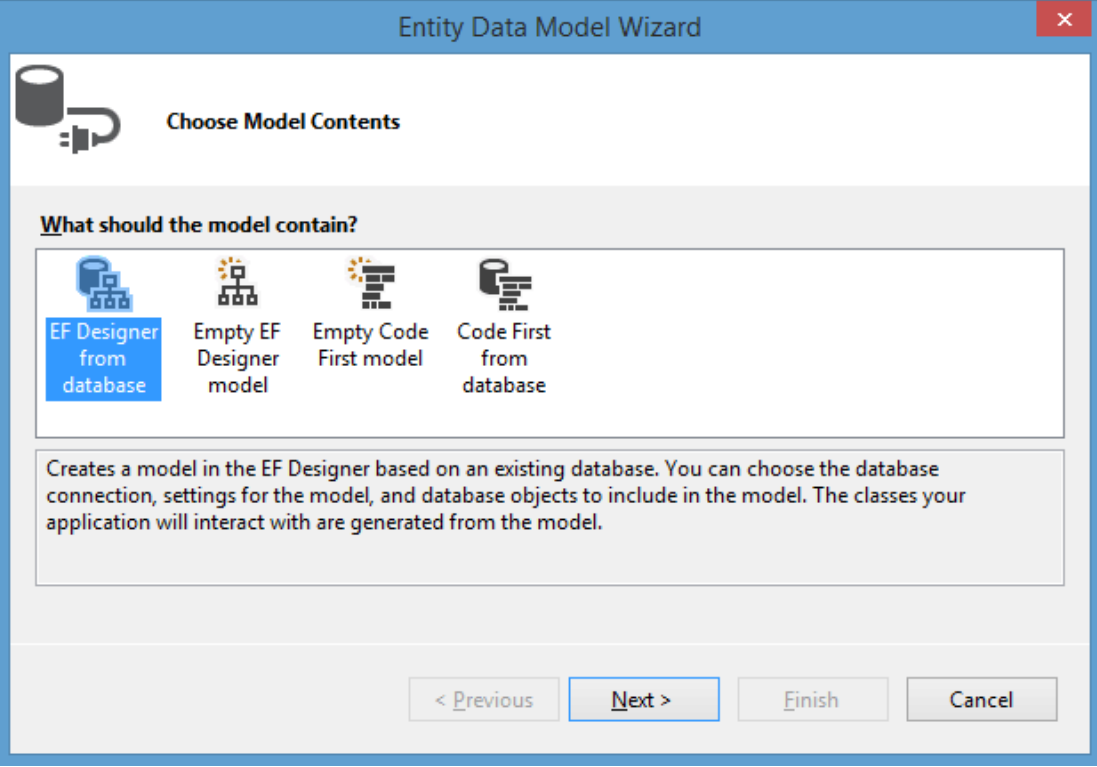

В нем нам надо выбрать опцию **EF Designer from database**.

Если нашей целевой средой является **Visual Studio 2013** без пакетов обновлений, то окно мастера будет выглядеть следующим образом:

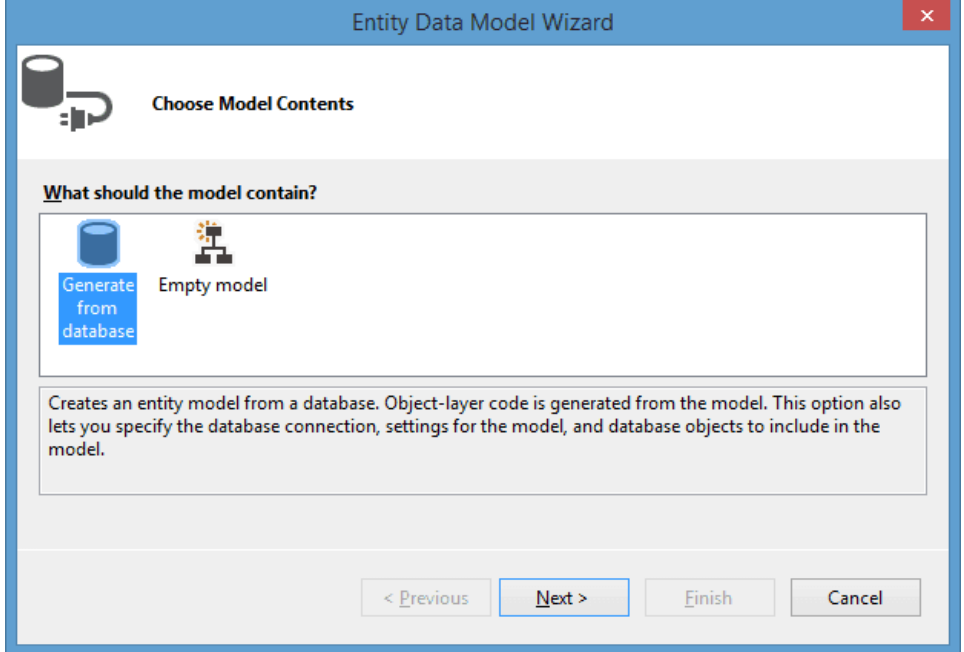
В этом случае надо выбрать пункт **Generate from database** (Создание модели по имеющейся базе данных)

Затем откроется окно следующего шага по созданию модели, на котором надо будет установить подключение к базе данных:

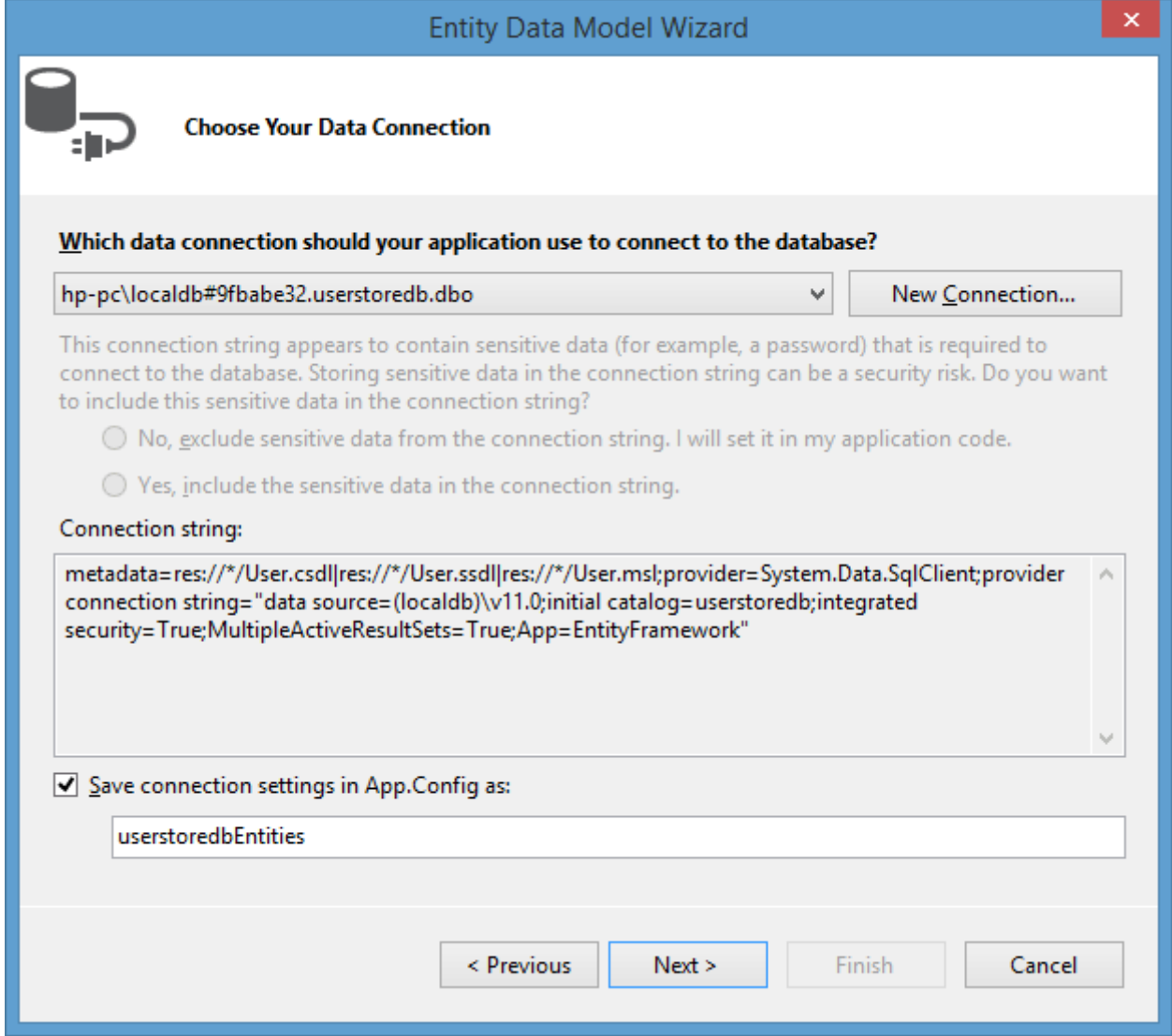

В выпадающем списке выберем одно из доступных подключений. Если в списке нет предпочтительных подключений, то можно нажать на кнопку **New Connection** и установить новое подключение.

Также внизу указывается название **контекста данных**, который будет использоваться для доступа к данным. По умолчанию у меня контекст имеет название **userstoredbEntities**. Можно изменить, а можно и оставить.

Выбрав подключение, переходим к следующему шагу. Если у нас **Visual Studio 2013** без пакетов обновления, то будет предложено также выбрать версию **Entity Framework**. Выберем шестую версию:

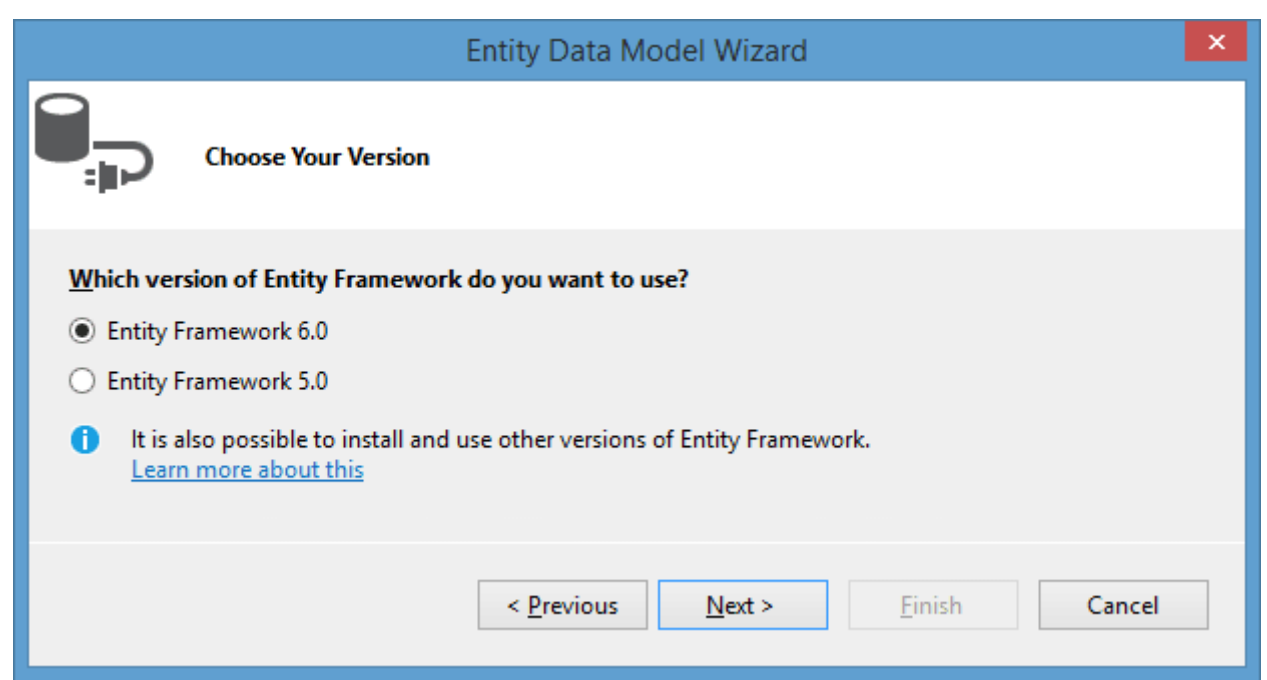

В версиях **Visual Studio 2013 SP2, SP3** по умолчанию используется **EF 6**, поэтому этот шаг пропускается.

Далее **Visual Studio** извлекает всю информацию о базе данных:

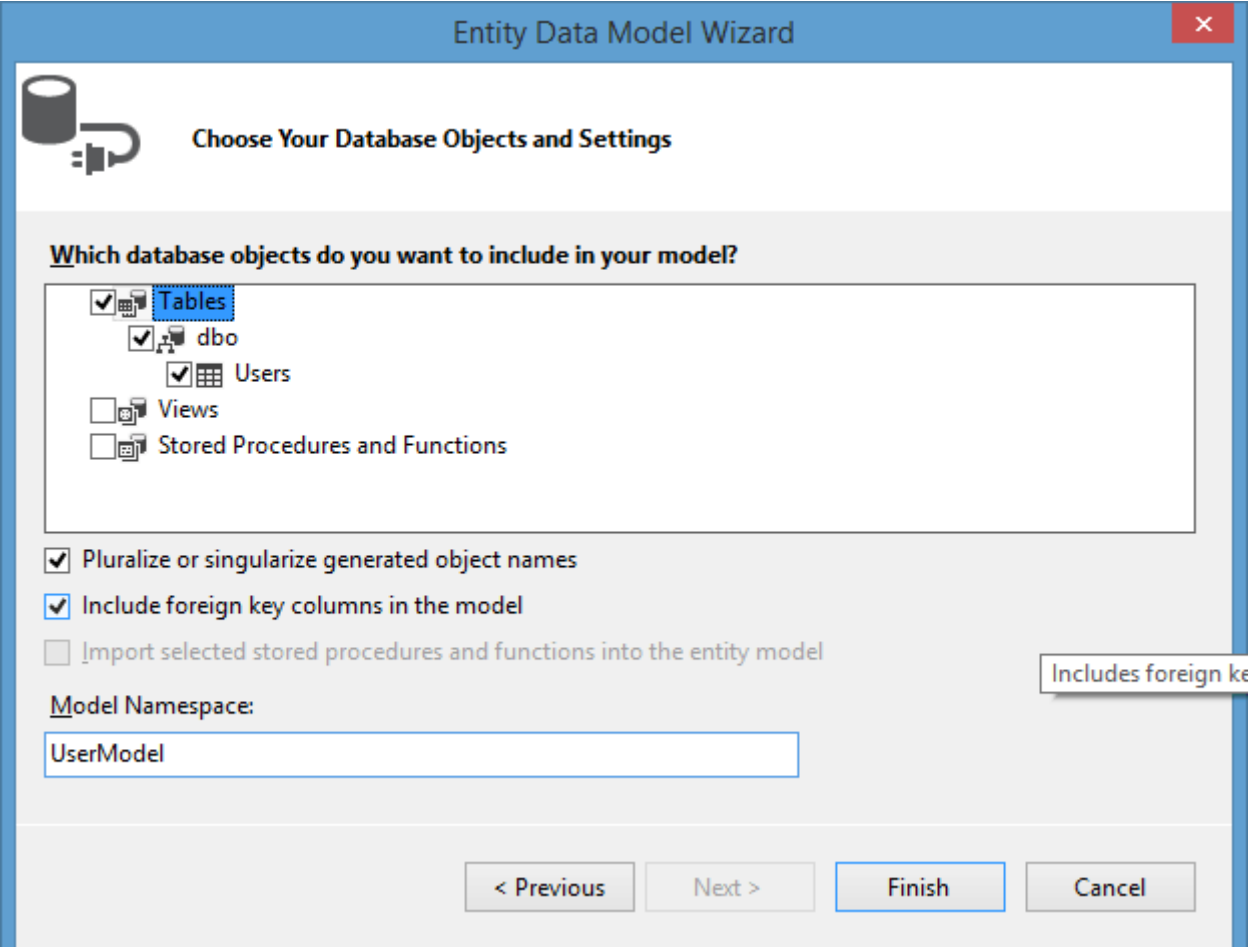

Раскроем узел **Tables**. Он отображает все таблицы, имеющиеся в базе данных. В моем случае имеется только одна таблица **Users**. Отметим все подузлы в ветке **Tables**.

В поле **Model Namespace** установим предпочтительное имя модели и нажмем **Finish**. После этого **Entity Framework** сгенерирует модель по базе данных и добавит ее в проект.

**Visiual Studio** отобразит нам схему модели. В моем случае в **БД** есть только одна таблица **Users**, поэтому на схеме отображается только одна сущность **User**:

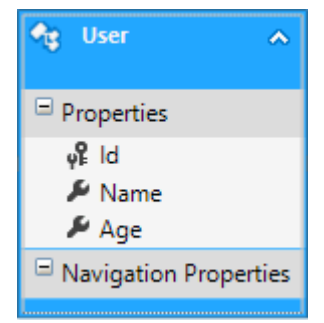

После выделения сущности в правом нижнем углу **Visual Studio** мы увидим свойства для этой сущности:

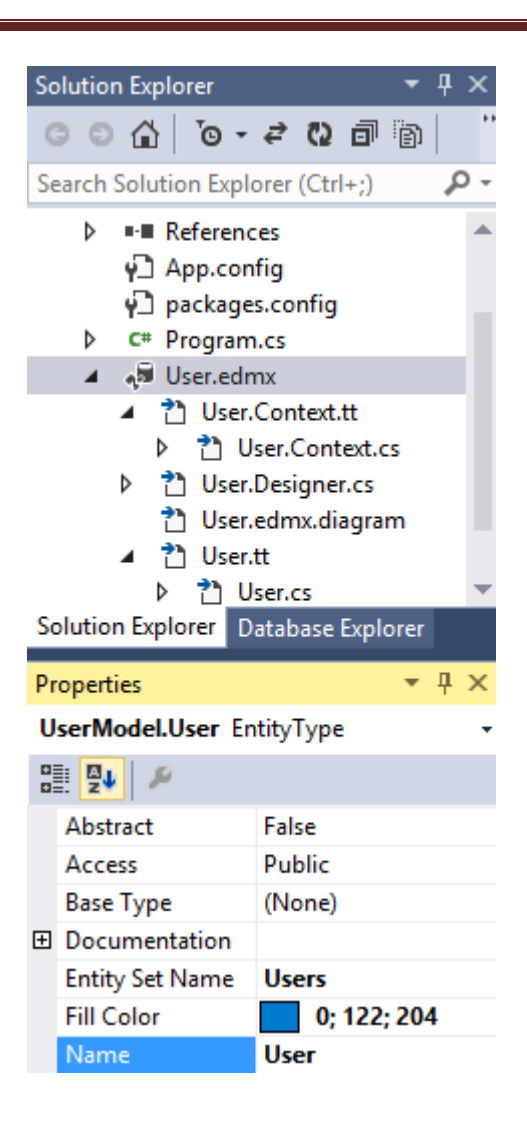

Свойство **Name** в окне свойств указывает на класс, которым будет представлена данная сущность (то есть классом **User**). А свойство **Entity Set Name** указывает на имя набора объектов (то есть свойство **DbSet** контекста данных) - в данном случае **Users**.

И теперь определим минимальный код для получения данных в коде приложения:

```
using (userstoredbEntities db = new userstoredbEntities())
\{ var users = db.Users;
                foreach (User u in users)
                  Console.WriteLine("\{0\}.\{1\} - \{2\}", u.Id, u.Name,
u.Age);
 }
```
## **Model First**

**Model First** представляет еще один подход к работе с **Entity Framework**. Суть данного подхода состоит в том, что сначала делается модель, а потом по ней создается база данных.

Итак, создадим новый проект по типу **Console Application**. И затем добавим в проект новый элемент. Нажмем правой кнопкой мыши на проект в окне **Solution Explorer** и в появившемся списке выберем **Add -> New Item**. И затем в окне добавления нового элемента выберем **ADO.NET Entity Data Model**:

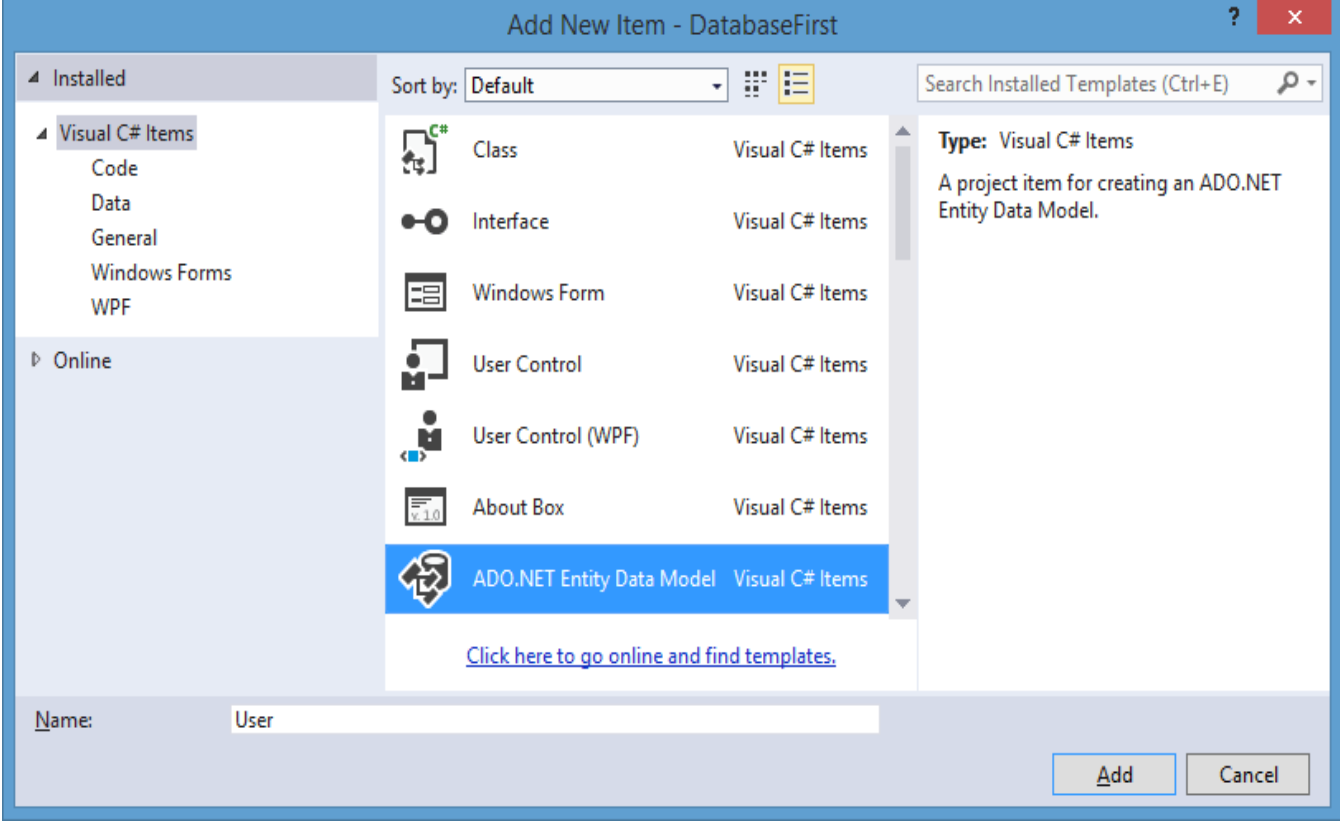

Поскольку модель будет описывать человека, то назовем ее **User**. Нажмем **OK** и нам откроется мастер создания модели. Если у нас **Visual Studio** с пакетами обновления **SP2, SP3**, то мастер создания модели выглядит следующим образом:

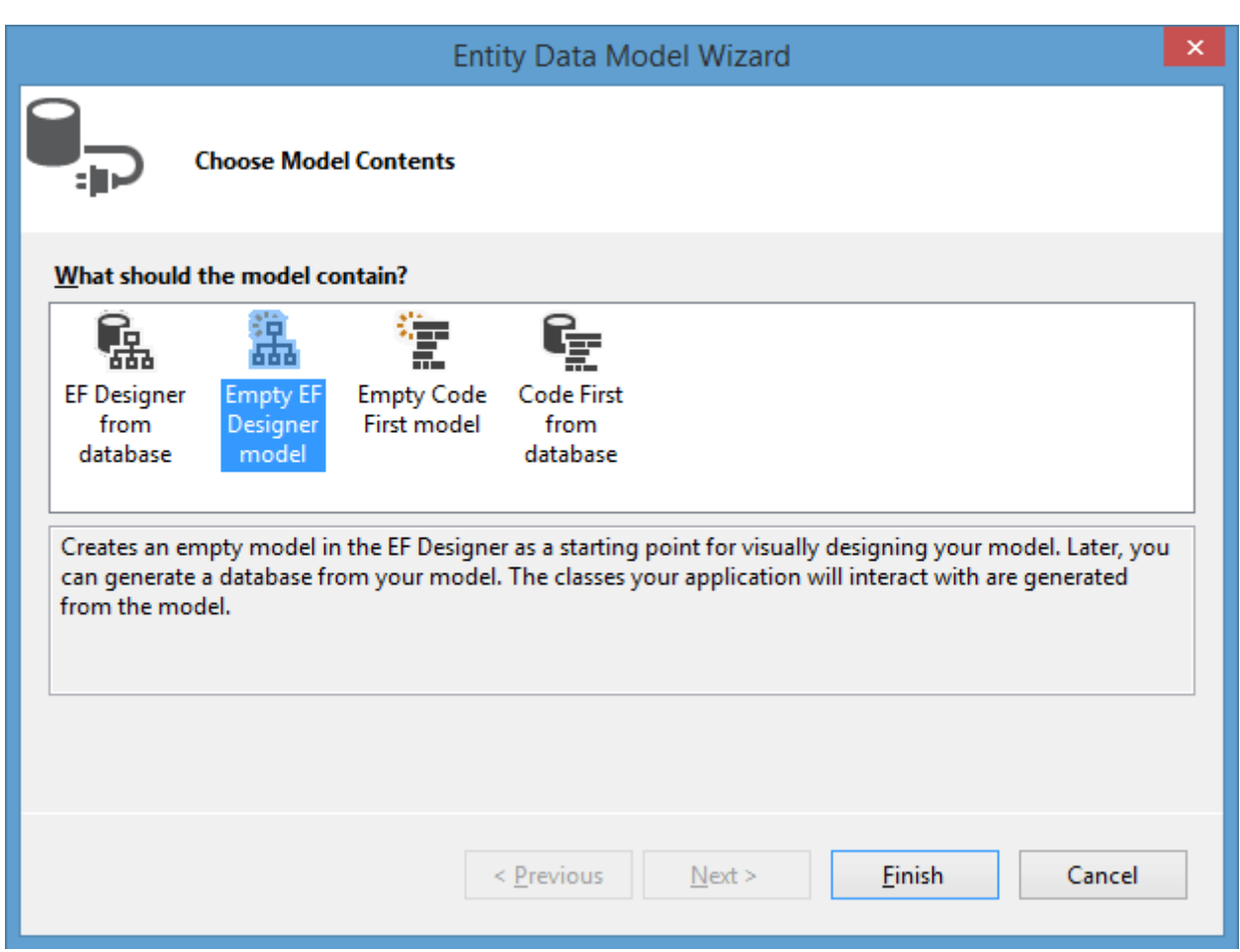

Окно нам предлагает четыре варианта создания модели, из которых нам надо выбрать **Empty EF Designer Model.**

Нажмем кнопку **Finish**, и перед нами откроется пустое окно создания модели.

The Entity Data Model Designer lets you visualize and design your Entity Data Model.

Create new entities in the model by dragging items from the Toolbox.

Add existing entities and relationships to this diagram by dragging them from the Model Browser.

Перетащим на это поле с панели **Toolbox** (**Панель Инструментов**) в левой части элемент **Entity**. Теперь у нас на поле создания модели имеется небольшая схема будущей модели, в которой сейчас по умолчанию указано лишь одно поле - **Id**. Во-первых, переименуем сущность. По умолчанию она называется **Entity1**. Выделим схему и перейдем к окну свойств в правом нижнем углу:

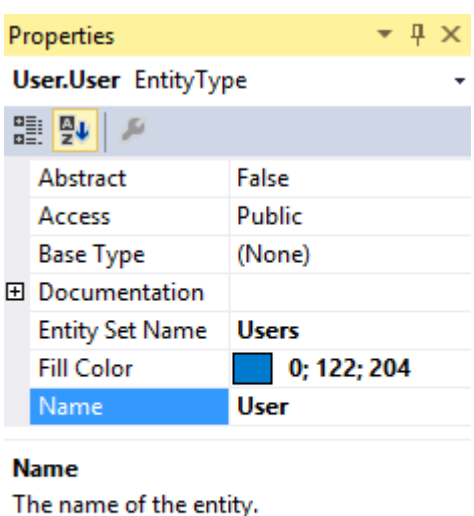

Здесь изменим значение свойства **Name** на **User**. Это у нас будет имя сущности. И также изменим значение свойства **Entity Set Name** на **Users**. Это у нас будет название набора объектов **User**.

Далее создадим несколько свойств. Сущность у нас будет простая и будет содержать всего два свойства для имени и возраста. Итак, выделим схему сущности и нажмем на правую кнопку мыши. В выпадающем списке выберем **Add New -> Scalar Property**. После этого будет добавлено новое свойство. **Scalar Property** подразумевают свойства на основе простейших типов **int, float, string** и т.д. Добавим два свойства - **Name** и **Age**. По умолчанию все добавляемые свойства имеют тип **string**. Однако мы можем изменить тип в окне свойств.

Таким образом, у нас должна получиться следующая схема сущности:

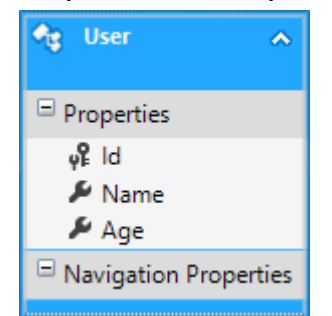

После создания диаграммы модели перестроим проект с помощью опции **Rebuild**.

Теперь по модели мы можем сгенерировать код и базу данных. Вначале сгенерируем код модели. Для этого нажмем на диаграмму модели правой кнопкой мыши и выберем пункт **Add Code Generation Item**:

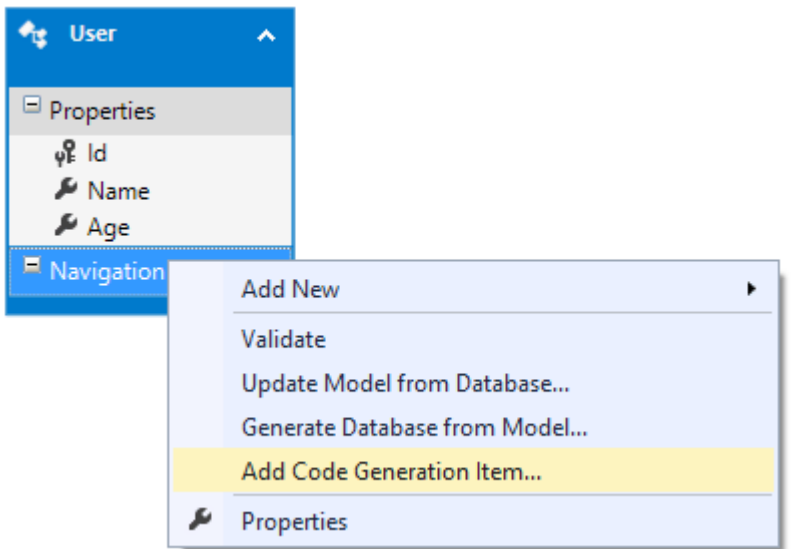

## Далее нам будет предложено выбрать версию **EF**. Выберем шестую версию:

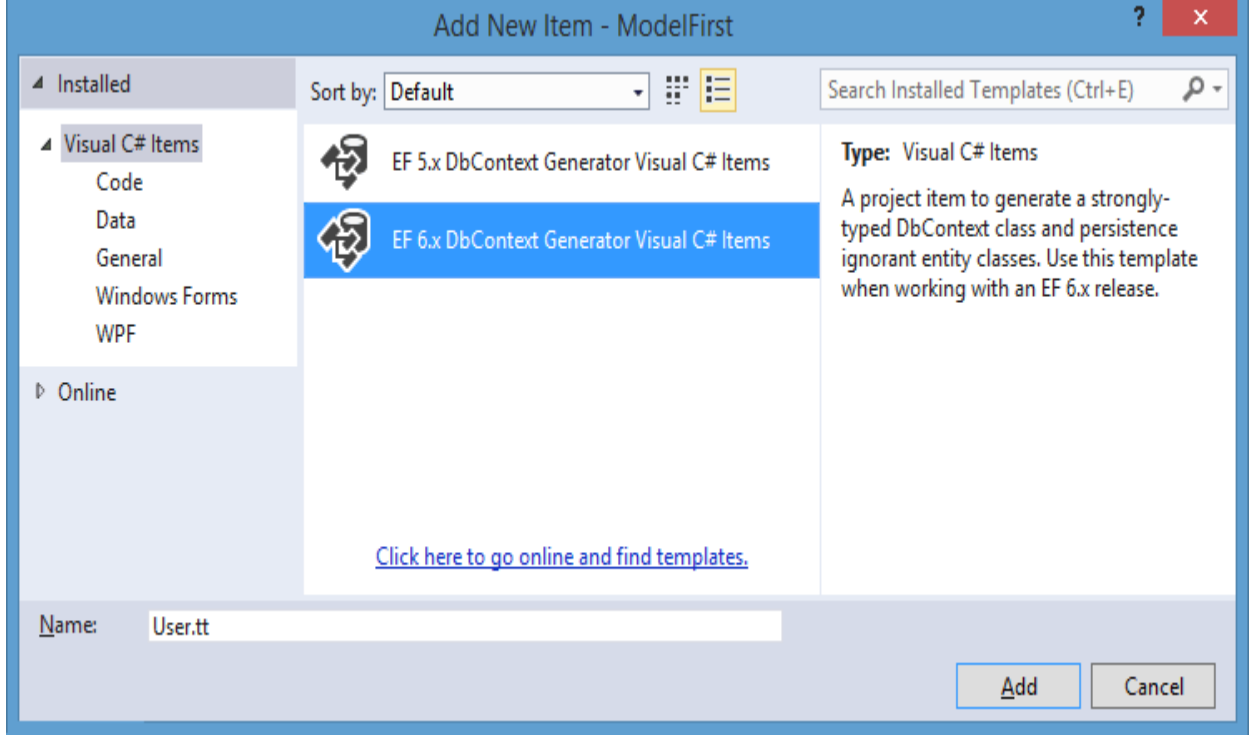

После этого в структуре проекта мы можем увидеть узел **User.tt**, который в качестве подузла будет содержать класс модели в файле **User.cs**:

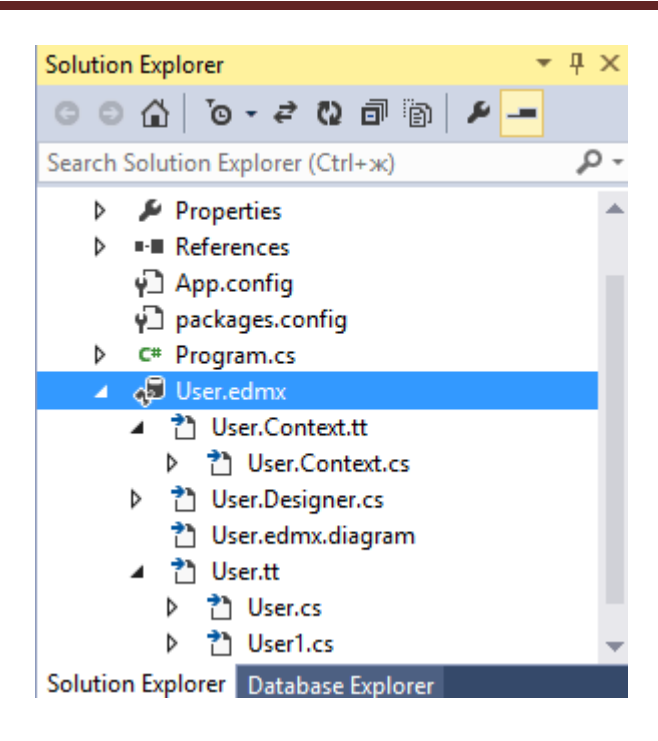

Также здесь мы можем найти файл контекста данных **User.Context.cs**, который выглядит в моем случае следующим образом:

```
namespace ModelFirstApp
{
     using System;
     using System.Data.Entity;
     using System.Data.Entity.Infrastructure;
     public partial class UserContainer : DbContext
     {
         public UserContainer()
             : base("name=UserContainer")
         {
         }
         protected override void OnModelCreating(DbModelBuilder
modelBuilder)
         {
             throw new UnintentionalCodeFirstException();
 }
         public virtual DbSet<User> UserSet { get; set; }
     }
}
```
Теперь сгенерируем базу данных по нашей модели. Итак, нажмем на диаграмму модели правой кнопкой мыши и в выпадающем списке выберем **Generate Database from Model** (**Сгенерировать базу данных по модели**). Перед нами откроется мастер создания подключения.

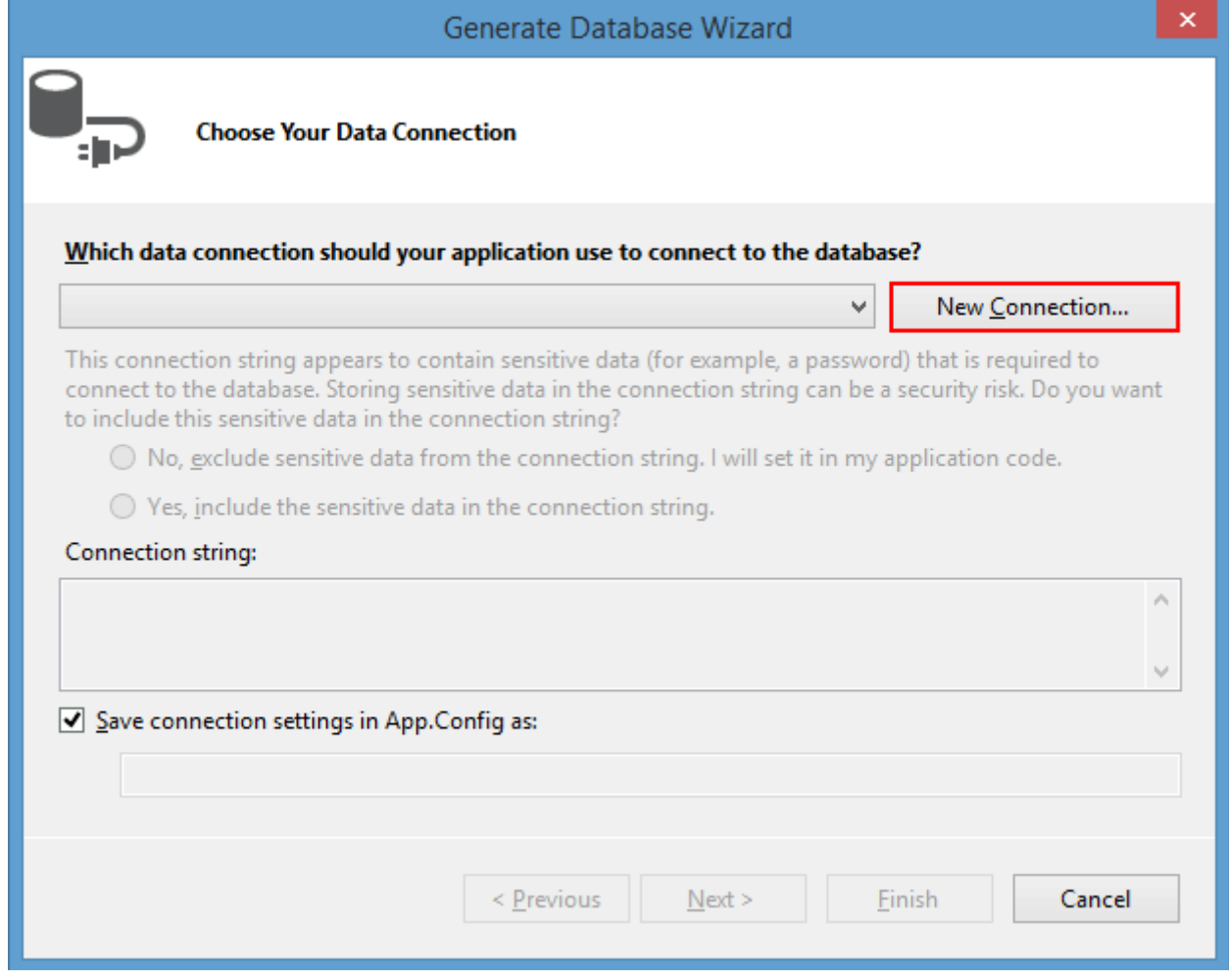

Нажмем на кнопку **New Connection** (**Новое подключение**). Далее открывается новое окно, где будет предложено настроить подключение и создать базу данных:

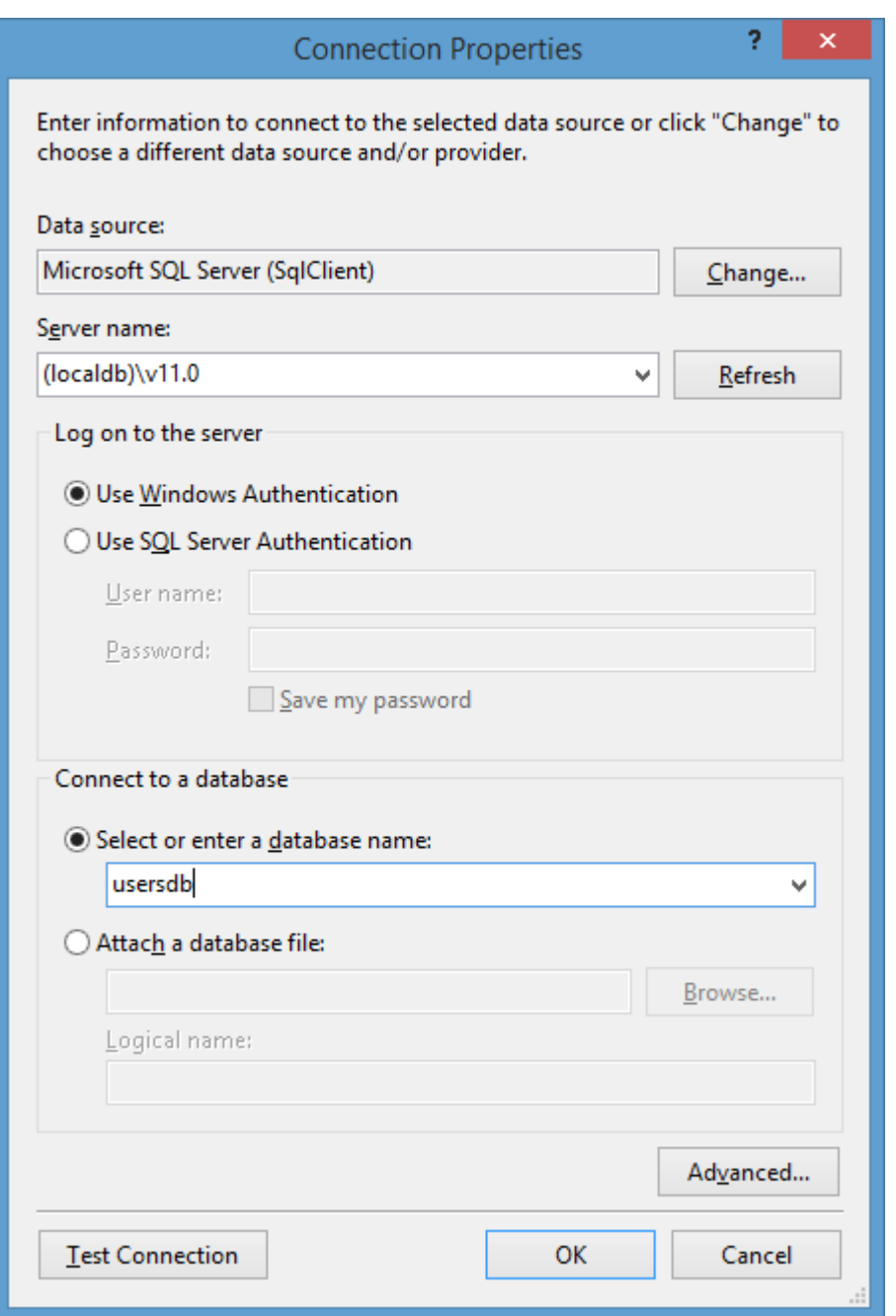

Здесь нам надо ввести имя сервера. А также название **БД**. В качестве имени базы данных введем **usersdb**, а в качестве сервера: **(localdb)\v11.0**. Нажмем **OK** и затем **Visual Studio** установит в качестве подключения модели только что созданную базу данных:

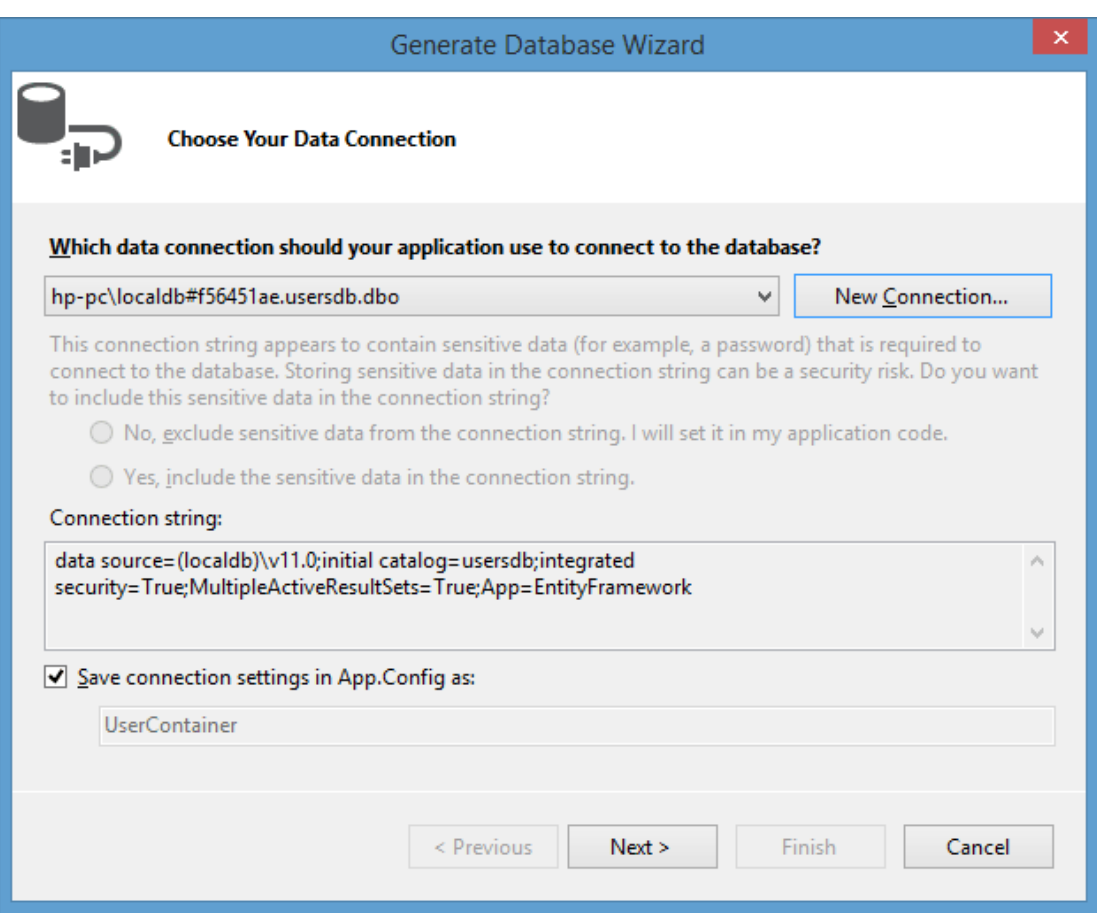

# После этого будет сгенерирован скрипт базы данных:

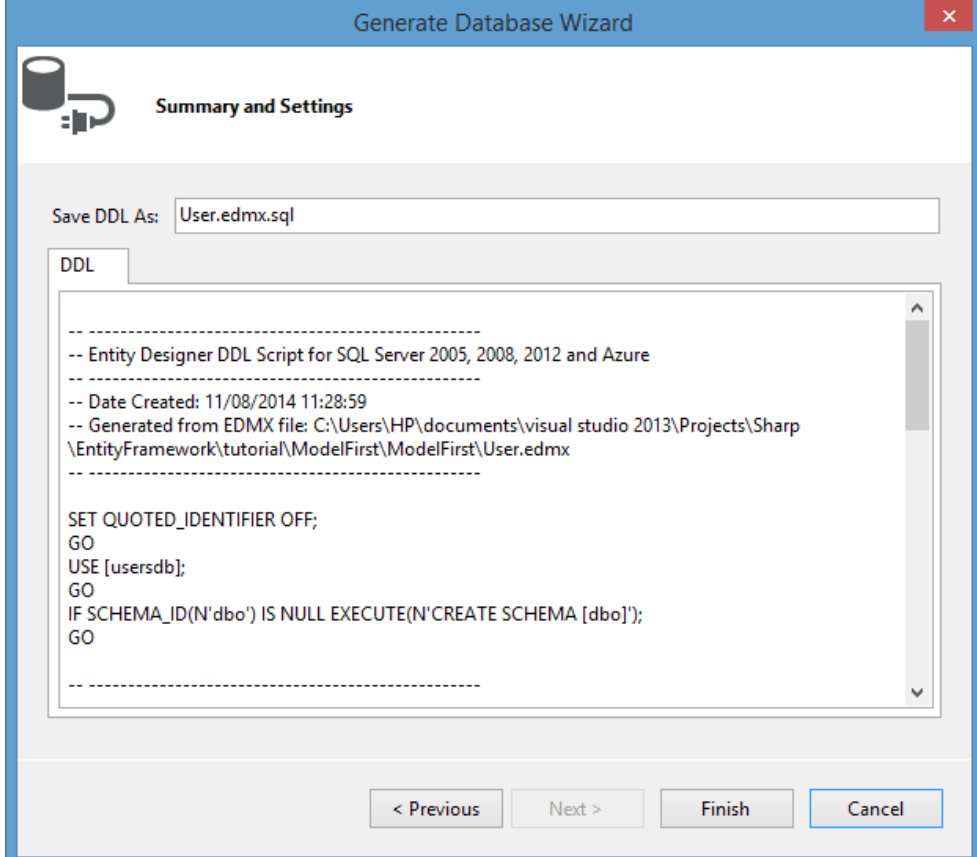

Нажмем **Finish** (**Готово**). У нас автоматически откроется в **Visual Studio** файл скрипта **User.edmx.sql**. И в завершении нам надо будет запустить этот скрипт. Для этого нажмем в верхнем левом углу на зеленую кнопку **Execute** (**Выполнить**):

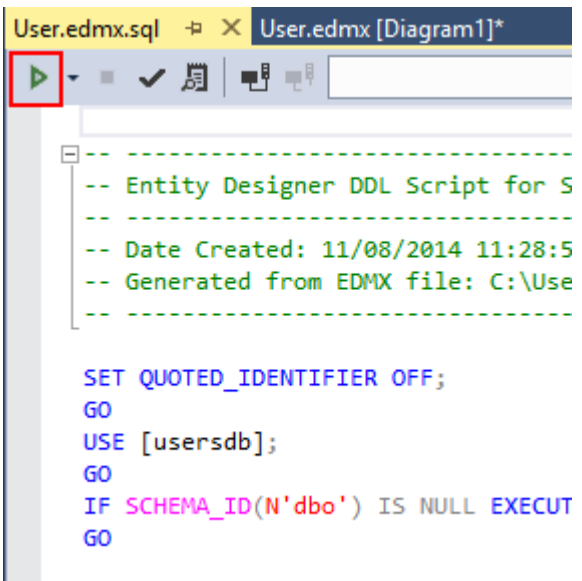

После этого в нижнем окне **Visual Studio** нам сообщит об успешном (или неуспешном) создании базы данных. Если мы откроем окно **Database Explorer** (его можно открыть, выбрав в меню **View->Other Windows**), то мы увидим нашу базу данных. А раскрыв узел, также увидим, что она содержит всю ту схему, которую мы определили в модели:

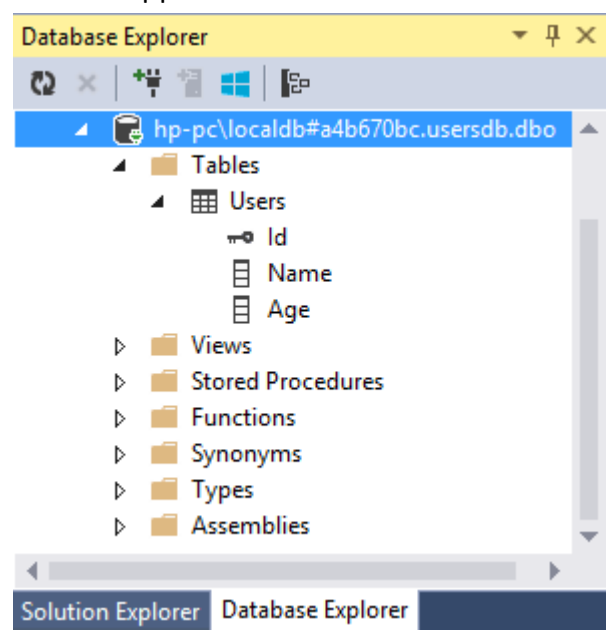

Это все была работа по созданию модели и базы данных. И в конце определим минимальный код для работы с базой данных:

```
static void Main(string[] args)
         {
             using (UserContainer db = new UserContainer())
\{ // добавление элементов
                db.Users.Add(new User { Name = "Tom", Age = 45 });
               db.Users.Add(new User { Name = "John", Age = 22 });
                 db.SaveChanges();
                 // получение элементов
                 var users = db.Users;
                 foreach (User u in users)
                    Console.WriteLine("\{0\}.\{1\} - \{2\}", u.Id, u.Name,
u.Age);
 }
            Console.Read();
         }
```
## **3. Основы Entity Framework**

## Основные операции с данными

Большинство операций с данными представляют собой CRUD-операции (Create, Read, Update, Delete), то есть получение данных, создание, обновление и удаление. Entity Framework позволяет легко производить данные операции.

Создадим полноценное приложение, которое будет выполнять все эти операции. Итак, создадим новый проект по типу **Windows Forms**. Новое приложение будет работать с базой данных футболистов. В качестве подхода взаимодействия с БД выберем Code First.

Вначале добавим в проект новый класс, который описывает модель футболистов:

```
class Player
    \left\{ \right.public int Id { get; set; }
         public string Name { get; set; }
         public string Position { get; set; }
         public int Age { get; set; }
    \mathcal{F}
```
Тут всего четыре свойства: Id, имя, позиция на поле и возраст. Также добавим в проект через NuGet пакет Entity Framework и новый класс контекста данных:

```
using System.Data.Entity;
namespace NewModelFirstApp
\{class SoccerContext : DbContext
    \{public SoccerContext()
              : base("DefaultConnection")
         \{\quad\}public DbSet<Player> Players { get; set; }
    \mathcal{E}\mathcal{E}
```
Теперь визуальная часть. По умолчанию в проекте уже есть форма Form1. Добавим на нее элемент DataGridView, который будет отображать все данные

из **БД**, а также три кнопки на каждое действие - добавление, редактирование, удаление, чтобы в итоге форма выглядела так:

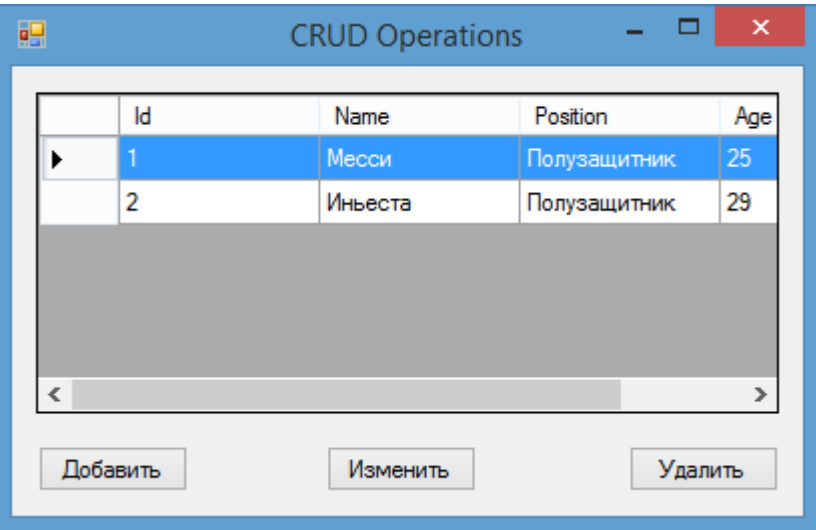

У элемента **DataGridView** установим в окне свойств для свойства **AllowUserToAddRows** значение **False**, а для свойства **SelectionMode** значение **FullRowSelect**, чтобы можно было выделять всю строку.

Это основная форма, но добавление и редактирование объектов у нас будет происходить на вспомогательной форме. Итак, добавим в проект новую форму, которую назовем **PlayerForm**. Она будет иметь следующий вид:

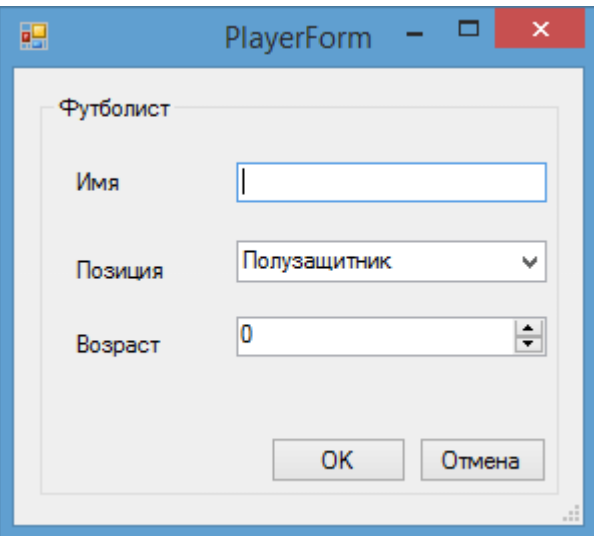

Здесь у нас текстовое поле для ввода имени, далее выпадающий список **ComboBox**, в который мы через свойство **Items** добавляем четыре позиции. И последнее поле - **NumericUpDown** для ввода чисел для указания возраста.

Также есть две кнопки. Для кнопки "**ОК**" в окне свойств для свойства **DialogResult** укажем значение **OK**, а для кнопки "**Отмена**" для того же свойства установим значение **Cancel**.

Никакого кода данная форма не будет содержать. Теперь перейдем к основной форме **Form1**, которая и будет содержать всю логику. Весь ее код:

```
using System;
using System.Collections.Generic;
using System.ComponentModel;
using System.Data;
using System.Drawing;
using System.Linq;
using System.Data.Entity;
using System.Text;
using System.Threading.Tasks;
using System.Windows.Forms;
namespace NewModelFirstApp
{
     public partial class Form1 : Form
     {
         SoccerContext db;
         public Form1()
         {
             InitializeComponent();
             db = new SoccerContext();
             db.Players.Load();
             dataGridView1.DataSource = db.Players.Local.ToBindingList();
         }
        private void Form1 Load(object sender, EventArgs e)
         {
         }
         // добавление
         private void button1_Click(object sender, EventArgs e)
         {
            PlayerForm plForm = new PlayerForm();
             DialogResult result = plForm.ShowDialog(this);
             if (result == DialogResult.Cancel)
                 return;
            Player player = new Player();
```

```
 player.Age = (int)plForm.numericUpDown1.Value;
             player.Name = plForm.textBox1.Text;
             player.Position = plForm.comboBox1.SelectedItem.ToString();
             db.Players.Add(player);
             db.SaveChanges();
             MessageBox.Show("Yangi yozuv qo'shildi!");
         }
         // удаление
        private void button3 Click(object sender, EventArgs e)
\overline{\mathcal{L}} if (dataGridView1.SelectedRows.Count > 0)
\{ int index = dataGridView1.SelectedRows[0].Index;
                int id = 0;
                bool converted = Int32.TryParse(dataGridView1[0,index].Value.ToString(), out id);
                 if (converted == false)
                     return;
                Player player = db.Players.Find(id);
                 db.Players.Remove(player);
                 db.SaveChanges();
                 MessageBox.Show("Yozuv o'chirildi");
 }
         }
         // редактирование
        private void button2 Click(object sender, EventArgs e)
         {
             if (dataGridView1.SelectedRows.Count > 0)
\{ int index = dataGridView1.SelectedRows[0].Index;
                int id = 0;
                bool converted = Int32.TryParse(dataGridView1[0,index].Value.ToString(), out id);
                 if (converted == false)
                     return;
                Player player = db.Players.Find(id);
                PlayerForm plForm = new PlayerForm();
                 plForm.numericUpDown1.Value = player.Age;
                 plForm.comboBox1.SelectedItem = player.Position;
                 plForm.textBox1.Text = player.Name;
```

```
DialogResult result = plForm.ShowDialog(this);
                 if (result == DialogResult.Cancel)
                     return;
                 player.Age = (int)plForm.numericUpDown1.Value;
                 player.Name = plForm.textBox1.Text;
                 player.Position = 
plForm.comboBox1.SelectedItem.ToString();
                 db.Entry(player).State = EntityState.Modified;
                 db.SaveChanges();
                 MessageBox.Show("Yozuv o'zgartirildi");
 }
         }
     }
}
```
Чтобы получить данные из **БД**, используется выражение **db.Players**. Однако нам надо кроме того выполнить привязку к элементу **DataGridView** и динамически отображать все изменения в случае добавления, редактирования или удаления. Поэтому вначале используется метод **db.Players.Load()**, который загружает данные в объект **DbContext**, а затем выполняется привязка **(dataGridView1.DataSource = db.Players.Local.ToBindingList())**

## **Добавление**

```
При добавлении объекта использует вторая форма:
Player player = new Player();
player.Age = (int)plForm.numericUpDown1.Value;
player.Name = plForm.textBox1.Text;
player.Position = plForm.comboBox1.SelectedItem.ToString();
db.Players.Add(player);
```

```
db.SaveChanges();
```
Для добавления объекта используется метод **Add**, определенный у класса **DbSet**. В этот метод передается новый объект, свойства которого формируются из полей второй формы. Метод **Add** устанавливает значение **Added** в качестве состояния нового объекта. Поэтому метод **db.SaveChanges()** сгенерирует выражение **INSERT** для вставки модели в таблицу.

### Редактирование

Редактирование имеет похожую логику. Только вначале мы передаем значения свойств объекта во вторую форму, а после получаем с нее же измененные значения для свойств объекта.

Чтобы указать, что объект был изменен, нам надо использовать выражение:

## db.Entry(player).State = EntityState.Modified;

Это выражение служит указанием методу **db.SaveChanges()**, что надо сформировать SQL-выражение UPDATE для данного объекта.

## **Удаление**

С удалением проще всего: получаем по Id нужный объект в БД и передаем его в метод db.Players.Remove(player). Данный метод установит статус объекта в Deleted, благодаря чему Entity Framework при выполнении метода db.SaveChanges() сгенерирует SQL-выражение DELETE.

## Строка подключения

```
В предыдущей теме использовался следующий контекст данных:
class SoccerContext : DbContext
    \{public SoccerContext()
             : base("DefaultConnection")
        \{\quad\}public DbSet<Player> Players { get; set; }
    \mathcal{F}
```
В конструктор базового класса передается наименование подключения -DefaultConnection. И так как в данном случае испльзовался подход Code First, то при обращении к базе данных, если ее нет, создавалась новая база данных с названием DefaultConnection на MS SQL Server e. А после создания все запросы также шли к этой базе данных. Мы можем подключиться к MS SQL Server через Visual Studio или воспользоваться специальной средой SQL Server Management Studio, чтобы ее увидеть:

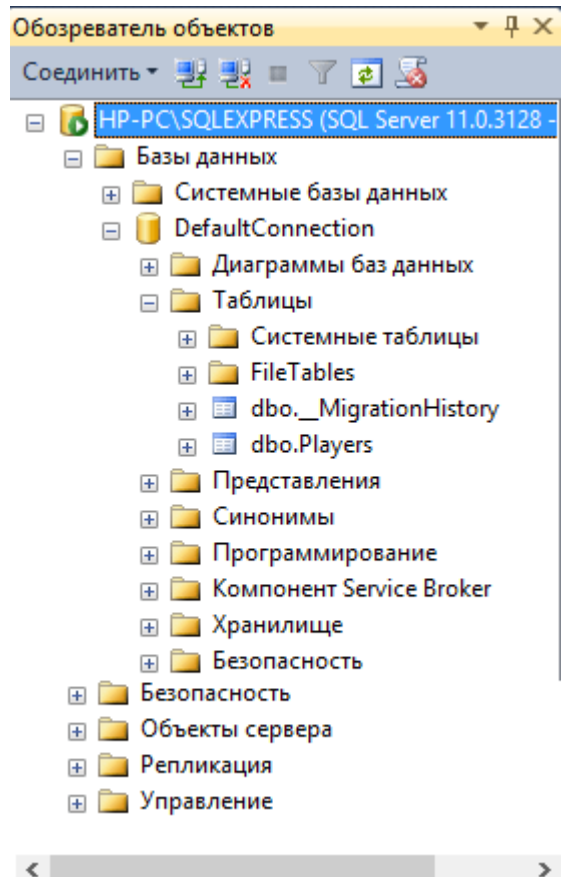

потребоваться Ho реальности может динамически B изменять местоположение или название базы данных, к которой идет подключения. В этом случае нам надо указать строку подключения. По умолчанию Visual Studio добавляет в проекты файл конфигурации. В проектах для десктопных приложений (Windows Forms, консольные приложения и т.д.) этот файл называется App.config. веб-приложений (ASP.NET) B проектах ЭТО файл Web.config. Но вне зависимости от типа проекта файл конфигурации имеет определенную структуру и элементы, среди которых также есть также элемент connectionStrings, определяющий строки подключения.

Итак, что делать, если мы хотим определить базу данных со случайным именем, которая будет находиться на MS SQL Server е? Добавим в файл App.config перед закрывающим тегом configuration следующий код:

```
<connectionStrings>
    <add name="DefaultConnection" connectionString="Data
Source=.\SQLEXPRESS;Initial Catalog=Players;Integrated Security=True"
          providerName="System.Data.SqlClient"/>
</connectionStrings>
```
Элемент add добавляет в секцию connectionStrings определение строки подключения к БД. Таких элементов add можно определить несколько, если мы планируем использовать различные подключения.

Атрибут name="DefaultConnection" указывает на название подключения. Имя должно согласоваться с контекстом данных, который использует данное подключение. Так, в конструктор базового класса (base("DefaultConnection")) мы передаем название DefaultConnection, поэтому и подключение носит такое же название. Но если бы определили бы контекст без вызова конструктора базового класса:

```
class SoccerContext : DbContext
     \left\{ \right.public SoccerContext()
                \{\quad\}public DbSet<Player> Players { get; set; }
     \mathcal{F}
```
В этом случае название подключения должно было бы отражать название контекста: name="SoccerContext"

Следующий элемент подключения определяет параметры строки подключения. Этот элемент разбивается на несколько частей:

- Data Source: название сервера. Для MS SQL Express этот параметр имеет **ЗНАЧЕНИЕ . SOLEXPRESS**
- Initial Catalog: название каталога базы данных. В данном случае Players, поэтому при использовании подхода **Code First** на сервере будет созадваться база данных Players.mdf
- Integrated Security: устанавливает проверку подлинности

И последний элемент устанавливает провайдер:

## providerName="System.Data.SqlClient"

И таким образом, в процессе работы приложения будет создана (если еще не существует) и использоваться база данных **Players**.

#### Строка подключения в Model First и Database First

При использовании подходов Model First и Database First строка подключения выглядит иначе. Например: <connectionStrings>

56

```
 <add name="persondbEntities" providerName="System.Data.EntityClient"
     connectionString="metadata=res://*/Person.csdl|res://*/Person.ssdl|
res://*/Person.msl;provider=System.Data.SqlClient;
          provider connection" string="data source=HP-PC\SQLEXPRESS;
          initial catalog=persondb;integrated security=True;
          MultipleActiveResultSets=True;App=EntityFramework"" />
</connectionStrings>
```
Здесь для нас важны следующие параметры строки подключения:

- параметр **metadata**, содержащий метаданные модели ( так как в данном случае модель называется **Person**, то метаданные включают ресурсы **Person.csdl, Person.ssdl, Person.msl**)
- параметр **data source** также устанавливает сервер **MS SQL**
- а параметр **initial catalog** также устанавливает каталог базы данных

И в случае изменения базы данных, ее положения, наименования, или использования другой модели, нам надо соответственно изменить эти параметры.

## **Навигационные свойства и lazy loading**

В предыдущей теме в качестве модели был использован класс **Player**, представляющий футболиста и содержащий четыре свойства. Однако эта была очень простая модель. В реальности в нашей базе данных может быть не одна, а несколько таблиц, которые связаны между собой различными связями.

Допустим, для каждого футболиста может быть определена футбольная команда, в которой он играет. И, наоборот, в одной футбольной команде могут играть несколько футболистов. То есть в данном случае у нас связь **один-комногим (one-to-many)**.

Например, у нас определен следующий класс футбольной команды **Team**:

```
class Team
     {
         public int Id { get; set; }
         public string Name { get; set; } // название команды
         public string Coach { get; set; } // тренер
     }
```
А класс **Player**, описывающий футболиста, мог бы выглядеть следующим образом:

```
class Player
     {
         public int Id { get; set; }
         public string Name { get; set; }
         public string Position { get; set; }
         public int Age { get; set; }
         public int? TeamId { get; set; }
        public Team Team { get; set; }
     }
```
Кроме обычных свойств типа **Name, Position** и **Age** здесь также определен внешний ключ. Внешний ключ состоит из обычного свойства и навигационного.

Свойство public Team Team { get; set; } в классе **Player** называется **навигационным свойством** - при получении данных об игроке оно будет автоматически получать данные из **БД**.

Вторая часть внешнего ключа - свойство **TeamId**. Чтобы в связке с навигационным свойством образовать внешний ключ оно должно принимать одно из следующих вариантов имени:

- *Имя\_навигационного\_свойства+Имя ключа из связанной таблицы* в нашем случае имя навигационного свойства Team, а ключа из модели Team - Id, поэтому в нашем случае нам надо обозвать свойство TeamId, что собственно и было сделано в вышеприведенном коде.
- *Имя\_класса\_связанной\_таблицы+Имя ключа из связанной таблицы* в нашем случае класс Team, а ключа из модели Team - Id, поэтому опять же в этом случае получается TeamId

Как уже было сказано, внешний ключ позволяет получать связанные данные. Например, после генерации базы данных с помощью **Code First** таблица **Players** будет иметь следующее определение:

```
CREATE TABLE [dbo].[Players] (
   [Id] INT IDENTITY (1, 1) NOT NULL,
   [Name] NVARCHAR (MAX) NULL,
    [Position] NVARCHAR (MAX) NULL,
   [Age] INT NOT NULL,
   [TeamId] INT NULL,
    CONSTRAINT [PK_dbo.Players] PRIMARY KEY CLUSTERED ([Id] ASC),
   CONSTRAINT [FK dbo.Players dbo.Teams TeamId] FOREIGN KEY ([TeamId])
REFERENCES [dbo]. [Teams] ([Id])
);
```
При определении внешнего ключа нужно иметь в виду следующее. Если тип обычного свойства во внешнем ключе определяется как **int?**, то есть допускает значения **null**, то при создании базы данных соответствующее поле так будет принимать значения **NULL: [TeamId] INT NULL**.

Однако если мы изменим в классе **Player** тип **TeamId** на просто **int: public int TeamId { get; set; }**, то в этом случае соответствующее поле имело бы ограничение **NOT NULL**, а внешний ключ определял бы каскадное удаление:

```
CREATE TABLE [dbo].[Players] (
   [Id] INT IDENTITY (1, 1) NOT NULL,
   [Name] NVARCHAR (MAX) NULL,
    [Position] NVARCHAR (MAX) NULL,
   [Age] INT NOT NULL,
   [TeamId] INT NOT NULL,
    CONSTRAINT [PK_dbo.Players] PRIMARY KEY CLUSTERED ([Id] ASC),
   CONSTRAINT [FK dbo.Players dbo.Teams TeamId] FOREIGN KEY ([TeamId])
REFERENCES [dbo].[Teams] ([Id]) ON DELETE CASCADE
);
```
#### Способы получения связанных данных

различные способы получения связанных данных в Entity Есть Framework. Одним из них является так называемая "жадная загрузка" или eager loading. Ее суть заключается в том, чтобы использовать для подгрузки связанных по внешнему ключу данных метод **Include**. Например, получим всех игроков с их командами:

```
using (SoccerContext db = new SoccerContext())
              \{IEnumerable <i>Player</i> > players = db.Players. <math>Include(p =&gt;p.TeamId);foreach (Player p in players)
                   \{MessageBox.Show(p.Team.Name);
                   \mathcal{F}\mathcal{E}
```
Без использования метода Include мы бы не могли бы получить связанную команду и ее свойства: p. Team. Name

Другой способ представляет так называемая "ленивая загрузка" или lazy loading. При таком способе подгрузки при первом обращении к объекту, если связанные данные не нужны, то они не подгружаются. Однако при первом же свойству обращении к навигационному ЭТИ данные автоматически подгружаются из БД.

При использовании ленивой загрузки надо иметь в виду некоторые моменты при объявлении классов. Так, классы, использующие ленивую загрузку должны быть их свойства должны публичными, а иметь модификаторы public и virtual. Например, классы Player и Team могут иметь следующее определение:

```
public class Player
    \{public int Id { get; set; }
        public string Name { get; set; }
        public string Position { get; set; }
        public int Age { get; set; }
        public int? TeamId { get; set; }
        public virtual Team Team { get; set; }
    \mathcal{F}public class Team
    \{
```

```
 public int Id { get; set; }
 public string Name { get; set; } // название команды
 public string Coach { get; set; } // тренер
public virtual ICollection<Player> Players { get; set; }
 public Team()
 {
    Players = new List <Player>();
 }
```
Теперь рассмотрим способы связи моделей в приложении c **Entityt Framework**.

#### **Связь один-к-одному**

}

Строго говоря в **Entity Framework** нет как таковой связи один-к-одному, так как ожидается, что обработчик будет использовать связь один-ко-многим. Но все же нередко возникает потребность в наличие подобной связи между объектами в приложении, и в **Entity Framework** мы можем настроить данный тип отношений.

Рассмотрим стандартный пример подобных отношений: есть класс пользователя **User**, который хранит логин и пароль, то есть данные учетных записей. А все данные профиля, такие как имя, возраст и так далее, выделяются в класс профиля **UserProfile**.

```
using System;
using System.Collections.Generic;
using System.Linq;
using System.Text;
using System.Data.Entity;
using System.Data;
using System.Threading.Tasks;
using System.ComponentModel.DataAnnotations;
using System.ComponentModel.DataAnnotations.Schema;
namespace OneToOneApp
{
     public class User
     {
         public int Id { get; set; }
         public string Login { get; set; }
```

```
 public string Password { get; set; }
     public UserProfile Profile { get; set; }
 }
 public class UserProfile
 {
     [Key]
     [ForeignKey("User")]
     public int Id { get; set; }
     public string Name { get; set; }
     public int Age { get; set; }
    public User User { get; set; }
 }
```
В этой связи между классами класс **UserProfile** является дочерним или подчиненным по отношению к классу **User**. И чтобы установить связь одни к одному, у подчиненного класса устанавливается свойство идентификатора, которое называется также, как и идентификатор в основном классе. То есть в классе **User** свойство называется **Id**, то и в **UserProfile** также свойство называется **Id**. Если бы в классе **User** свойство называлось бы **UserId**, то такое же название должно было быть и в **UserProfile**.

И в классе **UserProfile** над этим свойством **Id** устанавливаются два атрибута: **[Key]**, который показывает, то это первичный ключ, и **[ForeignKey]**, который показывает, что это также и внешний ключ. Причем внешний ключ к таблице объектов **User**.

Соответственно классы **User** и **UserProfile** имеют ссылки друг на друга.

В классе контекста определяются свойства для взаимодействия с талицами в **БД**:

```
public class UserContext : DbContext
     {
         public DbSet<User> Users { get; set; }
         public DbSet<UserProfile> UserProfiles { get; set; }
     }
```
Для этих классов контекст данных будет создавать следующую таблицу **UserProfiles:**

```
CREATE TABLE [dbo].[Users](
```
}

```
[Id] [int] IDENTITY(1,1) NOT NULL,
     [Login] [nvarchar](max) NULL,
     [Password] [nvarchar](max) NULL,
CONSTRAINT [PK_dbo.Users] PRIMARY KEY CLUSTERED
)
CREATE TABLE [dbo].[UserProfiles] (
    [Id] INT NOT NULL,
     [Name] NVARCHAR (MAX) NULL,
    [Age] INT NOT NULL,
    CONSTRAINT [PK_dbo.UserProfiles] PRIMARY KEY CLUSTERED ([Id] ASC),
   CONSTRAINT [FK dbo.UserProfiles dbo.Users Id] FOREIGN KEY ([Id])
REFERENCES [dbo].[Users] ([Id])
);
```
Посмотрим, как работать с моделями с такой связью.

#### **Добавление** и **получение**:

```
static void Main(string[] args)
         {
             using (UserContext db = new UserContext())
\{ User user1 = new User { Login = "login1", Password = 
"pass1234" };
                 User user2 = new User { Login = "login2", Password = 
"5678word2" };
                 db.Users.AddRange(new List<User> { user1, user2 });
                 db.SaveChanges();
                 UserProfile profile1 = new UserProfile { Id = user1.Id, 
Age = 22, Name = "Ahmad" };
                 UserProfile profile2 = new UserProfile { Id = user2.Id, 
Age = 27, Name = "Salim" };
                 db.UserProfiles.AddRange(new List<UserProfile> { 
profile1, profile2 });
                 db.SaveChanges();
                 foreach (User user in
db.Users.Include("Profile").ToList())
                     Console.WriteLine("Name: {0} Age: {1} Login: {2} 
Password: {3}",
                             user.Profile.Name, user.Profile.Age, 
user.Login, user.Password);
 }
             Console.ReadLine();
         }
```
### **Редактирование:**

```
static void Main(string[] args)
\overline{\mathcal{L}} using (UserContext db = new UserContext())
\{ User user1 = db.Users.FirstOrDefault();
                if (user1 != null)
\{ user1.Password = "dsfvbggg";
                   db.Entry(user1).State = EntityState.Modified;
                  db.SaveChanges();
 }
                UserProfile profile2 = db.UserProfiles.FirstOrDefault(p 
= \rightarrow p.User.Login == "login2");
                if (profile2 != null)
\{ profile2.Name = "Alice II";
                  db.Entry(profile2).State = EntityState.Modified;
                  db.SaveChanges();
 }
 }
            Console.ReadLine();
        }
```
При удалении надо учитывать следующее: так как объект **UserProfile** требует наличие объекта **User** и зависит от этого объекта, то при удалении связанного объекта **User** надо будет удалить и связанный с ним объект **UserProfile**. Поскольку по молчанию у нас не предусмотрено каскадное даление при данной связи. Если же будет удален объект **UserProfile**, на объект **User** это никак не повлияет:

```
static void Main(string[] args)
\overline{\mathcal{L}} using (UserContext db = new UserContext())
\{ User user1 = 
db.Users.Include("Profile").FirstOrDefault();
               if (user1 != null)\{ db.UserProfiles.Remove(user1.Profile);
                  db.Users.Remove(user1);
                   db.SaveChanges();
 }
```

```
 UserProfile profile2 = db.UserProfiles.FirstOrDefault(p 
= \rightarrow p.User.Login == "login2");
               if (profile2 != null)
\{ db.UserProfiles.Remove(profile2);
                   db.SaveChanges();
 }
 }
            Console.ReadLine();
        }
```
#### **Связь один ко многим**

Связь один-ко-многим реализуется, если одна модель хранит ссылку на один объект другой модели, а вторая модель может ссылаться на коллекцию объектов первой модели. Например, в одной команде играет несколько игроков:

```
class Player
     {
         public int Id { get; set; }
         public string Name { get; set; }
         public string Position { get; set; }
         public int Age { get; set; }
         public int? TeamId { get; set; }
         public Team Team { get; set; }
     }
class Team
     {
         public int Id { get; set; }
         public string Name { get; set; } // название команды
         public ICollection<Player> Players { get; set; }
         public Team()
         {
            Players = new List<Player>();
         }
     }
class SoccerContext : DbContext
     {
         public SoccerContext()
```

```
 : base("SoccerContext")
     { }
     public DbSet<Player> Players { get; set; }
     public DbSet<Team> Teams { get; set; }
 }
```
## **Добавление и вывод:**

```
using (SoccerContext db = new SoccerContext())
\{ // создание и добавление моделей
               Team t1 = new Team { Name = "Барселона" };Team t2 = new Team { Name = "Pean Magpug" }; db.Teams.Add(t1);
                db.Teams.Add(t2);
                db.SaveChanges();
               Player p11 = new Player { Name = "Роналду", Age = 31,
Position = "Нападающий", Team = t2 };
               Player pl2 = new Player { Name = "Meccu", Age = 28,
Position = "Нападающий", Team = t1 };
               Player p13 = new Player { Name = "Хави", Age = 34,
Position = "Полузащитник", Team = t1 };
                db.Players.AddRange(new List<Player> { pl1, pl2, pl3 });
                db.SaveChanges();
                // вывод
                foreach (Player pl in db.Players.Include(p => p.Team))
                   Console.WriteLine("\{0\} - \{1\}", pl.Name, pl.Team !=
null ? pl.Team.Name : "");
                Console.WriteLine();
                foreach (Team t in db.Teams.Include(t => t.Players))
\{ Console.WriteLine("Команда: {0}", t.Name);
                    foreach (Player pl in t.Players)
\{Console.WriteLine("\{0\} - \{1\}", pl.Name,
pl.Position);
 }
                   Console.WriteLine();
 }
 }
```
Результат вывода:

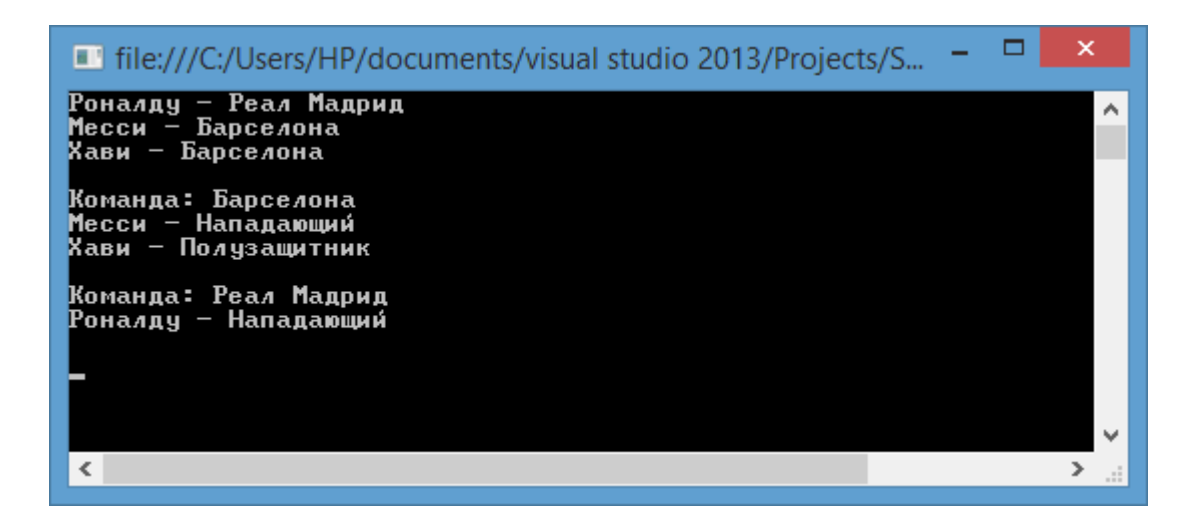

#### **Редактирование:**

#### //редактирование

```
t2.Name = "Реал М."; // изменим название
     db.Entry(t2).State = EntityState.Modified;
     // переведем игрока из одной команды в другую
     p13.Team = t2;
     db.Entry(pl3).State = EntityState.Modified;
db.SaveChanges();
```
#### **Удаление:**

```
//удаление игрока
Player pl toDelete = db.Players.First(p => p.Name == "Роналду");
db.Players.Remove(pl_toDelete);
// удаление команды 
Team t toDelete = db.Teams.First();
db.Teams.Remove(t_toDelete);
db.SaveChanges();
```
При удалении команды свойство **Team** у объектов **Player** получает значение **null**.

#### **Связь один ко многим. Практический пример**

Воспользуемся теоретическим материалом из прошлой темы и создадим новое приложение, в котором будет реализована связь один-ко-многим. Для реализации подобной связи будем использовать **lazy loading**.

Создадим новый проект **Windows Forms**. Первым делом подключим через **NuGet Entity Framework** и добавим все наши модели. Итак, добавим следующие классы:

```
using System.Data.Entity;
using System;
using System.Collections.Generic;
namespace BirKup
{
     public class Player
     {
         public int Id { get; set; }
         public string Name { get; set; }
         public string Position { get; set; }
         public int Age { get; set; }
         public int? TeamId { get; set; }
        public virtual Team Team { get; set; }
     }
     public class Team
     {
         public int Id { get; set; }
         public string Name { get; set; } // название команды
         public string Coach { get; set; } // тренер
        public virtual ICollection<Player> Players { get; set; }
         public Team()
        \left\{ \right.Players = new List<Player>();
 }
         public override string ToString()
         {
             return Name;
         }
     }
     class SoccerContext : DbContext
     {
         public SoccerContext()
              : base("SoccerDb")
         { }
         public DbSet<Player> Players { get; set; }
         public DbSet<Team> Teams { get; set; }
     }
}
```
В нашем графическом приложении будет четыре формы: для списка футболистов, для списка команд, для добавления/редактирования футболиста и для добавления/изменения команды.

Пусть форма, которая уже есть по умолчанию, будет представлять футболистов и иметь следующий вид:

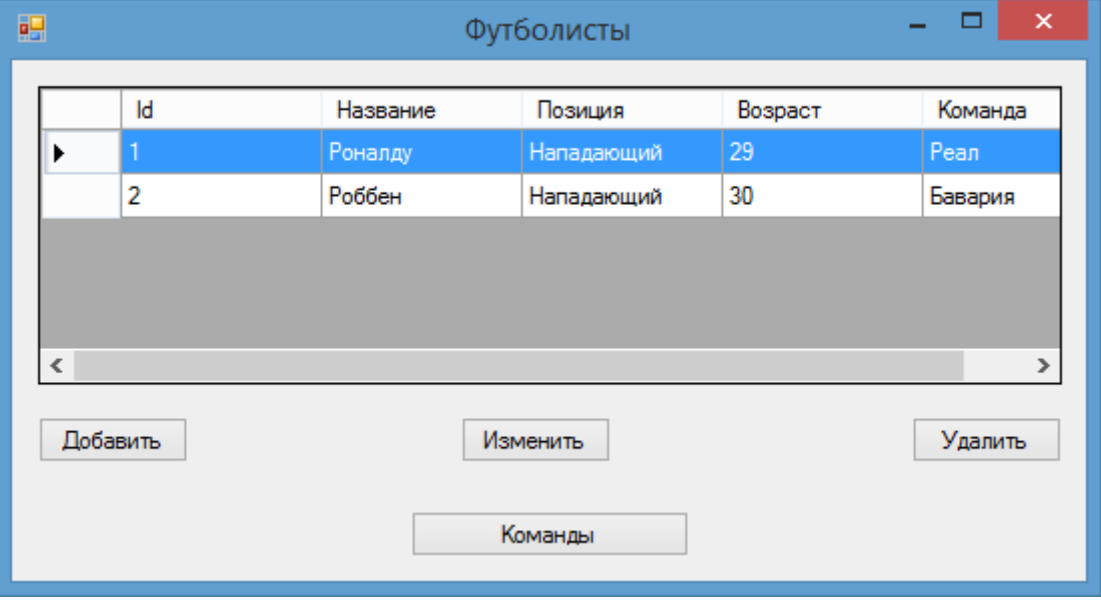

Здесь у нас элемент **DatatGridView** для отображения данных, а также три кнопки для добавления/редактирования/удаления и одна кнопка для вызова окна с футбольными командами.

Итак, в предыдущих темах мы уже рассматривали привязку данных к **DataGridView**. При привязке для каждого свойства создается столбец. Однако свойство **TeamId** нам не нужно. Да и было бы неплохо, если бы в качестве заголовков отображались те названия, какие мы хотим, а не названия свойств. Поэтому выделим **DatatGridView** и окне свойств найдем для него свойство **DataSource**. Нажмем, чтобы установить для него значение, и нам отобразится окно выбора источника данных:

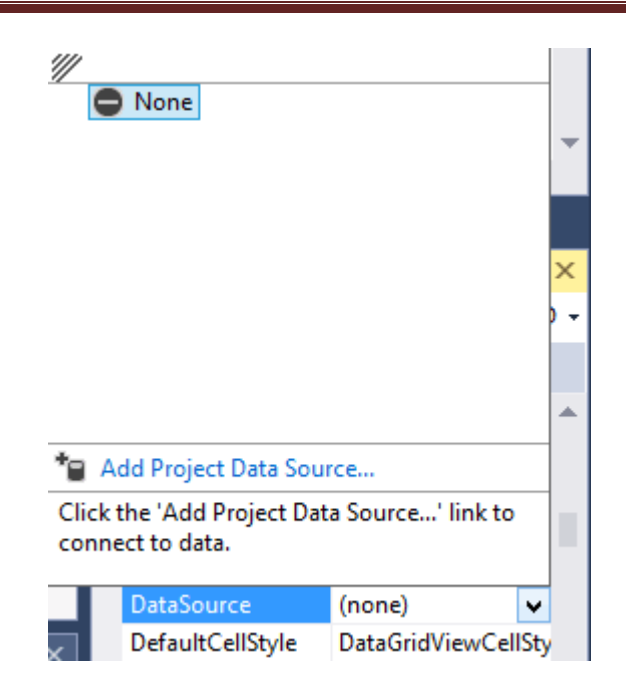

Нажмем на ссылку Add Project Data Source.... После этого нам откроется окно мастера настройки источника данных, в котором нам надо выбрать Object:

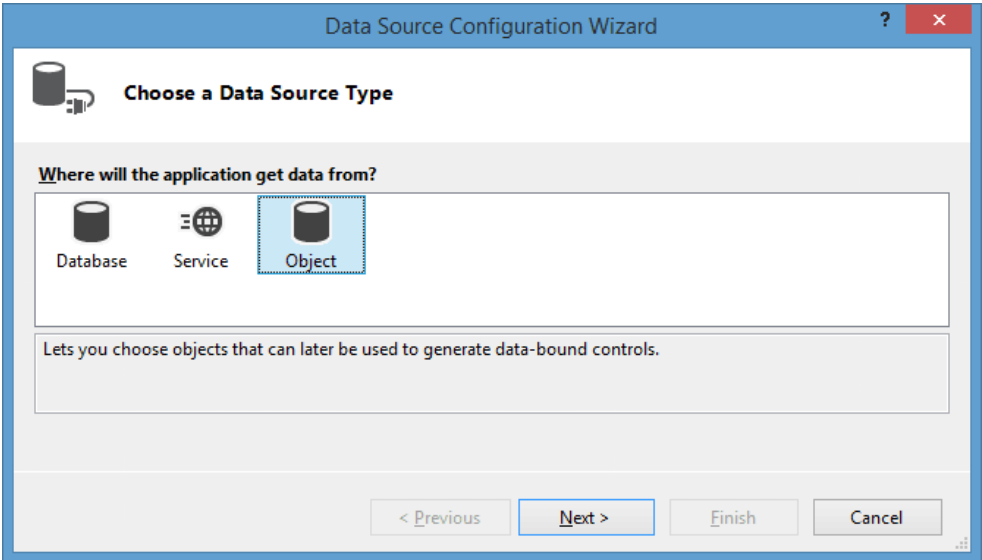

И затем на следующем шаге нам отобразится струкура проекта, в которой в одном из узлов найдем наш класс Player:
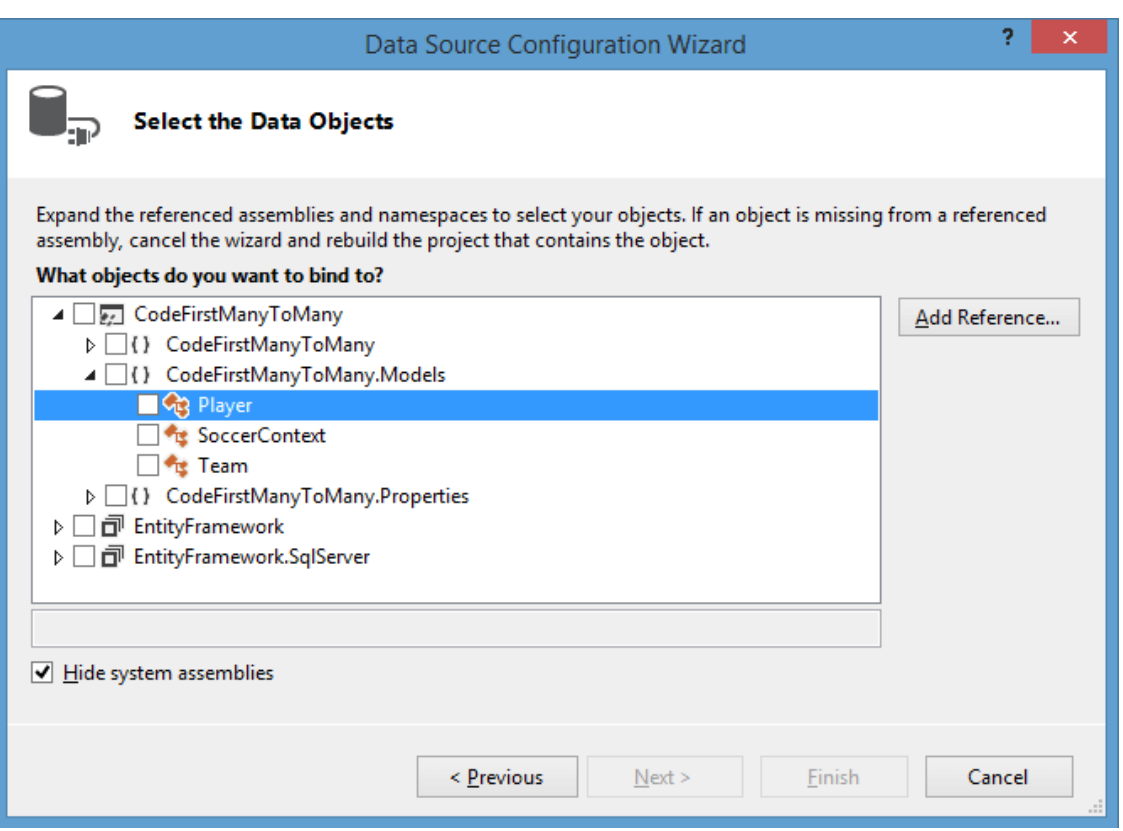

После этого в **DataGridView** будут добавлены заголовки по именам свойств. Перейдем в свойство **Columns** у **DataGridView**. В свойстве **HeaderText** установим для всех заголовков предпочтительное название, которое будет отображаться, а столбец **TeamId** удалим.

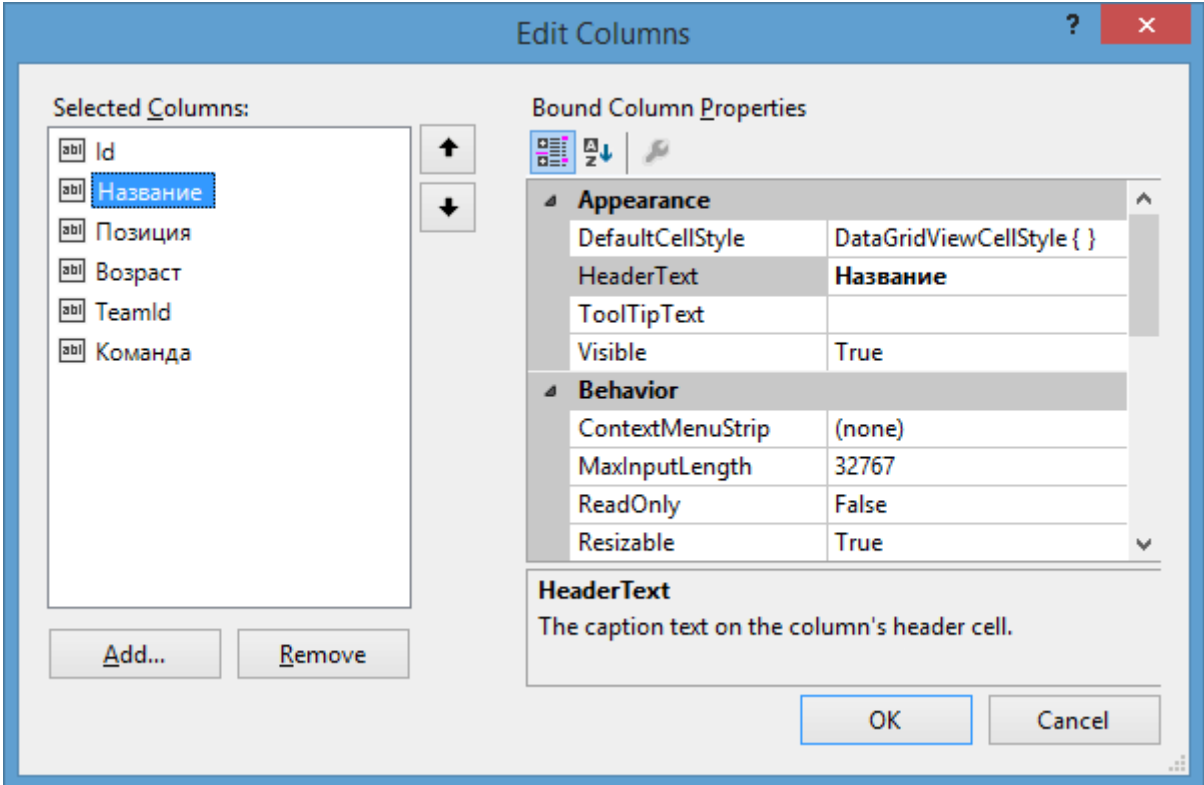

Подобным образом сделаем графический интерфейс и для формы с командами, назовем ее, к примеру, **AllTeams**:

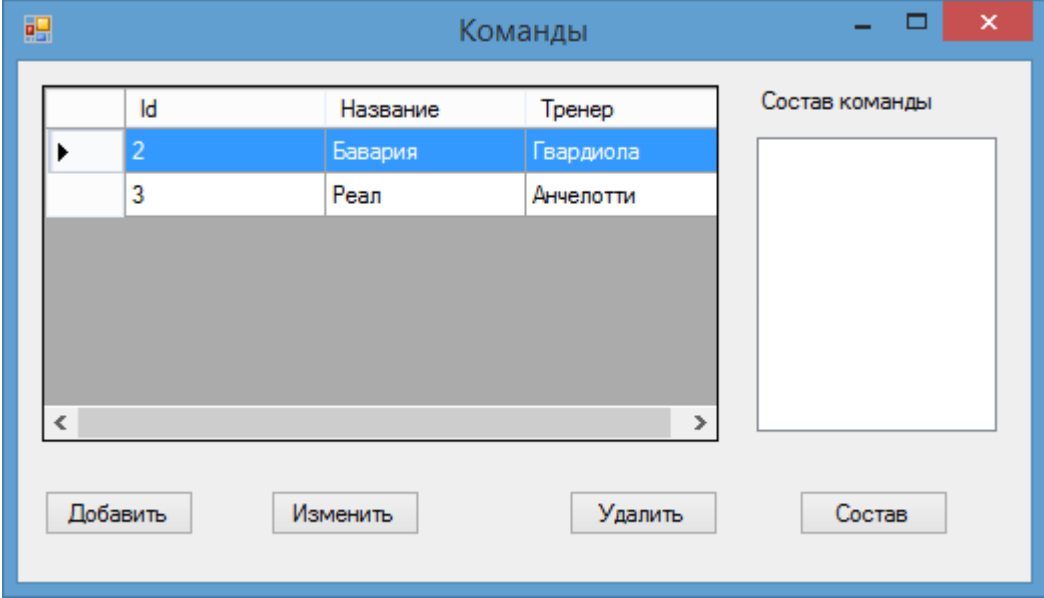

Здесь также **DataGridView** для отображения списка команд, а также поле **ListBox** и кнопка '**Состав**' для вывода в этом поле всех игроков выбранной команды.

Добавим также дополнительные формы для создания и изменения игрока и команды. Форма для игрока, назовем ее **PlayerForm**:

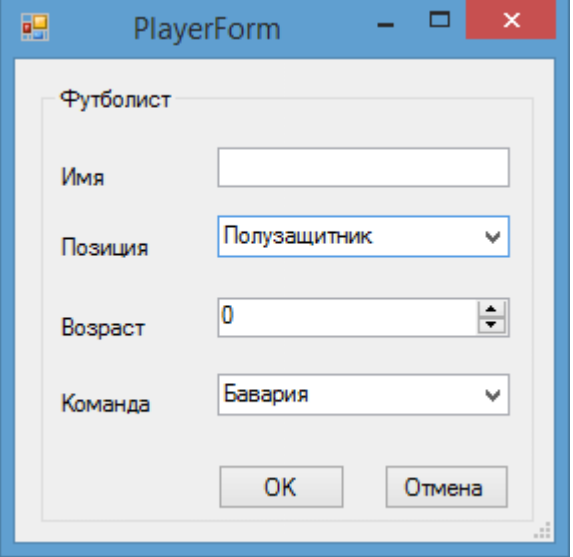

Здесь текстовое поле для имени игрока, элемент **NumericUpDown** для указания возраста, и два элемента **ComboBox**.

Для кнопки '**OK**' у свойства **DialogResult** установим значение **OK**, а у кнокпки '**Отмена**' установим значение **Cancel**. И изменим у всех полей значение свойства **Modifiers** с **Private** на **Protected Internal**.

И форма для создания команды **TeamForm:**

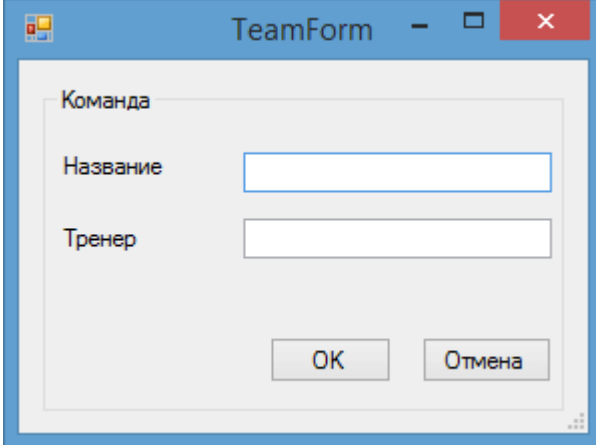

Для кнопок и полей также настроим свойство **DialogResult** и **Modifiers**, как и у предыдущей формы.

Код главной формы с игроками:

```
using System;
using System.Collections.Generic;
using System.ComponentModel;
using System.Data;
using System.Drawing;
using System.Linq;
using System.Text;
using System.Threading.Tasks;
using System.Windows.Forms;
using System.Data.Entity;
namespace BirKups
{
     public partial class Form1 : Form
     {
         SoccerContext db;
         public Form1()
         {
             InitializeComponent();
             db = new SoccerContext();
             db.Players.Load();
             dataGridView1.DataSource = db.Players.Local.ToBindingList();
         }
        private void button1 Click(object sender, EventArgs e)
```

```
 {
            PlayerForm plForm = new PlayerForm();
             // из команд в бд формируем список 
            List<Team> teams = db.Teams.ToList();
             plForm.comboBox2.DataSource = teams;
             plForm.comboBox2.ValueMember = "Id";
             plForm.comboBox2.DisplayMember = "Name";
             DialogResult result = plForm.ShowDialog(this);
             if (result == DialogResult.Cancel)
                 return;
            Player player = new Player();
             player.Age = (int)plForm.numericUpDown1.Value;
             player.Name = plForm.textBox1.Text;
             player.Position = plForm.comboBox1.SelectedItem.ToString();
             player.Team = (Team)plForm.comboBox2.SelectedItem;
             db.Players.Add(player);
             db.SaveChanges();
             MessageBox.Show("Новый футболист добавлен");
         }
        private void button2 Click(object sender, EventArgs e)
         {
             if (dataGridView1.SelectedRows.Count > 0)
\{ int index = dataGridView1.SelectedRows[0].Index;
                int id = 0;
                bool converted = Int32.TryParse(dataGridView1[0,index].Value.ToString(), out id);
                 if (converted == false)
                     return;
                Player player = db.Players.Find(id);
                 PlayerForm plForm = new PlayerForm();
                 plForm.numericUpDown1.Value = player.Age;
                 plForm.comboBox1.SelectedItem = player.Position;
                 plForm.textBox1.Text = player.Name;
                List<Team> teams = db.Teams.ToList();
                 plForm.comboBox2.DataSource = teams;
                 plForm.comboBox2.ValueMember = "Id";
                 plForm.comboBox2.DisplayMember = "Name";
```

```
 if (player.Team != null)
                     plForm.comboBox2.SelectedValue = player.Team.Id;
                 DialogResult result = plForm.ShowDialog(this);
                 if (result == DialogResult.Cancel)
                     return;
                 player.Age = (int)plForm.numericUpDown1.Value;
                 player.Name = plForm.textBox1.Text;
                 player.Position = 
plForm.comboBox1.SelectedItem.ToString();
                 player.Team = (Team)plForm.comboBox2.SelectedItem;
                 db.Entry(player).State = EntityState.Modified;
                 db.SaveChanges();
                 MessageBox.Show("Объект обновлен");
 }
         }
        private void button3 Click(object sender, EventArgs e)
\overline{\mathcal{L}} if (dataGridView1.SelectedRows.Count > 0)
\{ int index = dataGridView1.SelectedRows[0].Index;
                int id = 0;
                bool converted = Int32.TryParse(dataGridView1[0,index].Value.ToString(), out id);
                 if (converted == false)
                     return;
                Player player = db.Players.Find(id);
                 db.Players.Remove(player);
                 db.SaveChanges();
                 MessageBox.Show("Объект удален");
 }
         }
         private void button4_Click(object sender, EventArgs e)
\overline{\mathcal{L}} AllTeams teams = new AllTeams();
             teams.Show();
         }
     }
}
```
Тут тот же самый функционал, что рассматривался на примере простого приложения в одной из предыдущих тем. Только появляется дополнительное поле для выбора команды, в которое нам сначала надо загрузить все команды и настроить привязку:

```
List<Team> teams = db.Teams.ToList();
plForm.comboBox2.DataSource = teams;
plForm.comboBox2.ValueMember = "Id";
plForm.comboBox2.DisplayMember = "Name";
```
А при редактировании мы устанавливаем для этого поля значение, равное TeamId: plForm.comboBox2.SelectedValue = player.Team.Id.

Здесь благодаря lazy loading мы можем получить связанную с игроком команду и обратиться к ее свойствам.

Код формы команд:

```
using System;
using System.Collections.Generic;
using System.ComponentModel;
using System. Data;
using System. Drawing;
using System. Linq;
using System. Text;
using System. Threading. Tasks;
using System.Windows.Forms;
using System.Data.Entity;
namespace BirKups
\{public partial class AllTeams : Form
    \{SoccerContext db;
        public AllTeams()
        \{InitializeComponent();
            db = new SoccerContext();db.Teams.Load();
            dataGridView1.DataSource = db.Teams.Local.ToBindingList();
        \mathcal{F}private void dataGridView1 CellContentClick(object sender,
DataGridViewCellEventArgs e)
        \{TeamForm tmForm = new TeamForm ();
            DialogResult result = tmForm. ShowDialog(this);
```

```
 if (result == DialogResult.Cancel)
                 return;
             Team team = new Team();
             team.Name = tmForm.textBox1.Text;
             team.Coach = tmForm.textBox2.Text;
             db.Teams.Add(team);
             db.SaveChanges();
             MessageBox.Show("Новый объект добавлен");
         }
        private void button1 Click(object sender, EventArgs e)
\overline{\mathcal{L}} }
         private void button4_Click(object sender, EventArgs e)
         {
             if (dataGridView1.SelectedRows.Count > 0)
\{ int index = dataGridView1.SelectedRows[0].Index;
                int id = 0;
                bool converted = Int32.TryParse(dataGridView1[0,index].Value.ToString(), out id);
                 if (converted == false)
                     return;
                 Team team = db.Teams.Find(id);
                 listBox1.DataSource = team.Players.ToList();
                 listBox1.DisplayMember = "Name";
 }
         }
        private void button3 Click(object sender, EventArgs e)
         {
             if (dataGridView1.SelectedRows.Count > 0)
\{ int index = dataGridView1.SelectedRows[0].Index;
                int id = 0;
                bool converted = Int32.TryParse(dataGridView1[0,index].Value.ToString(), out id);
                 if (converted == false)
                     return;
                 Team team = db.Teams.Find(id);
```

```
 team.Players.Clear();
                 db.Teams.Remove(team);
                 db.SaveChanges();
                 MessageBox.Show("Объект удален");
 }
         }
         private void button2_Click(object sender, EventArgs e)
\overline{\mathcal{L}} if (dataGridView1.SelectedRows.Count > 0)
\{ int index = dataGridView1.SelectedRows[0].Index;
                int id = 0;
                bool converted = Int32.TryParse(dataGridView1[0,index].Value.ToString(), out id);
                 if (converted == false)
                     return;
                 Team team = db.Teams.Find(id);
                 TeamForm tmForm = new TeamForm();
                 tmForm.textBox1.Text = team.Name;
                 tmForm.textBox2.Text = team.Coach;
                 DialogResult result = tmForm.ShowDialog(this);
                 if (result == DialogResult.Cancel)
                     return;
                 team.Name = tmForm.textBox1.Text;
                 team.Coach = tmForm.textBox2.Text;
                 db.Entry(team).State = EntityState.Modified;
                 db.SaveChanges();
                 MessageBox.Show("Объект обновлен");
 }
         }
     }
}
```
На что здесь надо обратить внимание? Во-первых, здесь так же благодаря **lazy loading** мы можем получить связанных с командой игроков и загрузить их в **ListBox: listBox1.DataSource = team.Players.ToList();**

Во-вторых, при удалении мы предварительно очищаем данный список: **team.Players.Clear();**.

Если бы мы вручную создавали базу данных, а потом через **entity framework** через **database first** или **code first** подключали бы к проекту, то мы могли бы не очищать список, установив при создании внешнего ключа в **БД**  каскадное удаление или установку в **null** поля игрока при удалении связанной команды.

#### **Связь многие ко многим**

Еще одним способом ассоциации объектов является связь многие-комногим. Например, у нас есть модель футболистов и есть модель команд. На протяжении всей жизни футболист может поиграть в различных командах, а в одной команде может поиграть множество разных футболистов. На уровне моделей это выглядит так:

```
public class Team
     {
         public int Id { get; set; }
         public string Name { get; set; }
         public ICollection<Player> Players { get; set; }
         public Team()
         {
            Players = new List <Player>();
         }
     }
public class Player
     {
         public int Id { get; set; }
         public string Name { get; set; }
         public int Age { get; set; }
        public ICollection<Team> Teams { get; set; }
         public Player()
     {
        Teams = new List<Team>();
     }
     }
```
Обе модели имеют свойства-коллекции, через которые и будет осуществляться связь многие-ко-многим. В итоге, если мы используем

**CodeFirst**, то автоматически будет создаваться база данных со следующей схемой:

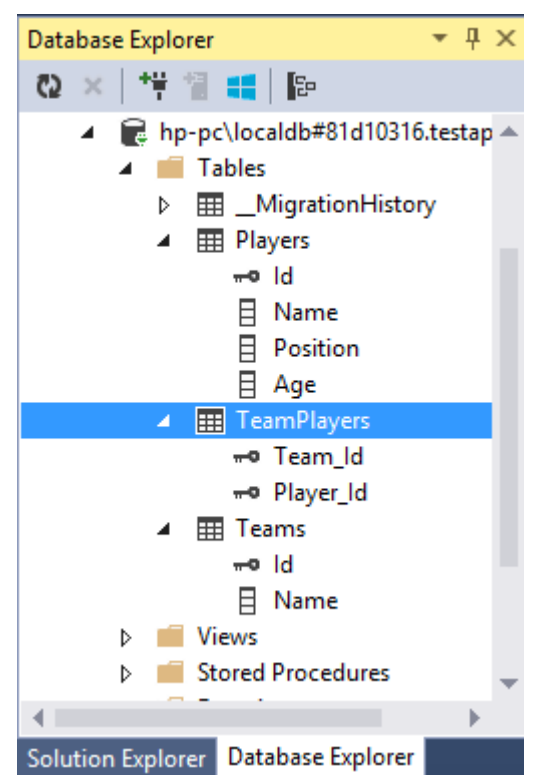

То есть создается промежуточная таблица, которая хранит наборы пар **Player-Team**. И если бы мы использовали подход **Database First**, то нам надо было также создать эту таблицу. Используем модели.

## **Добавление и вывод:**

```
using (SoccerContext db = new SoccerContext())
\{ // создание и добавление моделей
                Player p11 = new Player { Name = "Роналду", Age = 31,
Position = "Нападающий" };
                Player pl2 = new Player { Name = "Meccu", Age = 28,
Position = "Нападающий" };
                Player p13 = new Player { Name = "Хави", Age = 34,
Position = "Полузащитник" ;
                 db.Players.AddRange(new List<Player> { pl1, pl2, pl3 });
                 db.SaveChanges();
                Team t1 = new Team { Name = "Барселона" }; t1.Players.Add(pl2);
                 t1.Players.Add(pl3);
                Team t2 = new Team { Name = "Pean Magpuq" }; t2.Players.Add(pl1);
                 db.Teams.Add(t1);
                 db.Teams.Add(t2);
                 db.SaveChanges();
```

```
 foreach (Team t in db.Teams.Include(t => t.Players))
\{ Console.WriteLine("Команда: {0}", t.Name);
                foreach (Player pl in t.Players)
\{Console.WriteLine("\{0\} - \{1\}", pl.Name,
pl.Position);
 }
               Console.WriteLine();
 }
 }
```
При добавление одной модели в список к другой важно помнить, что это список уже должен быть создан, иначе будет выброшено исключение. В данном случае мы создаем список в конструкторе обоих моделей. Также допустимо создание списка непосредственно в программе.

#### **Редактирование:**

```
// удаляем связи с одним объектом
Player pl edit = db.Players.First(p => p.Name == "Месси");
Team t edit = pl edit.Teams.First(p => p.Name == "Барселона");t edit.Players.Remove(pl edit);
```
Удаление игрока из списка команды будет означать удаление строки из таблицы **TeamPlayers**, в которой **Id** игрока сопоставляется **Id** команды.

Удаление же игрока или команды вообще из базы данных приводит к тому, что все строки в таблице **TeamPlayers**, которые содержат **Id** удаленного объекта, также будут удалены:

```
Player pl delete = db.Players.First(p => p.Name == "Месси");
db.Players.Remove(pl_delete);
```
### **Связь многие ко многим. Практический пример**

Итак, создадим новый проект по типу **Windows Forms** и добавим в него эти модели. После этого также добавим через **NuGet** пакет **Entity Framework** и следующий класс контекста данных:

```
class SoccerContext : DbContext
     {
         public SoccerContext()
             : base("SoccerDB2")
         { }
         public DbSet<Team> Teams { get; set; }
        public DbSet<Player> Players { get; set; }
     }
```

```
И определим модели:
```

```
class Team
     {
         public int Id { get; set; }
         public string Name { get; set; }
         public string Coach { get; set; }
         public virtual ICollection<Player> Players { get; set; }
         public Team()
         {
            Players = new List<Player>();
         }
     }
class Player
     {
         public int Id { get; set; }
         public string Name { get; set; }
         public int Age { get; set; }
         public virtual ICollection<Team> Teams { get; set; }
         public Player()
         {
            Teams = new List<Team>();
 }
     }
```
Теперь само приложение. На главной форме у нас будет в таблице выводиться список игроков:

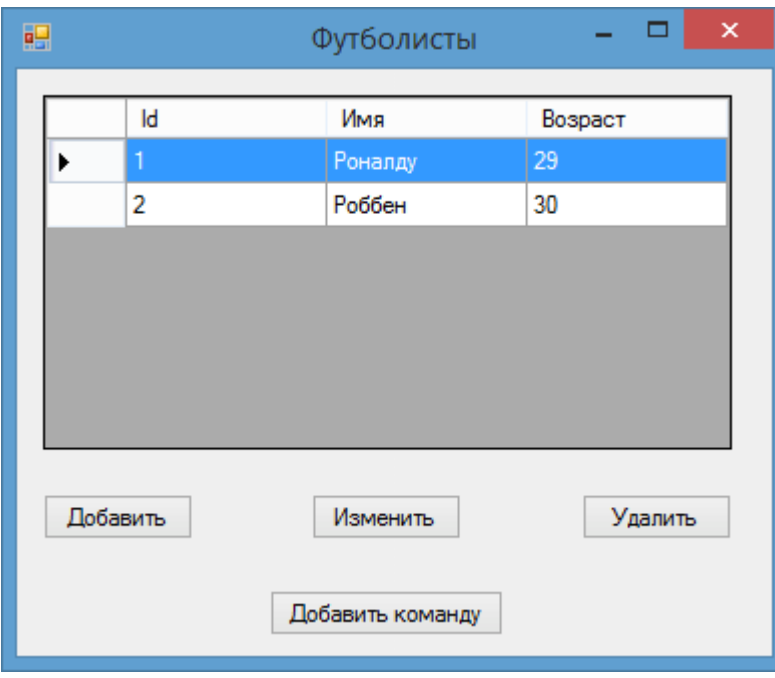

Основной функционал будет таким же, как и в прошлой теме: один элемент **DataGridView** и четыре кнопки. Кроме того нам потребуется две дополнительные формы: одна для создания команды, а другая - для создания/редактирования игрока.

Добавим в проект новую форму. Назовем ее, к примеру, **PlayerForm**:

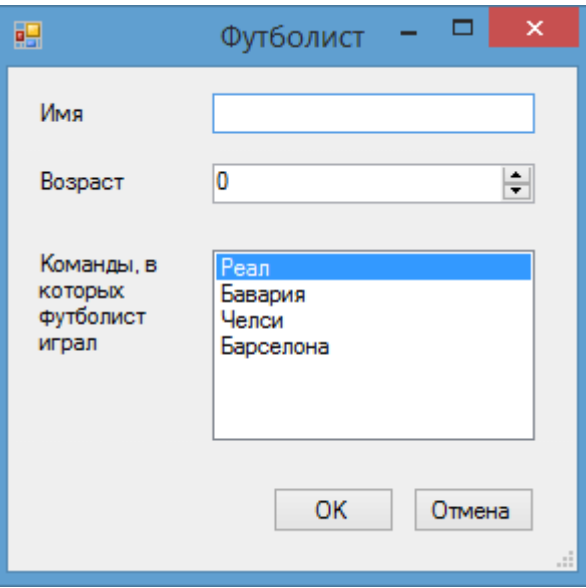

Здесь текстовое поле для указания имени, поле **NumericUpDown** для возраста и элемент **ListBox**, в котором будут выводиться команды. Установим у этих элементов значение свойства **Modifier** равным **Protected Internal**.

Также есть две кнопки. Установим у кнопки '**ОК**' значение свойства **DialogResult** равным **OK**, а у кнопки '**Отмена**' - равным **Cancel.**

Форма для добавления команд, назовем ее **TeamForm**, будет выглядеть следующим образом:

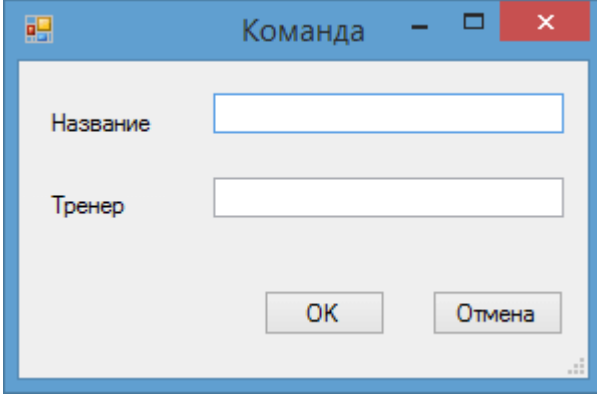

Произведем у этой формы ту же настройку с полями и кнопками, как и у предыдущей формы.

Теперь изменим код главной формы, которая отображает игроков, на следующий:

Код формы команд:

```
using System;
using System.Collections.Generic;
using System.ComponentModel;
using System.Data;
using System.Drawing;
using System.Linq;
using System.Text;
using System.Data.Entity;
using System.Windows.Forms;
namespace KupKups
{
     public partial class Form1 : Form
     {
         SoccerContext db;
         public Form1()
        \{ InitializeComponent();
             db = new SoccerContext();
             db.Players.Load();
             dataGridView1.DataSource = db.Players.Local.ToBindingList();
         }
```

```
private void button1 Click(object sender, EventArgs e)
\overline{\mathcal{L}}PlayerForm plForm = new PlayerForm();
             // добавляем список команд в на форму plForm
            List<Team> teams = db.Teams.ToList();
             plForm.listBox1.DataSource = teams;
             plForm.listBox1.ValueMember = "Id";
             plForm.listBox1.DisplayMember = "Name";
             DialogResult result = plForm.ShowDialog(this);
             if (result == DialogResult.Cancel)
                 return;
            Player player = new Player();
             player.Age = (int)plForm.numericUpDown1.Value;
             player.Name = plForm.textBox1.Text;
             teams.Clear(); // очищаем список и заново заполняем его 
выделенными элементами
             foreach (var item in plForm.listBox1.SelectedItems)
\{teams.Add((Team)item);
 }
             player.Teams = teams;
             db.Players.Add(player);
             db.SaveChanges();
             MessageBox.Show("Новый игрок добавлен");
         }
        private void button4 Click(object sender, EventArgs e)
         {
             TeamForm tmForm = new TeamForm();
             DialogResult result = tmForm.ShowDialog(this);
             if (result == DialogResult.Cancel)
                 return;
             Team team = new Team();
             team.Name = tmForm.textBox1.Text;
             team.Coach = tmForm.textBox2.Text;
             team.Players = new List<Player>();
             db.Teams.Add(team);
             db.SaveChanges();
             MessageBox.Show("Новая команда добавлена");
         }
```

```
private void button2 Click(object sender, EventArgs e)
\overline{\mathcal{L}} if (dataGridView1.SelectedRows.Count < 1)
                return;
            int index = dataGridView1.SelectedRows[0].Index;
           int id = 0;
           bool converted = Int32.TryParse(dataGridView1[0,index].Value.ToString(), out id);
            if (converted == false)
                return;
           Player player = db.Players.Find(id);
           PlayerForm plForm = new PlayerForm();
            plForm.numericUpDown1.Value = player.Age;
            plForm.textBox1.Text = player.Name;
            // получаем список команд
           List<Team> teams = db.Teams.ToList();
            plForm.listBox1.DataSource = teams;
            plForm.listBox1.ValueMember = "Id";
            plForm.listBox1.DisplayMember = "Name";
            foreach (Team t in player.Teams)
                plForm.listBox1.SelectedItem = t;
            DialogResult result = plForm.ShowDialog(this);
            if (result == DialogResult.Cancel)
                return;
            player.Age = (int)plForm.numericUpDown1.Value;
           player.Name = plForm.textBox1.Text;
            // проверяем наличие команд у игрока
            foreach (var team in teams)
\{ if (plForm.listBox1.SelectedItems.Contains(team))
\{ if (!player.Teams.Contains(team))
                        player.Teams.Add(team);
 }
                else
\{ if (player.Teams.Contains(team))
                        player.Teams.Remove(team);
 }
 }
            db.Entry(player).State = EntityState.Modified;
```

```
 db.SaveChanges();
             MessageBox.Show("Информация обновлена");
         }
        private void button3 Click(object sender, EventArgs e)
\overline{\mathcal{L}} if (dataGridView1.SelectedRows.Count < 1)
                  return;
             int index = dataGridView1.SelectedRows[0].Index;
            int id = 0;
            bool converted = Int32.TryParse(dataGridView1[0,index].Value.ToString(), out id);
             if (converted == false)
                  return;
            Player player = db.Players.Find(id);
             db.Players.Remove(player);
             db.SaveChanges();
            MessageBox.Show("Футболист удален");
         }
     }
}
```
## **Инициализация базы данных**

Если нам необходимо, чтобы при первом обращении база данных уже была заполнена некоторыми начальными значениями, то мы можем произвести ее инициализацию.

Инициализация происходит при первом обращении к контексту данных. Для инициализации мы можем использовать один из классов инициализаторов, котоыре имеются в библиотеке **.NET**:

- **CreateDatabaseIfNotExists**: инициализатор, используемый по умолчанию. Он не удаляет автоматчески базу данных и данные, а в случае изменения структуры моделей и контекста данных выбрасывает исключение.
- **DropCreateDatabaseWhenModelChanges**: данный инициализатор проверяет на соответствие моделям определения таблиц в базе данных. И если модели не соответствуют определению таблиц, то база данные пересоздается

 **DropCreateDatabaseAlways**: этот инициализатор будет всегда пересоздавать базу данных.

Используем один из инициализаторов. Для этого нам надо переопределить метод **Seed**:

#### **1) Phones.cs**

using System.Data.Entity;

```
namespace Init
{
     class Phone
     {
         public int Id { get; set; }
         public string Name { get; set; }
         public int Price { get; set; }
     }
}
```
## **2) MobileContext.cs**

```
using System.Data.Entity;
namespace Init
{
     class MobileContext : DbContext
    \{ static MobileContext()
         {
             Database.SetInitializer<MobileContext>(new
MyContextInitializer());
         }
         public MobileContext()
              : base("DefaultConnection")
         { }
         public DbSet<Phone> Phones { get; set; }
     }
}
```
### **3) MyContextInitializer.cs**

```
using System.Data.Entity;
```

```
namespace Init
{
     class MyContextInitializer : DropCreateDatabaseAlways<MobileContext>
     {
```

```
 protected override void Seed(MobileContext db)
         {
             Phone p1 = new Phone { Name = "Samsung Galaxy S5", Price = 
14000 };
            Phone p2 = new Phone { Name = "Nokia Lumia 630", Price = 8000};
             db.Phones.Add(p1);
             db.Phones.Add(p2);
             db.SaveChanges();
         }
     }
}
  4) Programm.cs
using System;
namespace Init
{
     class Program
     {
         static void Main(string[] args)
         {
             using (MobileContext db = new MobileContext())
\{ var phones = db.Phones;
                 foreach (Phone p in phones)
                    Console.WriteLine("\{0\}.\{1\} - \{2\}", p.Id, p.Name,
p.Price); 
 }
             Console.ReadLine();
         }
     }
}
```
Собственно инициализатор наследуется от одного из выше рассмотренных классов, который типизируется классом контекста: **DropCreateDatabaseAlways<MobileContext>.**

Все действия по инициализации происходят в методе **Seed**, а сама инициализация предполагает простое сохранение данных в **БД** с помощью контекста данных.

Чтобы инициализатор сработал, надо его вызвать. Один из способов вызова инициализатора предполагет вызов его в статическом конструкторе класса контекста:

```
static MobileContext()
         \mathcal{L}Database.SetInitializer<MobileContext>(new
MyContextInitializer());
         \mathcal{F}
```
## Параллелизм в Entity Framework

При работе с Entity Framework, когда у нас одновременно множесво пользователей имеют доступ к одинаковому набору данных и могут эти данные изменять, мы можем столкнуться с проблемой параллелизма. Например, два пользователя независимо друг от друга начнут редактировать один и тот же объект. И после сохранения объекта первым пользователем второй пользователь уже будет работать с неактуальными данными.

Рассмотрим на примере. Например, в приложении ASP.NET MVC есть стандартное действие для редактирования:

```
public ActionResult Edit(int id)
         \{Person p = db.Persons.Find(id);return View(p);
         \mathcal{F}[HttpPost]
public ActionResult Edit(Person p)
         \left\{ \right.db.Fntry(p).State = EntityState.Modified;db.SaveChanges();
             return RedirectToAction("Index");
         \mathcal{F}
```
Хотя данный код прекрасно будет работать, но если оба пользователя одновременно откроют один и тот же объект на редактирование, то после сохранения изменнного объекта первым пользователем, второй пользователь уже буде работать с устаревшими данными.

Что предлагает Entity Framework для решения этой проблемы?

Прежде всего стоит сказать, что есть два типа параллелизма: оптимистичный и пессимистичный.

При пессимистичном параллелизме (pessimistic concurrency) на базу данных накладываются ограничения ПО доступу. Например, строки объявляются только для чтения или обновления. Пессимистичный параллелизм предполагает работу на уровне базы данных и предполагает создание сложной программной логики, которая бы отслеживала и управляла правами доступа. В Entity Framework поддержки для пессимистичного параллелизма нет.

При оптимистичном параллелизме (optimistic concurrency) допускается проблема параллельного доступа к данным со стороны разных пользователей, выше приведенном случае с обновлением. как  $\mathsf{B}$ И для решения оптимистичного параллелизма в Entity Framework есть свои методы.

Одни из методов предполагает, что в модели мы объявляем специальное свойство с атрибутом [Timestamp], которое будет отслеживать модификацию строки в таблице. Например:

```
public class Person
    \{public int Id { get; set; }
        public string Name { get; set; }
        public int Age { get; set; }
Timestamp1
public byte[] RowVersion { get; set; }
```
Атрибут Timestamp указывает, что значение свойства RowVersion будет включаться в создаваемое Entity Frameworkom SQL-выражение Where при отправке в базу данных команд на обновление и удаление. В качестве типа для свойства используется массив байтов.

Также на представлении для редактирования надо добавить скрытое поле для хранения значения новго свойства:

 $\phi$ Html.HiddenFor(model => model.RowVersion)

Теперь, если два пользователя одновременно начнут редактировать одну и ту же модель, то после сохранения модели первым пользователем, второй пользователь получит исключение DbUpdateConcurrencyException (находится в

пространстве имен System. Data. Entity. Infrastructure), которое соответственно надо обработать:

```
[HttpPost]
public ActionResult Edit(Person p)
        \{try
            \{db.Fntry(p).State = EntityState.Modified;db.SaveChanges();
             ł
            catch (DbUpdateConcurrencyException ex)
            \{ViewBag.Error = "Объект ранее уже был изменен";
                 return View(p);
             ł
            return RedirectToAction("Index");
        \mathcal{F}
```
Ну и чтобы дать пользователю знать об ошибке, где-нибудь в выведем ViewBag.Error. И теперь представлении при одовременном редактировании одного и того же объекта второй сохраняющий пользователь получит ошибку, а его обновления не будут сохранены в базу данных.

При чем это касается не только обновления, но и удаления.

#### Управление транзакциями

добавлении, обновлении, удалении Когда вызываем при MЫ метод SaveChanges(), то фактически Entity Framework проводит транзакцию. В приложении на С# мы также управлять транзакциями. Когда може быть полезно ручное управление транзакциями? Транзакции применяются чаще всего для того, чтобы выполнить последовательность операций, которые должны отличаться высокой согласованностью, и при этом иметь возможность откатить все сделанные из этих операций назад, если какая-нибудь из этих операций завершилась с ошибкой

Рассмотрим на примере. Например, у нас есть в базе данных человек по имени Bob. У него родился сын, которого тоже назвали Bob. И теперь, чтобы их разграничить, отцу мы присваиваем имя Bob Senior, а сыну - Bob Junior:

```
static void Main(string[] args)
\overline{\mathcal{L}} using (UserContext db = new UserContext())
\{ using (var transaction = db.Database.BeginTransaction())
\{ try
                  {
                     Person p1 = db.Persons.FirstOrDefault(p \Rightarrow p.Name== "Bob");
                      p1.Name = "Bob Senior";
                     db.Entry(p1).State = EntityState.Modified;
                     Person p2 = new Person { Name = "Bob Junior", Age 
= 1 };
                      db.Persons.Add(p2);
                     db.SaveChanges();
                     transaction.Commit();
 }
                  catch (Exception ex)
\{ transaction.Rollback();
 }
 }
               foreach (Person p in db.Persons.ToList())
                   Console.WriteLine("Name: {0} Age: {1}", p.Name, 
p.Age);
 }
        }
```
Для создания транзакции используется выражение var transaction = db.Database.BeginTransaction(), и так как класс **DbContextTransactionреализует** интерфейс **IDisposable**, то весь код транзакции обертываем в конструкцию **using**.

Далее производятся все те же обычные операции редактирования и добавления. После операций вызывается метод **transaction.Commit()** для коммита транзакции.

Однако если, допустим, у нас возникнет исключение параллелизма или любое другое исключение при редактировании или добавлении, то есть одна из операций (или обе) завершатся неудачно, то они в целом смысла уже не будут иметь. Поэтому надо будет откатить все сделанные изменения с помощью метода **transaction.Rollback()**.

# **4.LINQ to Entities**

## **Введение в LINQ to Entities**

Ранее мы использовали ряд операций для получения данных из БД. В основе подобных операций лежит технология LINQ (Language Integrated Query), или точнее LINQ to Entities. LINQ to Entities предлагает простой и интуитивно понятный подход для получения данных с помощью выражений, которые по форме близки выражениям языка SQL.

Хотя при работе с базой данных мы оперируем запросами LINQ, но база данных понимает только запросы на языке SQL. Поэтому между LINQ to Entities и базой данных есть проводник, который позволяет им взаимодействовать. Этим проводником является провайдер EntityClient. Он создает интерфейс для взаимодействия с провайдером ADO.NET для SQL Server a.

Для начала взаимодействия  $\mathsf{C}$ базой данных создается объект EntityConnection. Через объект EntityCommand он отправляет запросы, а с помощью объекта EntityDataReader считывает извлеченные из БД данные. Однако разработчику не надо напрямую взаимодействовать с этими объектами, фреймворк все сделает за него. Задача же разработчика сводится в основном к написанию запросов к базе данных с помощью LINQ.

Прежде чем приступить к обзору основных запросов в LINQ to Entities, для работы с материалом этой главы создадим новые модели по связи одинко-многим:

```
class Company
    \{public int Id { get; set; }
        public string Name { get; set; }
        public ICollection<Phone> Phones { get; set; }
        public Company()
        \{Phones = new List <Phone>();
        \}\mathcal{E}€
class Phone
    \left\{ \right.public int Id { get; set; }
        public string Name { get; set; }
        public int Price { get; set; }
```

```
 public int CompanyId { get; set; }
    public Company Company { get; set; }
 }
```
У нас здесь модель телефона и модель компании-производителя. Теперь создадим контекст данных и инициализатор базы данных начальными данными:

```
class PhoneContext : DbContext
     {
         static PhoneContext()
         {
             Database.SetInitializer(new MyContextInitializer());
 }
         public PhoneContext()
             : base("DefaultConnection")
         { }
         public DbSet<Company> Companies { get; set; }
         public DbSet<Phone> Phones { get; set; }
     }
 class MyContextInitializer : DropCreateDatabaseAlways<PhoneContext>
     {
         protected override void Seed(PhoneContext db)
         {
            Company c1 = new Company { Name = "Samsung" };
            Company c2 = new Company \{ Name = "Apple" }; db.Companies.Add(c1);
             db.Companies.Add(c2);
             db.SaveChanges();
             Phone p1 = new Phone { Name = "Samsung Galaxy S5", Price = 
20000, Company = c1 };
             Phone p2 = new Phone { Name = "Samsung Galaxy S4", Price = 
15000, Company = c1 };
            Phone p3 = new Phone { Name = "iPhone5", Price = 28000,
Company = c2 };
            Phone p4 = new Phone { Name = "iPhone 45", Price = 23000,
Company = c2 };
             db.Phones.AddRange(new List<Phone>() { p1, p2, p3, p4 });
             db.SaveChanges();
         }
     }
```
Чтобы база данных уже содержала некоторые данные, в инициализаторе **БД** создается несколько объектов. Чтобы задействовать инициализатор, он вызывается в статическом конструкторе контекста данных: static PhoneContext() {

```
 Database.SetInitializer(new MyContextInitializer());
}
```
Для создания запросов в **Linq to Entities**, так же, как и в **Linq to Objects**, мы можем применять операторы **LINQ** и методы расширения **LINQ**.

```
Например, используем некоторые операторы LINQ:
using (PhoneContext db = new PhoneContext())
\{var phones = from p in db. Phoneswhere p. CompanyId == 1
                             select p;
 }
И тот же запрос с помощью методов расширений LINQ:
using (PhoneContext db = new PhoneContext())
\{var phones = db. Phones. Where (p \Rightarrow p. CompanyId == 1);
 }
Код программы:
static void Main(string[] args)
        {
            using (PhoneContext db = new PhoneContext())
\{var phones = from p in db. Phoneswhere p. CompanyId == 1
                            select p;
                foreach (Phone p in phones)
                   Console.WriteLine("\{0\}.\{1\} - \{2\}", p.Id, p.Name,
p.Price);
                Console.ReadLine();
 }
            using (PhoneContext db = new PhoneContext())
\{var phones = db.Phones.Where(p \Rightarrow p.CompanyId == 1);
```

```
 foreach (Phone p in phones)
                    Console.WriteLine("\{0\}.\{1\} - \{2\}", p.Id, p.Name,
p.Price);
                 Console.ReadLine();
 } 
         }
```
Оба запроса в итоге транслируются в одной выражение **sql**:

```
SELECT [Extent1].[Id] AS [Id],
         [Extent1].[Name] AS [Name],
         [Extent1].[Price] AS [Price],
         [Extent1].[CompanyId] AS [CompanyId] 
FROM [dbo].[Phones] AS [Extent1] 
WHERE 1 = [Extent1]. [CompanyId]
```
Важно понимать различие между **Linq to Entities** и **Linq to Objects**: var phones = db.Phones.Where( $p \Rightarrow p$ .CompanyId == 1).ToList().Where( $p \Rightarrow$  $p.Id < 10$ );

Здесь используются два метода **Where**, но их реализация будет различной. В первом случае,

```
db.Phones.Where(p=> p.CompanyId == 1)
```
транслируется в выражение **SQL**, которое было рассмотрено выше. Далее метод **ToList()** по результатам запроса создает список в памяти компьютера. Посде этого мы уже имеем дело со списком в памяти, а не с базой данных. И далее вызов **Where(p=> p.Id<10)** будет обращаться к списку в памяти и будет представлять **Linq to Object**.

А теперь рассмотрим некоторые приемы применения **LINQ** к запросам из базы данных.

## **Выборка и проекция из базы данных**

Для выборки применяется метод **Where**. Выберем и **БД** все модели, производитель которых - "**Samsung**":

```
using (PhoneContext db = new PhoneContext())
\{var phones = db. Phones. Where(p \Rightarrow p. Company. Name ==
"Samsung");
                 foreach (Phone p in phones)
```

```
Console.WriteLine("\{0\}.\{1\} - \{2\}", p.Id, p.Name,
p.Price);
 }
```
Для выборки одного объекта мы можем использовать метод **Find()**. Данный метод не является методом **Linq**, он определен у класса **DbSet**:

```
// выберем элемент с id=3
Phone myphone = db.Phones.Find(3);Console.WriteLine("\{0\}.\{1\} - \{2\}", myphone.Id, myphone.Name,
myphone.Price);
```
Но в качестве альтернативы мы можем использовать методы **Linq First()/FirstOrDefault()**. Они получают первый элемент выборки, который соответствует определенному условию. Использование метода **FirstOrDefault()** является более гибким, так как если выборка пуста, то он вернет значение **null**. А метод **First()** в той же ситуации выбросит ошибку. Phone myphone = db.Phones.FirstOrDefault( $p \Rightarrow p$ .Id == 3);  $if$  (myphone  $!= null$ )

Console.WriteLine(myphone.Name);

Теперь сделаем проекцию. Допустим, нам надо добавить в результат выборки название компании. Мы можем использовать метод **Include** для подсоединения к объекту связанных данных из другой таблицы: var phones = db.Phones.Include( $p \Rightarrow p$ .Company);

Но не всегда нужны все свойства выбираемых объектов. В этом случае мы можем применить метод **Select** для проекции извлеченных данных на новый тип:

```
using (PhoneContext db = new PhoneContext())
\{var phones = db. Phones. Select(p \Rightarrow new\{ Name = p.Name,
                   Price = p.Price,
                   Company = p.Company.Name
                });
                foreach (var p in phones)
                   Console.WriteLine("\{0\} (\{1\}) - \{2\}", p.Name,
p.Company, p.Price);
 }
```
В итоге метод **Select** из полученных данных спроецирует новый тип. В даном случае мы получим данные анонимного типа, но это также может быть определенный пользователем тип. Например:

```
class Model
     {
         public string Name { get; set; }
        public string Company { get; set; }
         public int Price { get; set; }
     }
```

```
И спроецируем выборку на этот тип:
using (PhoneContext db = new PhoneContext())
\{var phones = db. Phones. Select (p \Rightarrow new Model\{ Name = p.Name,
                   Price = p.Price,
                   Company = p.Company.Name
                 });
                foreach (Model p in phones)
                   Console.WriteLine("\{0\} (\{1\}) - \{2\}", p.Name,
p.Company, p.Price);
      }
```
## **Сортировка**

Для упорядочивания полученных из **БД** данных по возрастанию служит метод **OrderBy** или оператор **orderby**. Например, отсортируем объекты по возрастанию по свойству **Name**:

```
using (PhoneContext db = new PhoneContext())
\{var phones = db.Phones.OrderBy(p \Rightarrow p.Name);
                foreach (Phone p in phones)
                   Console.WriteLine("\{0\}.\{1\} - \{2\}", p.Id, p.Name,
p.Price);
 }
```
В результате **Entity Framework** будет генерировать следующее выражение **SQL**, которое будет упорядочивать данные:

```
SELECT [Extent1].[Id] AS [Id],
           [Extent1].[Name] AS [Name], 
           [Extent1].[Price] AS [Price],
```

```
[Extent1]. [CompanyId] AS [CompanyId]
FROM [dbo].[Phones] AS [Extent1] 
ORDER BY [Extent1].[Name] ASC
     В качестве альтернативы методу OrderBy можно использовать 
оператор orderby:
using (PhoneContext db = new PhoneContext())
\{var phones = from p in db. Phones orderby p.Name
                            select p;
                foreach (Phone p in phones)
                   Console.WriteLine("\{0\}.\{1\} - \{2\}", p.Id, p.Name,
p.Price);
 }
Для сортировки по убыванию применяется метод OrderByDescending():
using (PhoneContext db = new PhoneContext())
\{var phones = db.Phones.OrderByDescending(p \Rightarrow p.Name);
                foreach (Phone p in phones)
                   Console.WriteLine("\{0\}.\{1\} - \{2\}", p.Id, p.Name,
p.Price);
 }
```
Если нам надо отсортировать данные сразу по нескольким критериям, то мы можем применить методы **ThenBy()** (для сортировки по возрастанию) и **ThenByDescending()**. Например, отсортируем результат проекции по двум столбцам:

```
var phones = db. Phones. Select (p \Rightarrow new \{ Name = p.name, Company =p.Company.Name, Price = p.Price }. OrderBy(p = p.Price). ThenBy(p = pp.Company);
```
#### **Соединение таблиц**

Для объединения таблиц по определенному критерию используется метод **Join**. Например, в нашем случае таблица телефонов и таблица компаний имеет общий критерий - **Id** компании, по которому можно провести объединение таблиц:

```
using (PhoneContext db = new PhoneContext())
\{ var phones = db.Phones.Join(db.Companies, // второй набор
```

```
 p => p.CompanyId, // свойство-селектор объекта из 
первого набора
                     c => c.Id, // свойство-селектор объекта из второго 
набора
                    (p, c) \Rightarrow new // результат
\{Name = p.Mame,
                        Company = c.\text{Name},
                        Price = p.Price
                     });
                 foreach (var p in phones)
                    Console.WriteLine("\{0\} (\{1\}) - \{2\}", p.Name,
p.Company, p.Price);
 }
```
Метод **Join** принимает четыре параметра:

- вторую таблицу, которая соединяется с текущей
- свойство объекта столбец из первой таблицы, по которому идет соединение
- свойство объекта столбец из второй таблицы, по которому идет соединение
- новый объект, который получается в результате соединения

В итоге данный запрос будет транслироваться в следующее выражение **SQL**:

```
SELECT [Extent1].[Price] AS [Price], 
         [Extent1].[Name] AS [Name], 
          [Extent2].[Name] AS [Name1] 
FROM [dbo].[Phones] AS [Extent1] 
INNER JOIN [dbo].[Companies] AS [Extent2]
ON [Extent1].[CompanyId] = [Extent2].[Id]
```
Аналогичного результата мы могли бы достигнуть, если бы использовали оператор **join**:

```
using (PhoneContext db = new PhoneContext())
\{var phones = from p in db. Phones join c in db.Companies on p.CompanyId equals
c.Id
                             select new { Name = p.Name, Company = 
c.Name, Price = p.Price };
                foreach (var p in phones)
                   Console.WriteLine("\{0\} (\{1\}) - \{2\}", p.Name,
p.Company, p.Price);
 }
```
#### **Группировка**

Чтобы сгруппировать данные по определенным параметрам используются оператор **group by** или метод **GroupBy()**. Например, сгруппируем модели телефонов по производителю:

```
using (PhoneContext db = new PhoneContext())
\{var groups = from p in db. Phones group p by p.Company.Name;
              foreach (var g in groups)
\{ Console.WriteLine(g.Key);
                  foreach (var p in g)
                     Console.WriteLine("{0} - {1}", p.Name, p.Price);
                  Console.WriteLine();
 }
 }
```
В данном случае критерием для объединения групп является название компании, то есть столбец **Name** из связанной таблицы **Companies**. Критерий, по которому проводится группировка, является ключом. Ключ мы можем получить через свойство **Key**, которое есть у группы.

В итоге мы получим несколько групп, каждая из которых будет содержать несколько элементов. Например, в моем случае вывод будет следующим:

Samsung Samsung Galaxy S5 - 20000 Samsung Galaxy S4 - 15000

Apple iPhone5 - 28000 iPhone4S - 23000

### Аналогично работает метод **GroupBy():**

var groups = db. Phones. GroupBy( $p \Rightarrow p$ . Company. Name);

Кроме свойства **Key** у группы есть свойство **Count**, которое хранит количество элементов в данной группе. Например, сформируем новый элемент, который будет содержать ключ группы и количество ее элементов: using (PhoneContext db = new PhoneContext())

```
\{var groups = from p in db. Phones group p by p.Company.Name into g
                            select new { Name = g.Key, Count = g.Count() 
};
               // альтернативный способ
               // var groups = db.Phones.GroupBy(p=>p.Company.Name)
              1/ . Select(g => new { Name =
g.Key, Count = g.Count()});
               foreach (var c in groups)
                   Console.WriteLine("Производитель: {0} Кол-во моделей: 
{1}", c.Name, c.Count); 
 }
```
В моем случае я получу следующий вывод: Производитель: Apple Кол-во моделей: 2 Производитель: Samsung Кол-во моделей: 2

## **Операции с множествами: объединение, пересечение, разность**

Ряд методов **Linq** позволяют работать с результатами выборки как со множествами, производя операции на объединение, пересечение, разность двух выборок.

Но перед использованием данных методов надо учитывать, что они проводятся над однородными выборками с одинаковым определением строк, то есть которые совпадают по составу столбцов.

## **Объединение**

```
Для объединения двух выборок используется метод Union():
using (PhoneContext db = new PhoneContext())
\{var phones = db. Phones. Where(p \Rightarrow p. Price < 25000)
                     .Union(db.Phones.Where(p => 
p.Name.Contains("Samsung")));
                 foreach (var item in phones)
                     Console.WriteLine(item.Name);
 }
```
Метод **Union** в качестве параметра принимает результаты второй выборки и объединяет ее с исходной.

При этом мы не можем объединить две разнородные выборки, например, таблицу, моделей телефонов и таблицу производителей телефонов. Однако уместна следующая запись:

```
var result = db.Phones.Select(p \Rightarrow new \{ Name = p.name \}).Union(db.Companies.Select(c => new { Name = c.Name }));
```
Первая выборка после метода **Select** будет формировать набор элементов с одним столбцом **Name**. Вторая выборка из таблицы компаний после метода **Select** также будет формировать набор элементов с одним столбцом **Name**. Поэтому строки в обоих выборках будут однородны, и мы их сможем объединять.

#### **Пересечение**

Чтобы найти пересечение выборок, то есть те элементы, которые присутствуют сразу в двух выборках, используется метод **Intersect()**:

```
using (PhoneContext db = new PhoneContext())
\{var phones = db.Phones.Where(p \Rightarrow p.Price < 25000)
                    .Intersect(db.Phones.Where(p => 
p.Name.Contains("Samsung")));
                foreach (var item in phones)
                    Console.WriteLine(item.Name);
 }
```
### **Разность**

Если нам надо найти элементы первой выборки, которые отсутствуют во второй выборке, то мы можем использовать метод **Except**: using (PhoneContext db = new PhoneContext())  $\{$ var selector1 = db.Phones.Where( $p \Rightarrow p$ .Price & 25000); // Samsung Galaxy S4, Samsung Galaxy S4, iPhone S4 var selector2 = db. Phones. Where( $p \Rightarrow$ p.Name.Contains("Samsung")); // Samsung Galaxy S4, Samsung Galaxy S4 var phones = selector1.Except(selector2); // результат iPhone S4 foreach (var item in phones)

```
 Console.WriteLine(item.Name);
```
## Агрегатные операции

Ling to Entities поддерживает обращение к встроенным функциями SQL через специальные методы Count, Sum и т.д.

## Количество элементов в выборке

```
Метод Count() позволяет найти количество элементов в выборке:
using (PhoneContext db = new PhoneContext())
            \{int number1 = db.Phones.Count();// найдем кол-во моделей, которые в названии содержат
Samsung
                int number2 = db. Phones. Count(p =>
p.Name.Contains("Samsung"));
                Console.WriteLine(number1);
                Console.WriteLine(number2);
            \mathcal{E}
```
#### Минимальное, максимальное и среднее значения

Для нахождения минимального, максимального и среднего значений по функции Min(), Max() и Average() выборке применяются соответственно. Найдем минимальную, максимальную и среднюю цену по моделям:  $using (PhoneContext db = new PhoneContext())$ 

```
\{// минимальная цена
                 int minPrice = db.Phones.Min(p => p.Price);// максимальная цена
                 int maxPrice = db.Phones.Max(p => p.Price);
                 // средняя цена на телефоны фирмы Samsung
                 double avgPrice = db. Phones. Where (p \Rightarrow p. Company. Name ==
"Samsung")
                                        .\nAverage(p \Rightarrow p.Price);Console.WriteLine(minPrice);
                 Console.WriteLine(maxPrice);
                 Console.WriteLine(avgPrice);
             \mathcal{F}
```
## Сумма значений

Для получения суммы значений используется метод Sum(): using (PhoneContext  $db = new PhoneContext()$ )

```
\left\{ \right.// суммарная цена всех моделей
                  int sum1 = db.Phones.Sum(p =& p.Price);// суммарная цена всех моделей фирмы Samsung
                  int sum2 = db.Phones.Where(p =)p.Name.Contains("Samsung"))
                                         .Sum(p \Rightarrow p.Price);Console.WriteLine(sum1);
                  Console.WriteLine(sum2);
             \mathcal{F}
```
## **IEnumerable и IQuervable в Entity Framework**

Методы расширений **LINQ MOFVT** возвращать два объекта: IEnumerable и IQueryable. С одной стороны, интерфейс IQueryable наследуется от IEnumerable, поэтому по идее объект IQueryable это и есть также объект **IEnumerable**. Но реальность несколько сложнее. Между объектами этих интерфейсов есть разница в плане функциональности, поэтому они не взаимозаменяемы.

Интерфейс **IEnumerable** находится пространстве B имен System. Collections. Объект IEnumerable представляет набор данных в памяти и может перемещаться по этим данным только вперед. Запрос, представленный объектом **IEnumerable**, выполняется немедленно И полностью, поэтому получение данных приложением происходит быстро.

При выполнении запроса IEnumerable загружает все данные, и если нам надо выполнить их фильтрацию, то сама фильтрация происходит на стороне клиента.

Интерфейс IQueryable располагается в пространстве имен System.Ling. Объект **IQueryable** предоставляет удаленный доступ к базе данных и позволяет перемещаться по данным как в прямом порядке от начала до конца, так и в обратном порядке. В процессе создания запроса, возвращаемым объектом которого является IQueryable, происходит оптимизация запроса. В итоге в процессе его выполнения тратится меньше памяти, меньше пропускной способности сети, но в то же время он может обрабатываться чуть медленнее, чем запрос, возвращающий объект IEnumerable.

Для примера возьмем два вроде бы идентичных выражения. Объект IEnumerable:
```
using (PhoneContext db = new PhoneContext())
\{ IEnumerable phoneIEnum = db.Phones;
               phoneIEnum = phoneIEnum.Where(p \Rightarrow p.Id > id);
 }
```
Здесь запрос будет иметь следующий вид:

```
SELECT
     [Extent1].[Id] AS [Id],
     [Extent1].[Name] AS [Name],
     [Extent1]. [Company] AS [Company]
     FROM [dbo].[Phones] AS [Extent1]
```
Фильтрация результата, обозначенная с помощью метода **Where(p => p.Id** 

**> id)** будет идти уже после выборки из **БД** в самом приложении.

Чтобы совместить фильтры, нам надо было сразу применить метод **Where: db.Phones.Where(p => p.Id > id);**

# Объект **IQueryable**:

```
using (PhoneContext db = new PhoneContext())
\{ IQueryable phoneIQuer = db.Phones;
               phoneIQuer = phoneIQuer.Where(p \Rightarrow p.Id > id);
 }
```
Здесь запрос будет иметь следующий вид:

```
SELECT
     [Extent1].[Id] AS [Id],
     [Extent1].[Name] AS [Name],
     [Extent1].[Company] AS [Company]
     FROM [dbo].[Phones] AS [Extent1]
     WHERE [Extent1].[Id] >3
```
Таким образом, все методы суммируются, запрос оптимизируется, и только потом происходит выборка из базы данных. Что же лучше использовать? Все зависит от конкретной ситуации. Если разработчику нужен весь набор возвращаемых данных, то лучше использовать **IEnumerable**, предоставляющий максимальную скорость. Если же нам не нужен весь набор, а то только некоторые отфильтрованные данные, то лучше применять **IQueryable**.

## **Метод AsNoTracking**

Когда контекст данных извлекает данные из базы данных, **Entity Framework** помещает извлеченные объекты в кэш и отслеживает изменения, которые происходят с этими объектами вплоть до использования метода **SaveChanges()**, который фиксирует все изменения в базе данных. Но нам не всегда необходимо отслеживать изменения. Например, нам надо просто вывести данные для просмотра.

Чтобы данные не помещались в кэш, применяется метод **AsNoTracking()**. При его применении возвращаемые из запроса данные не кэшируются. А это означает, что **Entity Framework** не производит какую-то дополнительную обработку и не выделяет дополнительное место для хранения извлеченных из **БД** объектов.

```
Метод AsNoTracking() применяется к набору IQueryable:
using (BookContext db = new BookContext())
\{ IEnumerable<Book> books1 = 
db.Books.AsNoTracking().ToList();
                 IEnumerable<Book> books2 = db.Books
                                 .kwhere(b \Rightarrow b.Price \ge 200).AsNoTracking().ToList();
                 IEnumerable<Book> books3 = db.Books
                                 .Include(b \Rightarrow b.Author) .AsNoTracking().ToList();
 }
```
Небольшой пример. У нас в базе данных есть есть несколько моделей **Phones**: using (PhoneContext db = new PhoneContext())  $\{$  db.Phones.Add(new Phone { Name = "Samsung Galaxy Note" }); db.Phones.Add(new Phone { Name = "iPhone  $6"$  }); db.SaveChanges(); }

При обычном выполнении:

```
using (PhoneContext db = new PhoneContext())
\{Phone firstPhone = db.Phones.FirstOrDefault();
                firstPhone.Name = "Samsung Galaxy Ace 2";
```

```
 db.SaveChanges();
               List<Phone> phones = db.Phones.ToList();
 }
```
Мы увидим, что в наборе **phones** первый элемент имеет название "**Samsung Galaxy Ace 2**".

Но если бы мы использовали **AsNoTracking**, то результат был бы другой:

```
using (PhoneContext db = new PhoneContext())
\{ Phone firstPhone = 
db.Phones.AsNoTracking().FirstOrDefault();
                firstPhone.Name = "Samsung Galaxy Ace 2";
                db.SaveChanges();
           List<Phone> phones = db.Phones.AsNoTracking().ToList();<br>}
 }
```
Так как при получении первого элемента используется **AsNoTracking**, он не будет отслеживаться, и поэтому вызов **db.SaveChanges()** никак не повлияет на базу данных, а первый элемент сохранит свое первоначальное значение - "**Samsung Galaxy Note**".

Если мы обратимся к тестам сравнения простого запроса и запроса с использованием **AsNoTracking**, то мы увидим преимущество как по скорости выполнения, так и по использованной памяти.

> **Bulk Select (Execution Time)** Without AsNoTracking 119% AsNoTracking 100% 0% 20% 40% 60% 80% 100% 120% 140% Percentage of the fastest (Smaller is better)

Сравнение по скорости выполнения

Сравнение по использованию памяти

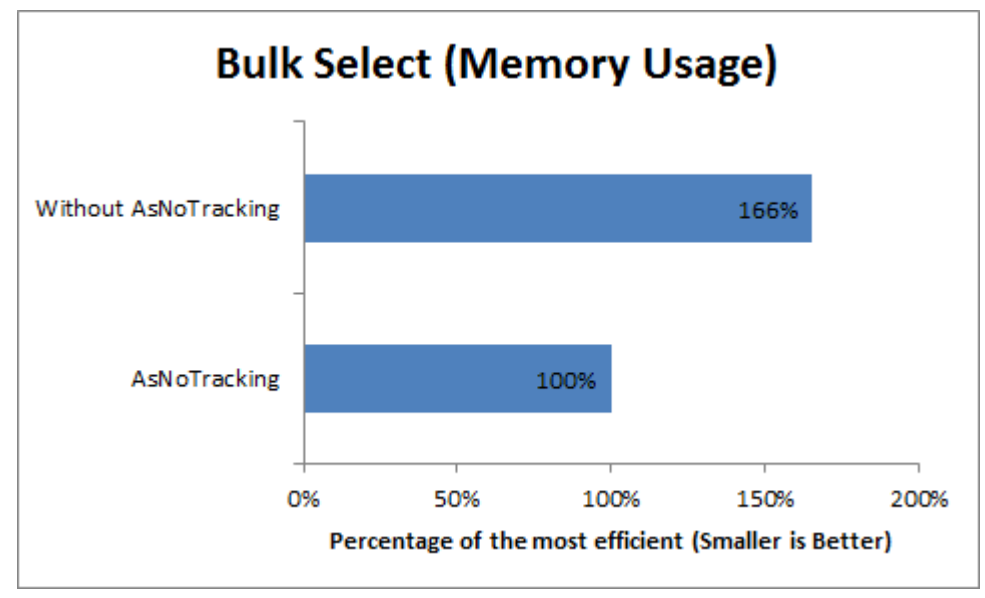

Правда, различия будут заметны на больших объемах данных в сотни и тысячи объектов.

Когда следует использовать **AsNoTracking**? Если нам надо просто вывести данные для отображения без необходимости их дальнейшего обновления, тогда как раз тот случай, когда мы можем использовать **AsNoTracking**.

# **5.SQL в Entity Framework**

## **Работа с SQL**

В большинстве случае разработчики смогут создать эффективные запросы с помощью методов и операторов **LINQ**. Однако в **Entity Framework** доступно также прямое выполнение **sql-запросов**.

Для осуществления прямых **sql-**запросов к базе данных можно воспользоваться свойством **Database**, которое имеется у класса контекста данных. Данное свойство позволяет получать информацию о базе данных, подключении и осуществлять запросы к **БД**. Например, получим строку подключения:

```
using (PhoneContext db = new PhoneContext())
         { 
            Console.WriteLine(db.Database.Connection.ConnectionString);
          }
```
Непосредственно для создания запроса нам надо использовать метод **SqlQuery**, который принимает в качестве параметра **sql-выражение**.

Для примера возьмем базу данных, созданную в прошлой теме, которая описывается следующими моделями и контекстом данных:

```
class PhoneContext : DbContext
         {
             public PhoneContext()
                 : base("DefaultConnection")
             { }
             public DbSet<Company> Companies { get; set; }
            public DbSet<Phone> Phones { get; set; }
         }
public class Company
\overline{\mathcal{L}} public int Id { get; set; }
             public string Name { get; set; }
             public ICollection<Phone> Phones { get; set; }
             public Company()
\{Phones = new List <Phone>();
 }
         }
public class Phone
         {
             public int Id { get; set; }
             public string Name { get; set; }
             public int Price { get; set; }
             public int CompanyId { get; set; }
            public Company Company { get; set; }
         }
```
Итак, получим все модели из таблицы **Companies**:

```
static void Main(string[] args)
        {
            using (PhoneContext db = new PhoneContext())
\{ var comps = db.Database.SqlQuery<Company>("SELECT * FROM 
Companies");
                foreach (var company in comps)
                   Console.WriteLine(company.Name);
 }
```

```
 Console.ReadLine(); 
 }
```
Выражение **SELECT** извлекает данные из таблицы. Так как эта таблица сопоставляется с моделью **Company** и хранит объекты этой модели, то данный вызов типизируется классом **Company:** db.Database.SqlQuery<Company>().

Другая версия метода **SqlQuery()** позволяет использовать параметры. Например, выберем из **БД** все модели, которые в названии имеют подстроку "**Samsung**":

```
using (PhoneContext db = new PhoneContext())
\{ System.Data.SqlClient.SqlParameter param = new
System.Data.SqlClient.SqlParameter("@name", "%Samsung%");
                var phones = db.Database.SqlQuery<Phone>("SELECT * FROM 
Phones WHERE Name LIKE @name", param);
                foreach (var phone in phones)
                    Console.WriteLine(phone.Name);
      }
```
Класс **SqlParameter** из пространства имен **System.Data.SqlClient** позволяет задать параметр, который затем передается в запрос **sql**.

Метод **SqlQuery()** осуществляет выборку из **БД**, но кроме выборки нам, возможно, придется удалять, обновлять уже существующие или вставлять новые записи. Для этой цели применяется метод **ExecuteSqlCommand()**, который возвращает количество затронутых командой строк:

using (PhoneContext db = new PhoneContext())

```
\{ // вставка
                 int numberOfRowInserted = 
db.Database.ExecuteSqlCommand("INSERT INTO Companies (Name) VALUES 
('HTC')");
                 // обновление
                 int numberOfRowUpdated = 
db.Database.ExecuteSqlCommand("UPDATE Companies SET Name='Nokia' WHERE 
Id=3";
```
## // удаление

```
 int numberOfRowDeleted =
```

```
db.Database.ExecuteSqlCommand("DELETE FROM Companies WHERE Id=3");
 }
```
#### **Хранимые функции**

Особое внимание при работе с **sql**-запросами представляют хранимые функции и процедуры. Рассмотрим вызов хранимой функции в приложении на **C#**.

Вначале создадим функцию. Пусть наша база данных описывается следующим контекстом данных и моделями:

```
class PhoneContext : DbContext
     { 
         public PhoneContext()
              : base("DBConnection")
         { }
         public DbSet<Company> Companies { get; set; }
         public DbSet<Phone> Phones { get; set; }
        }
class Company
     {
         public int Id { get; set; }
         public string Name { get; set; }
        public ICollection<Phone> Phones { get; set; }
         public Company()
         {
            Phones = new List < Phone > ();
         }
     }
class Phone
     {
         public int Id { get; set; }
         public string Name { get; set; }
         public int Price { get; set; }
         public int CompanyId { get; set; }
         public Company Company { get; set; }
      }
```
Теперь в **Visual Studio** в окне **Database Explorer** откроем базу данных. Для этого нажмем в окне **Database Explorer** на кнопку **Connect to Database**:

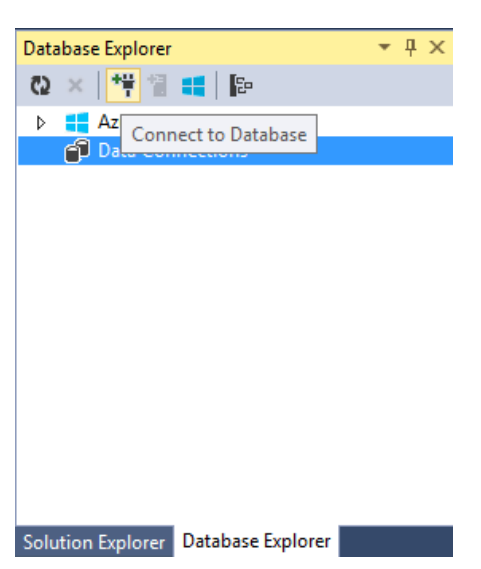

## Выберем нужную базу данных. В моем случае это база данных **phonesdb**:

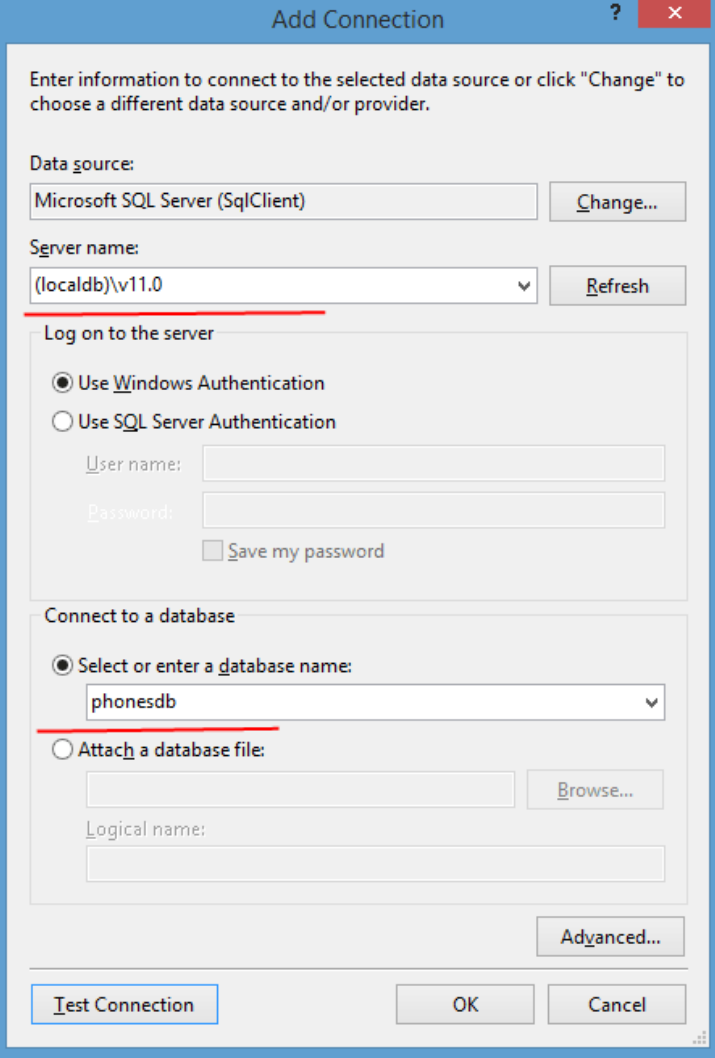

После открытия базы данных в окне **Database Explorer** найдем узел **Functions** и нажмем на него правой кнопкой мыши. В появившемся контекстном меню выберем **Add New -> Table-valued Function**:

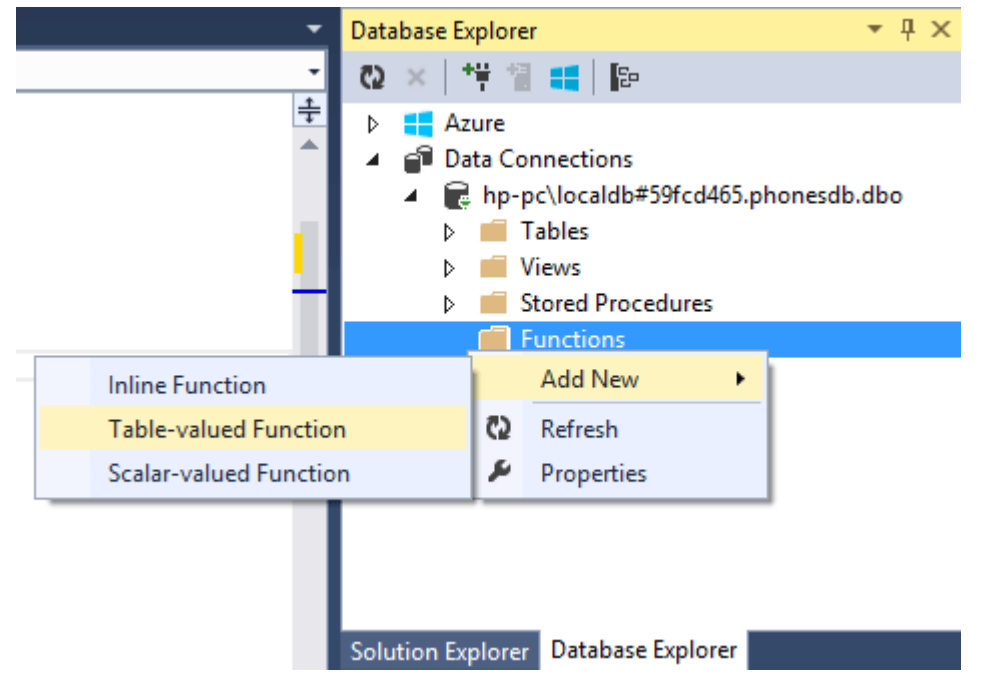

После этого **Visual Studio** генерирует и октрывает файл скрипта со следующим содержимым:

```
CREATE FUNCTION [dbo].[Function]
(
     @param1 int,
     @param2 char(5)
)
RETURNS @returntable TABLE
(
     c1 int,
     c2 char(5)\lambdaAS
BEGIN
     INSERT @returntable
     SELECT @param1, @param2
     RETURN
END
```

```
Изменим скрипт следующим образом:
CREATE FUNCTION [dbo].[GetPhonesByPrice]
(
     @price int
\lambdaRETURNS @returntable TABLE
(
     Id int,
     Name nvarchar(50),
     Price int,
     CompanyId int
)
AS
BEGIN
     INSERT @returntable
     SELECT * FROM Phones WHERE Price < @price
     RETURN
END
```
С помощью выражения **CREATE FUNCTION [dbo].[GetPhonesByPrice]** создается новая функция **GetPhonesByPrice**. Далее после названия определяется список параметров. Пусть наша функция принимает только один параметр **@price**, который имеет тип **int**, то есть целочисленное значение.

Затем идет определение возвращаемого объекта-таблицы в выражении **RETURNS @returntable TABLE(...)**. В скобках идет перечисление столбцов возвращаемой таблицы. В данном случае они совпадают с определением таблицы **Phones**. То есть таблица будет содержать объекты класса **Phone**.

Между выражениями **BEGIN** и **END** идет собственно выполнение функции. В данном случае с помощью оператора **WHERE** функция будет находить все строки, у которых столбец **Price** содержит меньшее значение, чем в параметре **@price**.

Теперь добавим функцию в базу данных. Для этого нажмем на кнопку **Update:**

116

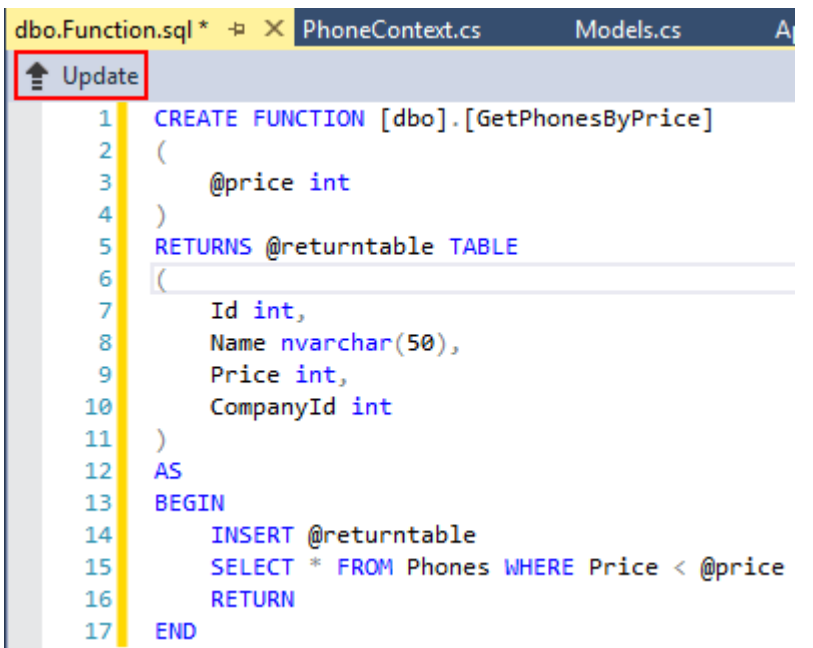

## Затем в появившемся окне нажмем на кнопку **Update Database**

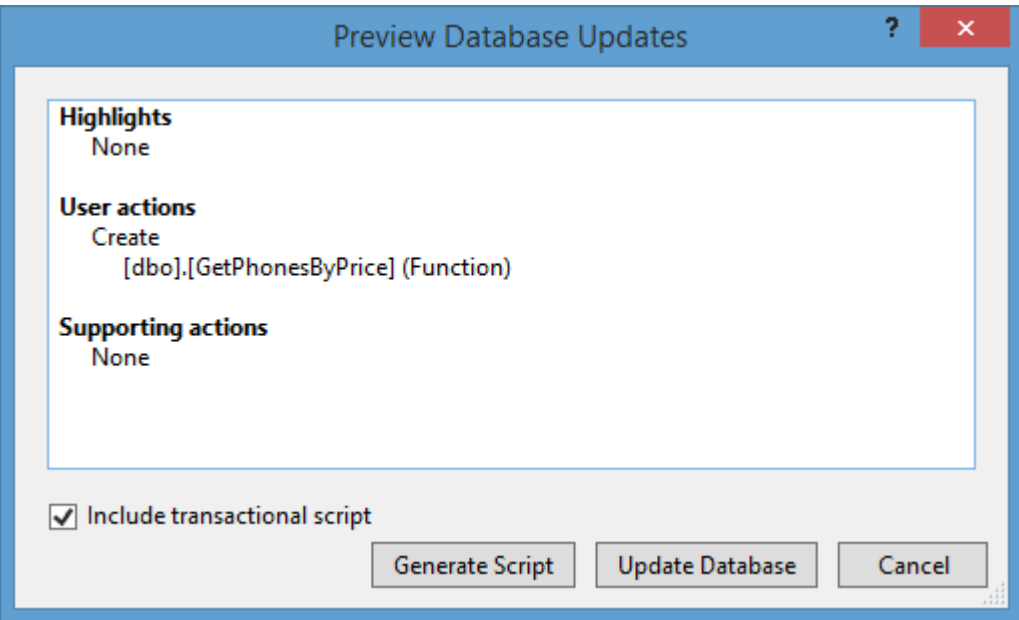

После этого в окне **Database Explorer** в узле **Functions** появится подузел добавленной функции. И мы ее можем уже использовать. Но перед обращением к ней из кода **C#** мы ее протестируем, чтобы убедиться, что она работает как надо. Для этого нажмем на функцию правой кнопкой мыши и в появившемся меню выберем пункт **Execute**:

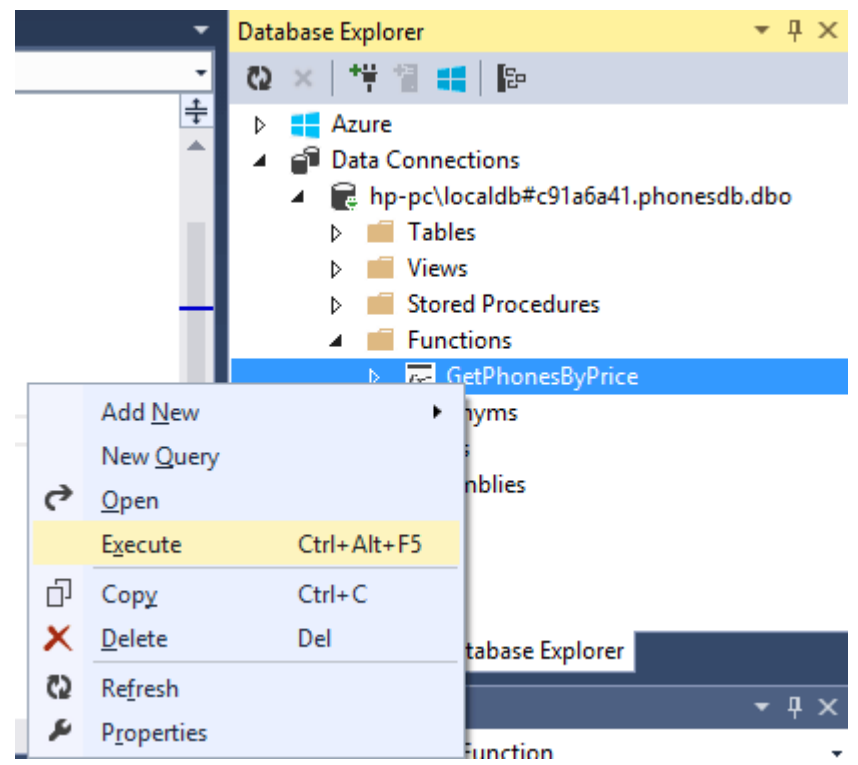

После этого откроется окно для установки входных параметров функции. Введем в поле **Value** какое-нибудь число, которое будет передаваться в функцию в качестве параметра:

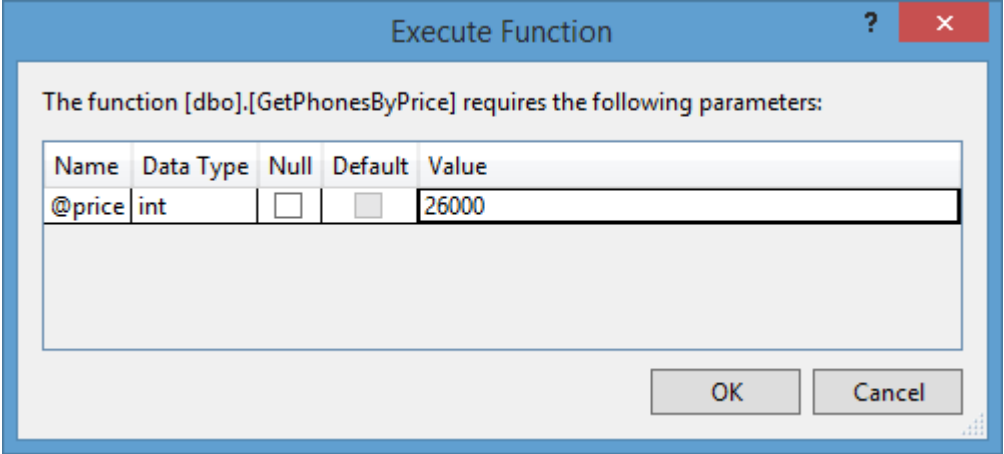

И **Visual Studio** сгенерирует и сразу же выполнит скрипт с функцией и переданным в нее параметром:

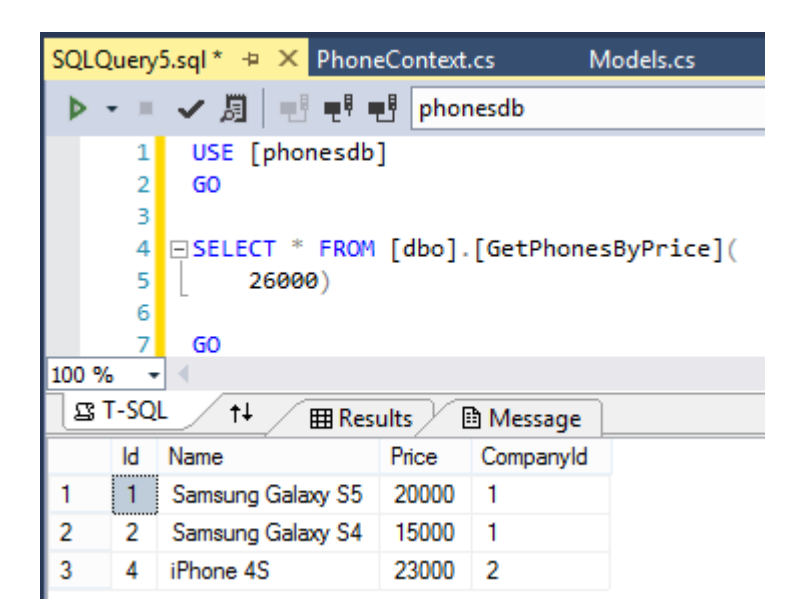

Как видно, я получил ожидаемые результаты, значит, функция работает правильно.

```
Теперь обратимся к ней из кода C#:
static void Main(string[] args)
         {
            using (PhoneContext db = new PhoneContext())
\{ System.Data.SqlClient.SqlParameter param = new
System.Data.SqlClient.SqlParameter("@price", 26000);
                 var phones = db.Database.SqlQuery<Phone>("SELECT * FROM 
GetPhonesByPrice (@price)", param);
                 foreach (var phone in phones)
                    Console.WriteLine(phone.Name);
 }
            Console.ReadKey();
         }
```
В этом случае я получу те же результаты, что и при выполнении скрипта выше.

Теперь похожим образом создадим новую функцию, которая будет вычислять сумму с учетом скидки. Код функции:

```
CREATE FUNCTION [dbo].[GetPriceWithDiscount]
```

```
@discount int
)
RETURNS @returntable TABLE
(
     Name nvarchar(50),
     Price decimal(8,3)
```
(

```
\left( \right)AS
BEGIN
      INSERT @returntable 
      SELECT Name, Price - Price * @discount / 100 
      FROM Phones
      RETURN
FND
```
Функция принимает в качестве параметра процент скидки, например, **10%**. И на выходе она возвращает таблицу из двух полей - названия модели и цены с учетом скидки.

Так как функция фактически будет возвращать новый объект с двумя свойствами - **Name** и **Price**, при этом **Price** уже имеет тип **decimal**, то нам нужен соответствующий класс **C#**. Добавим в проект следующий класс:

```
class DiscountPhone
     {
         public string Name { get; set; }
         public decimal Price { get; set; }
     }
```
И теперь результат функции мы можем получить следующим образом: static void Main(string[] args)

```
 {
            using (PhoneContext db = new PhoneContext())
\{ // скидка - 15%
               System.Data.SqlClient.SqlParameter param = new
System.Data.SqlClient.SqlParameter("@discount", 15);
                var phones = db.Database.SqlQuery<DiscountPhone>("SELECT 
* FROM GetPriceWithDiscount (@discount)", param);
                foreach (var p in phones)
                   Console.WriteLine("\{0\} - \{1\}", p.Name, p.Price);
 }
            Console.ReadKey();
        }
```
## **Хранимые процедуры**

Работа с хранимыми процедурами во многом аналогична работе с функциями базы данных. Итак, возьмем **БД** из прошлой темы и добавим в нее новую процедуру. Для этого откроем подключение к базе данных в окне **Database Explorer** и найдем в его структуре узел **Stored Procedures** (Хранимые процедуры). Нажмем на этот узел правой кнопкой мыши и в появившемся меню выберем **Add New Stored Procedure**:

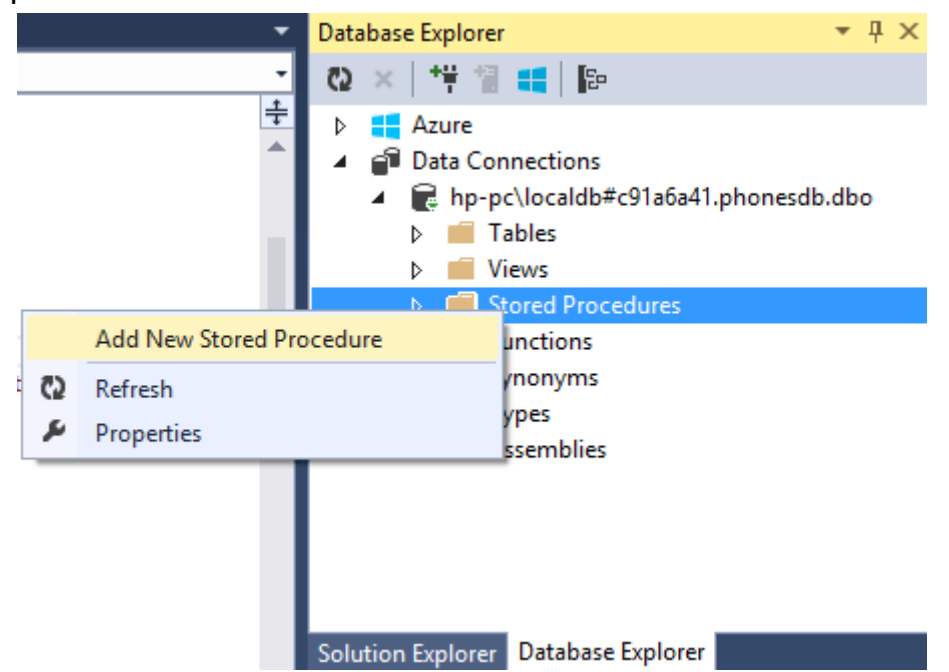

После этого **Visual Studio** сгенерирует код процедуры по умолчанию:

```
CREATE PROCEDURE [dbo].[Procedure]
     @param1 int = 0,@param2 int
AS
     SELECT @param1, @param2
RETURN 0
```
Изменим ее следующим образом:

```
CREATE PROCEDURE [dbo].[GetPhonesByCompany]
     @name nvarchar(50)
AS
     SELECT * FROM Phones 
    WHERE CompanyId=(SELECT Id FROM Companies WHERE Name=@name)
GO
```
Данная процедура ищет все строки, где значение столбца название компании равно строке, переданной через параметр **@name**.

Далее нажмем на кнопку **Update** для добавления хранимой процедуры:

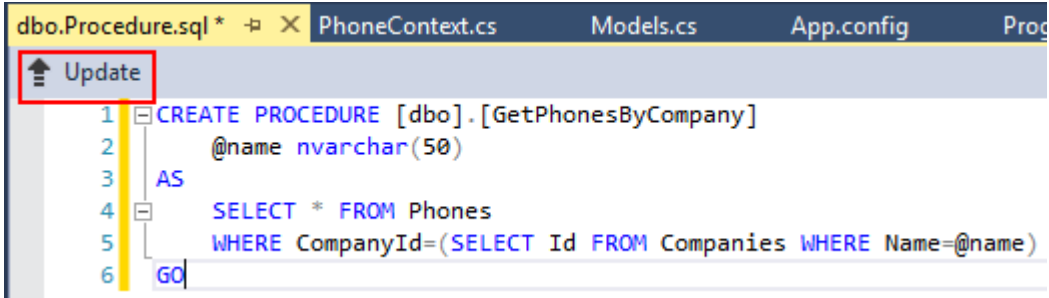

И затем в появившемся окошке нажимаем кнопку **Update Database**:

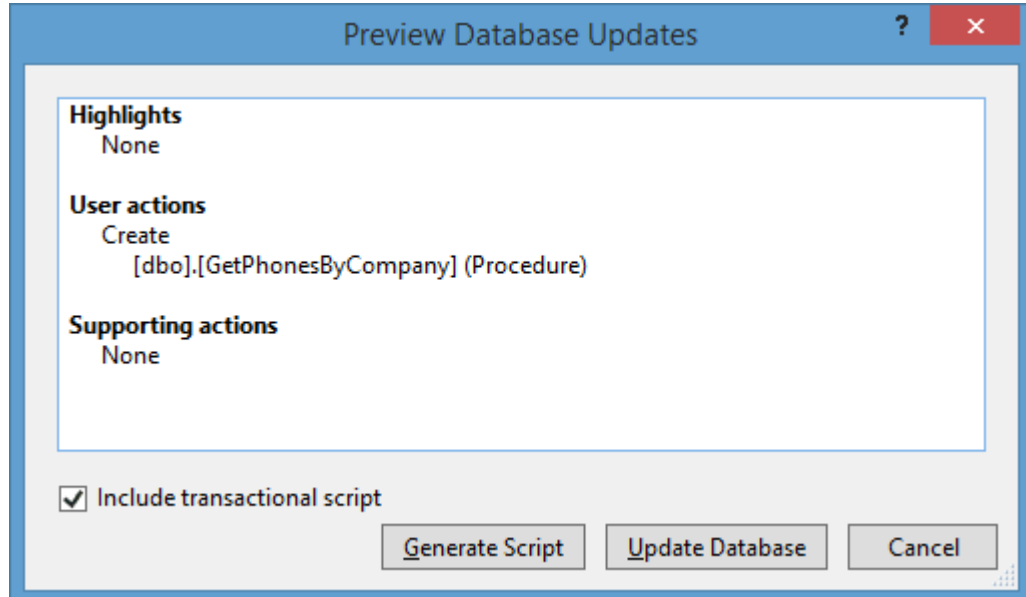

После этого в узле **Stored Procedures** появится новая хранимая процедура. Перед ее использованием мы можем проверить ее, чтобы убедиться, что она работает как надо и получает нужные данные. Для этого нажмем на нее правой кнопкой мыши и выберем в меню **Execute**:

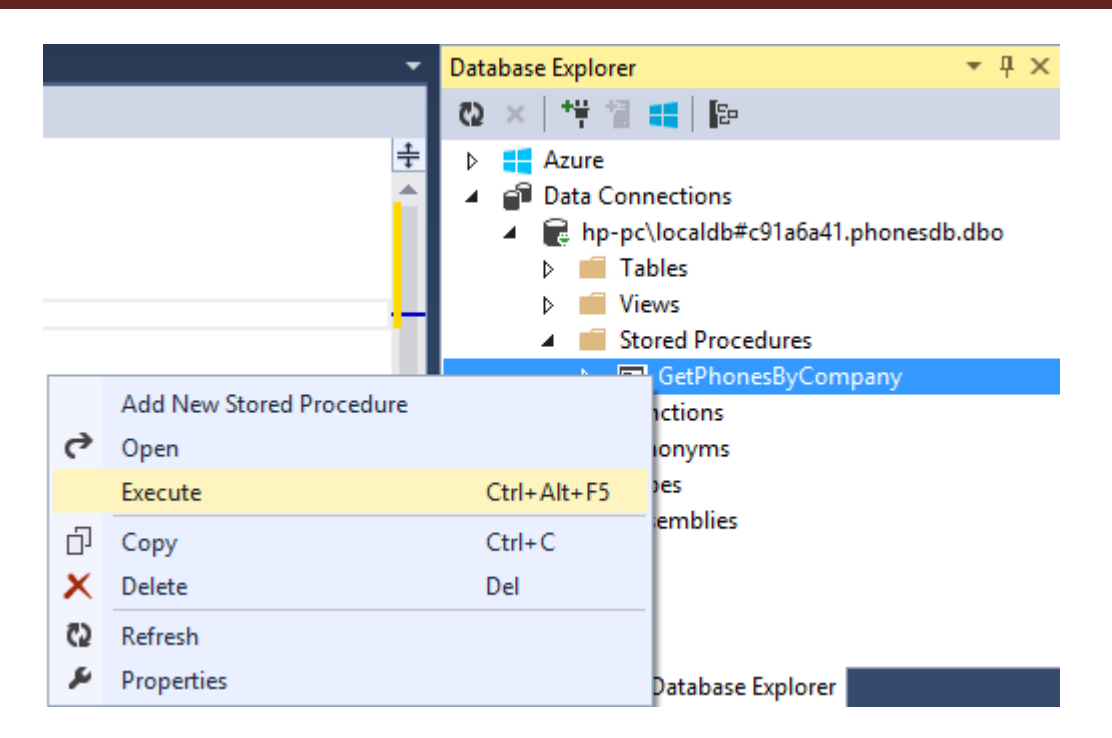

После этого нам откроется окно настройки входного параметра. В поле **Value** введем какое-нибудь имя, по которому будем осуществлять поиск и нажмем **ОК**:

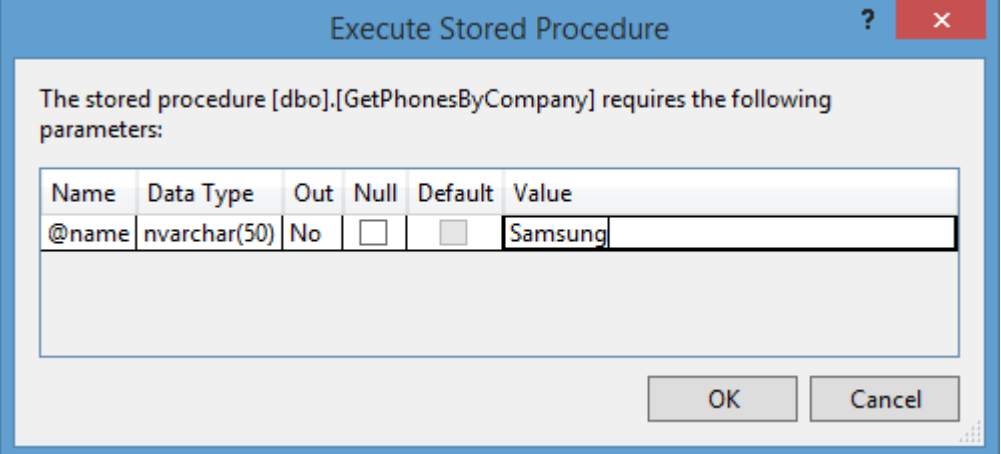

И **Visual Studio** автоматически генерирует и запускает скрипт на языке **SQL** с вызовом процедуры и передачи ей параметра:

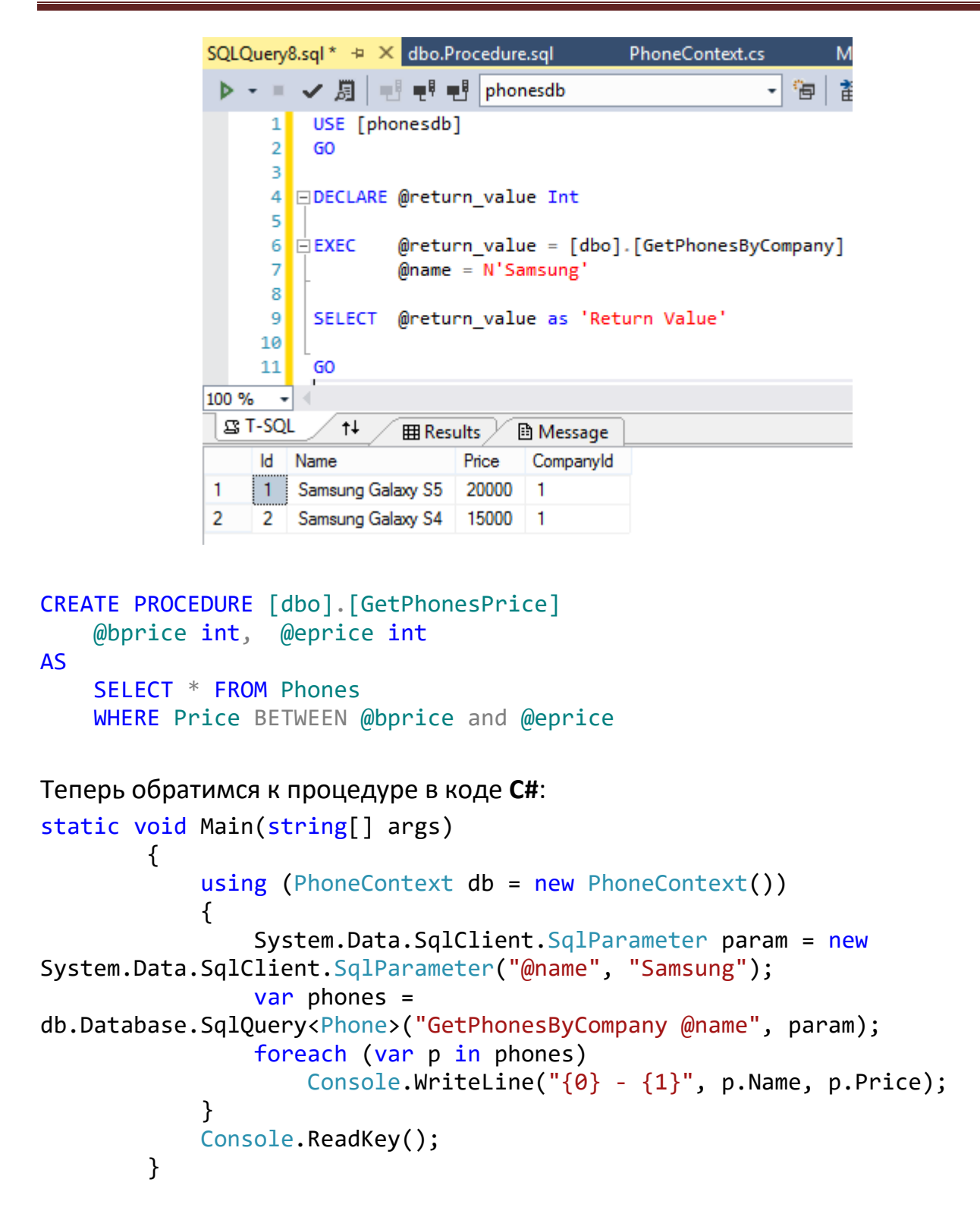

Параметр в методе **SqlQuery** принимает название процедуры, после которого идет перечисление параметров: **GetPhonesByCompany @name**

И так как процедура возвращает строки из таблицы **Phones**, то метод **SqlQuery** мы можем типизировать классом **Phone:db.Database.SqlQuery<Phone>(...)**

## **6.Fluent API и аннотации**

Если мы используем подход **Code First**, то классы моделей сопоставляются с таблицами с помощью ряда правил в **Entity Framework**. Но иногда необходимо изменить и переопределить логику этих правил. Для этого используется **Fluent API** и аннотации данных.

## **Fluent API**

**Fluent API** по большому счету представляет набор методов, которые определяются сопоставление между классами и их свойствами и таблицами и их столбцами. Как правило, функционал **Fluent API** задействуется при переопределении метода **OnModelCreating**:

```
class FluentContext : DbContext
     {
         public FluentContext()
              : base("DefaultConnection")
         { }
         public DbSet<Phone> Phones { get; set; }
         protected override void OnModelCreating(DbModelBuilder
modelBuilder)
         {
             // использование Fluent API
             base.OnModelCreating(modelBuilder);
         }
     }
```
В качестве экспериментальной модели возьмем следующую модель: class Phone { public int Ident { get; set; } public string Name { get; set; }

```
 public int Discount { get; set; }
     public int Price { get; set; }
 }
```
## **Сопоставление класса с таблицей**

По умолчанию **EF** сопоставляет модель с одноименной таблицей, но мы можем переопределить это поведение с помощью метода**ToTable()**: protected override void OnModelCreating(DbModelBuilder modelBuilder)

```
 modelBuilder.Entity<Phone>().ToTable("Mobiles");
 // использование Fluent API
 base.OnModelCreating(modelBuilder);
  }
```
Теперь все объекты **Phone** будут храниться в таблице **Mobiles**. Но мы также с ними сможем работать через свойство **db.Phones**.

Если по какой-то сущности нам не надо создавать таблицу, то мы можем ее проигнорировать с помощью метода **Ignore()**:

## **modelBuilder.Ignore<Company>();**

{

## **Переопределение первичного ключа**

По умолчанию в **Entity Framework** первичный ключ должен представлять свойство модели с именем **Id** или **[Имя\_класса]Id**, например, **PhoneId**. Чтобы переопределить первичный ключ через **Fluent API**, надо использовать метод **HasKey()**:

```
modelBuilder.Entity<Phone>().HasKey(p => p.Ident);
```
В данном случае первичным ключом будет свойство **Ident** класса **Phone**. Чтобы настроить составной первичный ключ, мы можем указать два свойства: modelBuilder.Entity<Phone>().HasKey(p => new { p.Ident, p.Name });

## **Сопоставление свойств**

Чтобы сопоставить свойство с определенным столбцом, используется метод **HasColumnName()**:

```
modelBuilder.Entity<Phone>().Property(p => 
p.Name).HasColumnName("PhoneName");
```
В данном случае свойство **Name** будет сопоставляться со столбцом **PhoneName**.

Если мы не хотим, чтобы с каким-то свойством вообще шло сопоставление, то мы можем его исключить с помощью метода **Ignore()**: modelBuilder.Entity<Phone>().Ignore(p => p.Discount);

Теперь свойство **Discount** класса **Phone** не будет сопоставляться ни с никаким столбцом из таблицы в **БД**.

Столбцы в таблице в **БД** могут допускать значение **NULL**, которое указывает, что значение не определено. По умолчанию все столбцы при **Code First**, если не применяются аннотации данных, за исключением идентификатора допускают значение **NULL**. Но мы можем указать с помощью метода **IsRequired()**, что значение для этого столбца и свойства требуется обязательно:

modelBuilder.Entity<Phone>().Property(p => p.Name).IsRequired();

Если нам, наоборот, надо указать, чтобы столбец мог принимать значения **NULL**, то мы можем использовать метод **IsOptional()**: modelBuilder.Entity<Phone>().Property(p => p.Name).IsOptional();

## **Настройка строк**

Для строк мы модем указать максимальную длину с помощью метода **HasMaxLength()**. Например, длина не более **50** символов: modelBuilder.Entity<Phone>().Property(p => p.Name).HasMaxLength(50);

Также для строк можно определить, будут ли они храниться в кодировке **Unicode**:

```
modelBuilder.Entity<Phone>().Property(p => p.Name).IsUnicode(false);
```
Параметр **false** указывает, что строки будут храниться не в **Unicode**-кодировке.

## **Настройка чисел decimal**

Если у нас есть свойство с типом **decimal**, то мы можем указать для него точность число цифр в числе и число цифр после запятой:

```
// допустим, свойство Price - decimal
modelBuilder.Entity<Phone>().Property(p => p.Price).HasPrecision(15, 2);
```
Теперь число **decimal** может содержать до **15** цифр и **2** цифры после запятой. Если же мы не указываем, то действуют значения по умолчанию **- 18** и **2**.

## **Настройка типа столбцов**

По умолчанию **EF** сам выбирает тип данных в **БД**, исходя из типа данных свойства. Но мы также можем явно указать, какой тип данных в **БД** должен использоваться для столбца с помощью метода **HasColumnType()**: modelBuilder.Entity<Phone>().Property(p => => p.Name).HasColumnType("varchar");

#### **Сопоставление модели с несколькими таблицами**

С помощью **Fluent API** мы можем поместить ряд свойств модели в одну таблицу, а другие свойства связать со столбцами из другой таблицы: modelBuilder.Entity<Phone>().Map(m =>

```
\{m.Properties(p \Rightarrow new \{ p.Ident, p.Name \});
                  m.ToTable("Mobiles");
              })
.Map(m =>{
    m.Properties(p \Rightarrow new \{ p.dent, p.Price, p.Discount \});
     m.ToTable("MobilesInfo");
});
```
Таким образом, данные для свойства **Name** будут храниться в таблице **Mobiles**, а данные для свойств **Price** и **Discount** - в таблице **MobilesInfo**. И столбец идентификатора будет общим.

#### **Отношения между моделями в Fluent API**

#### **Связь один-к нулю или - к одному (One-to–Zero-or-One)**

При такой связи для одной модели наличие другой необязательно. Например: public class Phone

```
 {
         public int Id { get; set; }
         public string Name { get; set; }
        public Company Company { get; set; }
     }
public class Company
     {
         public int Id { get; set; }
         public string Name { get; set; }
```

```
 public Phone BestSeller { get; set; }
 }
```
Смартфон обязательно имеет производителя, но производитель может не иметь наиболее продаваемого телефона. То есть в данном случае связь один-к нулю или ко многим. В **Fluent API** она устанавливается следующим образом:

```
protected override void OnModelCreating(DbModelBuilder modelBuilder)
\overline{\mathcal{L}} modelBuilder.Entity<Phone>()
              .HasRequired(c \Rightarrow c.Company). WithOptional(c \Rightarrow c.BestSeller);
              // использование Fluent API
              base.OnModelCreating(modelBuilder);
          }
```
Метод **HasRequired()** указывает, что для сущности **Phone** обязательно должно быть указано навигационное свойство **Company**. А метод **WithOptional()**, наоборот, устанавливает необязательную связь между объектом предыдущего выражения - **Company** и его свойством **BestSeller**.

## **Связь один-к-одному (One-to-One)**

```
В данной конфигурации уже оба объекта связи должны иметь ссылку 
друг на друга:
protected override void OnModelCreating(DbModelBuilder modelBuilder)
\overline{\mathcal{L}} modelBuilder.Entity<Phone>()
             .HasRequired(c \Rightarrow c.Company)
              .WithRequiredPrincipal(c => c.BestSeller);
             //или так
             //modelBuilder.Entity<Company>()
             // .HasRequired(c => c.BestSeller)
             // .WithRequiredPrincipal(c => c.Company);
             // использование Fluent API
             base.OnModelCreating(modelBuilder);
         }
```
Метод **WithRequiredPrincipal()** настраивает обязательную связь и устанавливает одну из сущностей в качестве основной. Так, в данном случае основной сущность устанавливается модель **Phone: WithRequiredPrincipal(c => c.BestSeller)**. А таблица, на которую отображается модель **Company**, будет содержать внешний ключ к таблице **Phones**.

## **Связь многие-ко-многим (many-tomany)**

Пусть у нас есть ситуация, когда любая из моделей содержит список объектов другой модели. Например, компания может производить несколько телефонов, а над одним телефоном могут работать несколько компаний: public class Phone

```
 {
         public int Id { get; set; }
         public string Name { get; set; }
         public ICollection<Company> Companies { get; set; }
         public Phone()
         {
            Companies = new List<Company>();
         }
     }
public class Company
     {
         public int Id { get; set; }
         public string Name { get; set; }
        public ICollection<Phone> Phones { get; set; }
         public Company()
         {
            Phones = new List<Phone>();
         }
     }
```
Тогда настройка связи между ними будет выглядеть следующим образом: protected override void OnModelCreating(DbModelBuilder modelBuilder)

```
 {
     modelBuilder.Entity<Phone>()
     .HasMany(p \Rightarrow p.Companies). With Many(c \Rightarrow c. Phones); base.OnModelCreating(modelBuilder);
 }
```
**HasMany()** устанавливает множественную связь между объектом **Phone** и объектами **Company**. А метод **WithMany()** добавляет обратную множественную связь между объектом **Company** и объектами **Phone**.

В результате при работе с базой данных будет сформирована третья таблица-посредник между двумя сущностями:

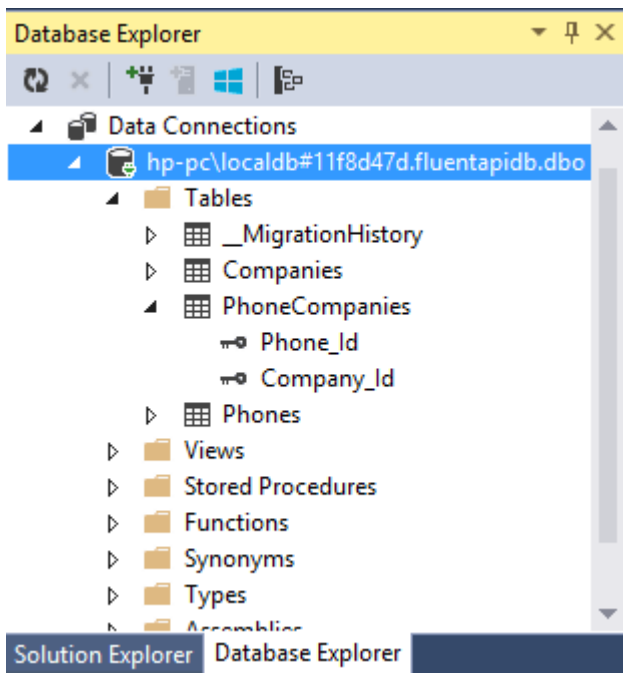

Но нас может не устраивать подобное название таблицы и ее столбцов, и мы можем стандартное поведение переопределить следующим образом: modelBuilder.Entity<Phone>()

```
.HasMany(p \Rightarrow p.Companies). With Many(c \Rightarrow c. Phones).Map(m \Rightarrow\{ m.ToTable("MobileCompanies");
                   m.MapLeftKey("PhoneId");
                   m.MapRightKey("CompanyId");
              });
```
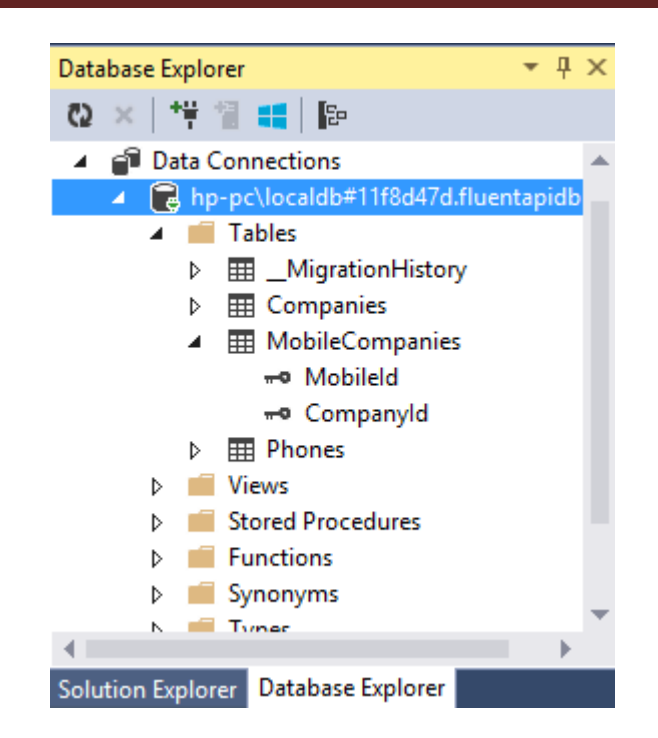

```
using (FluentContext db = new FluentContext())
\{var items = from i in db. Phones
                       join fi in db.Companies on i.Id equals fi.Id
                       where fi. Id == 1select i; 
              foreach (var item in items)
\{ Console.WriteLine(item.Name);
 }
 }
```
## **Связь один-ко-многим (One-to-Many)**

При связи один-ко-многим одна модель может ссылаться на множество объектов другой модели. Например, одна компания производит множество телефонов:

```
public class Phone
     {
         public int Id { get; set; }
         public string Name { get; set; }
        public Company Company { get; set; }
     }
     public class Company
```

```
 {
     public int Id { get; set; }
     public string Name { get; set; }
     public ICollection<Phone> Phones { get; set; }
     public Company()
     {
        Phones = new List{Photo}} }
 }
```
А сама связь через **Fluent API** будет выглядеть так:

```
modelBuilder.Entity<Company>()
.HasMany(p \Rightarrow p.Phones)
. With Required(p \Rightarrow p. Company);
```
Метод **HasMany()** устанавливает множественную связь между объектом **Company** и объектами **Phone**, а метод **WithRequired()** требует обязательной установки свойства **Company** у класса **Phone**.

После генерации таблиц таблица для моделей **Phone** будет содержать столбец-внешний ключ **Company\_Id** для связи с таблицей **Companies**:

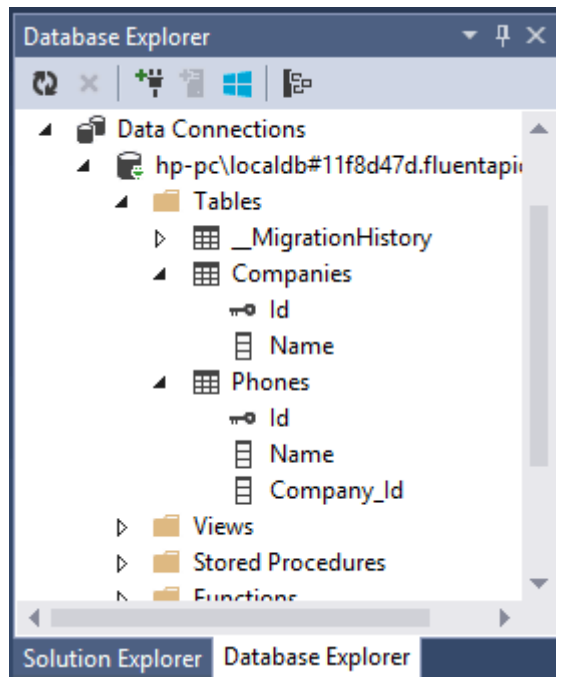

#### **Настройка внешнего ключа**

Возможно, нас не устраивает такое название столбца и внешнего ключа, которое дается **EF** по умолчанию. С помощью метода **HasForeignKey()** мы можем переопределить действие по умолчанию. Для этого определим свойство, которое будет представлять внешний ключ:

```
class Phone
     {
         public int Id { get; set; }
         public string Name { get; set; }
         public Company Company { get; set; }
        public int Manufacturer { get; set; }
     }
```
Теперь настроим свойство **Manufacturer** в качестве внешнего ключа к таблице **Companies**:

```
modelBuilder.Entity<Company>()
.HasMany(p \Rightarrow p.Phones)
. With Required(p \Rightarrow p. Company).HasForeignKey(s => s.Manufacturer);
```
#### **Отключение каскадного удаления**

По умолчанию, если свойство-внешний ключ зависимой сущности не представляет собой тип **Nullable**, то в таблице для этой сущности устанавливается каскадное удаление, по удалению главной сущности. То есть в предыдущем примере свойство **Manufacturer**, которое выполняет роль внешнего ключа, имеет тип **int**. Поэтому при генерации таблицы будет действовать правило **ON DELETE CASCADE**.

Если бы у нас свойство **Manufacturer** представляло бы тип **int?**, а вместо метода **WithRequired** использовался бы метод **WithOptional()** 

(modelBuilder.Entity<Company>().HasMany(p =>

p.Phones).WithOptional(p=>p.Company)),

который не требует наличия внешнего ключа, то каскадное удаление бы не добавлялось в таблицу.

И чтобы через **Fluent API** отключить каскадное удаление, надо использовать метод **WillCascadeOnDelete(false)**:

```
modelBuilder.Entity<Company>()
```

```
.HasMany(p \Rightarrow p.Phones)
```

```
. With Required(p \Rightarrow p. Company)
```

```
.HasForeignKey(s => s.Manufacturer)
```

```
.WillCascadeOnDelete(false);
```
Соответственно, если используется **true**, то каскадное удаление, наоборот, включается: **WillCascadeOnDelete(true)**

А также можно использовать дополнительные методы для отключения каскадного удаления при отдельных видах отношений:

using System.Data.Entity.ModelConfiguration.Conventions;

...........................................................

modelBuilder.Conventions.Remove<OneToManyCascadeDeleteConvention>(); modelBuilder.Conventions.Remove<ManyToManyCascadeDeleteConvention>();

#### **Аннотации**

Аннотации представляют настройку сопоставления моделей и таблиц с помощью атрибутов. Большинство классов аннотаций располагаются в пространстве **System.ComponentModel.DataAnnotations**, которое нам надо подключить в файл **C#** перед использованием аннотаций.

#### **Настройка ключа**

Для установки свойства в качестве первичного ключа применяется атрибут **[Key]**:

```
public class Phone
     {
         [Key]
         public int Ident { get; set; }
         public string Name { get; set; }
     }
```
Теперь свойство **Ident** будет рассматриваться в качестве первичного ключа. Чтобы установить ключа в качестве идентификатора, можно использовать атрибут **DatabaseGenerated(DatabaseGeneratedOption.Identity):**

```
[Key, DatabaseGenerated(DatabaseGeneratedOption.Identity)]
public int Ident { get; set; }
```
Если свойство, помеченное атрибутом **Key**, представляет тип **int**, то к нему атрибут **DatabaseGenerated(DatabaseGeneratedOption.Identity)** будет применяться автоматически, и его можно в принципе не указывать.

## **Атрибут Required**

Атрибут **Required** указывает, что данное свойство обязательно для установки, то есть будет иметь определение **NOT NULL** в **БД**:

```
public class Phone
     {
         [Key]
         public int Ident { get; set; }
         [Required]
         public string Name { get; set; }
     }
```
Если мы не установим свойство **Name** у объекта **Phone** и попытаемся добавить этот объект в **БД**, то получим ошибку. А столбец **Name** будет определен как **NOT NULL**.

#### **MaxLength и MinLength**

Атрибуты **MaxLength** и **MinLength** устанавливают максимальное и минимальное количество символов в строке-свойстве:

```
public class Phone
     {
          [Key]
         public int Ident { get; set; }
          [MaxLength(20)]
         public string Name { get; set; }
     }
```
#### **Атрибут NotMapped**

По умолчанию все публичные свойства сопоставляются с определенными столбцами в таблицами. Но такое поведение не всегда необходимо. Иногда требуется, наоборот, исключить определенное свойство, чтобы для него не создавался столбец в таблице. И для этих целей есть атрибут **NotMapped**:

```
public class Phone
     {
         [Key]
         public int Ident { get; set; }
        [Required]
```

```
 public string Name { get; set; }
     [NotMapped]
     public int Discount { get; set; }
 }
```
Чтобы задействовать атрибут **NotMapped**, надо подключить пространство имен **System.ComponentModel.DataAnnotations.Schema.**

## **Сопоставление с таблицей и столбцами**

**Entity Framework** при создании и сопоставлении таблиц и столбцов использует имена моделей и их свойств. Но мы можем переопределить это поведение с помощью атрибутов **Table** и **Column**:

```
[Table("Mobiles")]
public class Phone
     {
         public int Id { get; set; }
         [Column("ModelName")]
         public string Name { get; set; }
     }
```
Теперь сущность **Phone** будет сопоставляться с таблицей **Mobiles**, а свойство **Name** со столбцом **ModelName**:

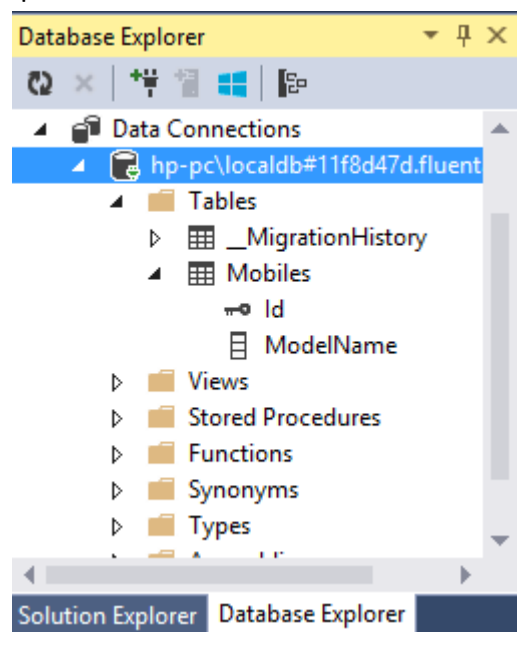

#### **Установка внешнего ключа**

Чтобы установить внешний ключ для связи с другой сущностью, используется атрибут **ForeignKey**:

```
public class Phone
     {
         public int Id { get; set; }
         public string Name { get; set; }
         public int? CompId { get; set; }
         [ForeignKey("CompId")]
         public Company Company { get; set; }
     }
public class Company
     {
         public int Id { get; set; }
         public string Name { get; set; }
     }
```
В данном случае внешним ключом для связи с моделью **Company** будет служить свойство **CompId**.

#### **ConcurrencyCheck**

Атрибут **ConcurrencyCheck** позволяет решить проблему параллелизма, когда с одной и той же записью в таблице могут работать одновременно несколько пользователей. Например:

```
public class Phone
     {
         public int Id { get; set; }
         [ConcurrencyCheck]
         public string Name { get; set; }
     }
```
Теоретически возможна ситуация, когда два пользователя пытаются изменить значение, например:

```
using (FluentContext db = new FluentContext())
\{Phone phone = db.Phones.Find(1); phone.Name = "Nokia N9";
```

```
 db.Entry(phone).State = EntityState.Modified;
 db.SaveChanges();
```
В обычном режиме **Entity Framework** при обновлении смотрит на **Id** и если **Id** записи в таблице совпадает с **Id** в передаваемой модели **phone**, то строка в таблице обновляется. При использовании атрибута **ConcurrencyCheck EF** смотрит не только на **Id**, но и на исходное значение свойства **Name**. И если оно совпадает с тем, что имеется в таблице, то запись обновляется. Если же не совпадает (то есть кто-то уже успел обновить), то **EF** генерирует исключение **DbUpdateConcurrencyException**.

### **Работа с комплексными типами**

}

Каждый тип сопоставляется **Entity Framework** с отдельной таблицей. Однако бывают случаи, когда определенный класс существует не сам по себе, а несет некоторую дополнительную информацию по отношению к другой главной модели. Например:

```
public class PhoneInfo
    \{ public string Company { get; set; }
         public int Price { get; set; }
     }
public class Phone
     {
         public int Id { get; set; }
         public string Name { get; set; }
         public PhoneInfo Info { get; set; }
         public Phone()
\overline{\mathcal{L}}Info = new PhoneInfo \{ Price = 400000 \}; }
     }
```
Класс **PhoneInfo** содержит некоторую дополнительную информацию по отношению к модели **Phone**, а модель **Phone** создает объект **PhoneInfo** с данными по умолчанию. Таким типы еще называют комплексными.

Комплексные типы имеют ряд ограничений:

- Они не имеют ключей
- Они могут содержать свойства только примитивных типов
- При использовании моделями модель может использовать только один объект типа, но не коллекцию (то есть коллекцию **PhoneInfo** модель **Phone** содержать не может)

Чтобы обозначить связь между двумя типами, необходимо использовать атрибут **ComplexType**. Он позволяет создать из разных классов одну сущность. Например:

```
[ComplexType]
public class PhoneInfo
     {
        public string Company { get; set; }
         public int Price { get; set; }
     }
```
Класс **Phone** остается без изменений. Тогда мы можем использовать данные типы следующим образом:

```
using (FluentContext db = new FluentContext())
\{ db.Phones.Add(new Phone
\{ Name = "Samsung Galaxy S5",
                  Info = new PhoneInfo { Company = "Samsung", Price =
17000 }
               });
               db.Phones.Add(new Phone
\{ Name = "Nokia Lumia 930",
                  Info = new PhoneInfo { Company = "Nokia", Price = 
15000 }
               });
               db.SaveChanges();
               foreach (Phone p in db.Phones)
                   Console.WriteLine("{0} - {1}", p.Name, p.Info.Price);
 }
```
Тогда при создании таблицы она будет объединять столбцы для обоих моделей, представляя как бы единую сущность:

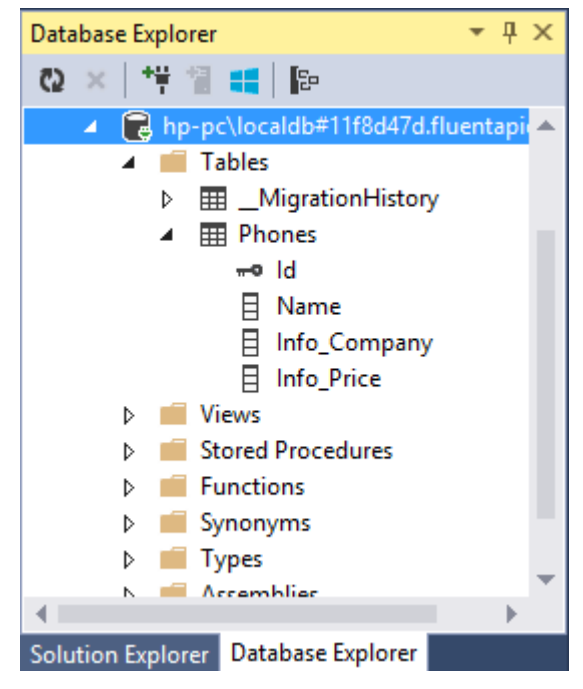

Альтернативный вариант применению атрибута представляет использование метода **ComplexType** в :

```
class FluentContext : DbContext
     {
         public FluentContext()
              : base("DefaultConnection")
         { }
         public DbSet<Phone> Phones { get; set; }
         protected override void OnModelCreating(DbModelBuilder
modelBuilder)
         {
             modelBuilder.ComplexType<PhoneInfo>();
             base.OnModelCreating(modelBuilder);
         }
     }
```
## **Две модели в одной таблице**

В предыдущей теме два класса по сути относились к одной модели и хранились в одной таблице. Рассмотрим другую конфигурацию. Две модели связаны между собой, и было бы логично хранить их в одной таблице. В то же

время мы можем оставить возможность работать с ними независимо друг от друга.

Чтобы две модели сохранялись в одну таблицу, они должны иметь между собой связь одни-ко-одному. A также иметь общий ключ. Например:

```
using System;
using System.Text;
using System.Data.Entity;
using System.ComponentModel.DataAnnotations;
using System.ComponentModel.DataAnnotations.Schema;
namespace FluentAPIApp
{
     [Table("Mobiles")]
     public class PhoneInfo
     {
         [Key, ForeignKey("Phone")]
         public int PhoneId { get; set; }
        public string Company { get; set; }
         public int Price { get; set; }
         public Phone Phone { get; set; }
     }
     [Table("Mobiles")]
     public class Phone
     {
         [Key, ForeignKey("Info")]
        public int PhoneId { get; set; }
         public string Name { get; set; }
         public PhoneInfo Info { get; set; }
     }
     class MobileContext : DbContext
     {
         public MobileContext()
              : base("DefaultConnection")
         { }
         public DbSet<Phone> Phones { get; set; }
         public DbSet<PhoneInfo> Infos { get; set; }
     }
}
```
Модели **Phone** и **PnoneInfo** имеют один и тот же первичный ключ, который также выполняет роль внешнего ключа. В итоге сформируется следующая таблица:

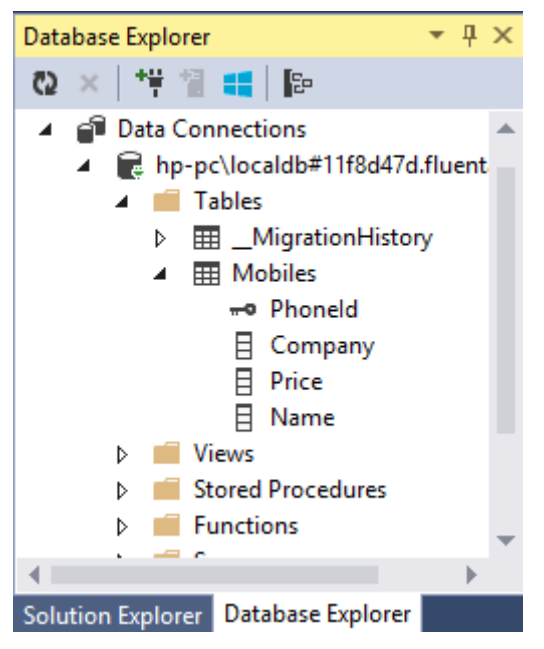

```
Использование моделей:
```

```
using (MobileContext db = new MobileContext())
\{PhoneInfo pi1 = new PhoneInfo { PhoneId = 5, Company =
"Samsung", Price = 14000 };
                PhoneInfo pi2 = new PhoneInfo { PhoneId = 6, Company =
"Nokia", Price = 8000 };
                Phone p1 = new Phone { PhoneId = 5, Name = "Samsung
Galaxy S5", Info = pi1 };
                Phone p2 = new Phone { PhoneId = 6, Name = "Nokia Lumia
630", Info = pi2 };
                 db.Infos.Add(pi1);
                 db.Infos.Add(pi2);
                 db.Phones.Add(p1);
                 db.Phones.Add(p2);
                 db.SaveChanges();
                foreach (Phone p in db.Phones.Include(p \Rightarrow p.Info))
                    Console.WriteLine("\{0\} (\{1\}) - \{2\}", p.Name,
p.Info.Company, p.Info.Price);
 }
```
Результатом работы программы будет следующий вывод: Samsung Galaxy S5 (Samsung) - 14000 Nokia Lumia 630 (Nokia) - 8000

### **Разделение сущности на несколько таблиц**

В предыдущей теме два класса объединялись в одну таблицу. Но мы также можем сделать и обратное действие - сохранить разные свойства одного класса в разных таблицах. Например, нам потребовалось важную информацию о модели сохранить в одной таблице, а вспомогательную информацию - в другой.

```
public class Phone
     {
         public int Id { get; set; }
         public string Name { get; set; }
        public string Company { get; set; }
         public int Price { get; set; }
     }
class MobileContext : DbContext
     {
         public MobileContext()
             : base("DefaultConnection")
         { }
         public DbSet<Phone> Phones { get; set; }
         protected override void OnModelCreating(DbModelBuilder
modelBuilder)
         {
             modelBuilder.Entity<Phone>().Map(m =>
\{m.Properties(d => new { d.Name, d.Id });
                 m.ToTable("Mobiles");
            \}).Map(m =>
\{ m.Properties(d => new { d.Company, d.Price });
                 m.ToTable("MobilesInfo");
             }); ;
             base.OnModelCreating(modelBuilder);
         }
     }
```
С помощью метода **Map** осуществляется сопоставление отдельных свойств с таблицами. Так, данные для свойства **Name** будут храниться в таблице **Mobiles**, а данные для свойств **Company** и **Price** - в таблице **MobilesInfo**. **Id** мы можем опустить, так как данное поле будет указываться для обеих таблиц для их связи.

В итоге сформируются две таблицы:

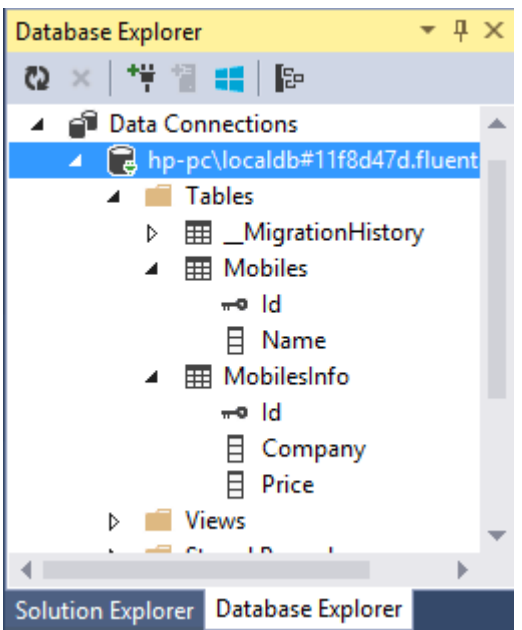

```
Работа с моделью будет проходить аналогично стандартным моделям:
using (MobileContext db = new MobileContext())
\{Phone p1 = new Phone { Id = 1, Name = "Samsung Galaxy
S5", Company = "Samsung", Price = 14000 };
               Phone p2 = new Phone { Id = 2, Name = "Nokia Lumia 630",
Company = "Nokia", Price = 8000 };
                db.Phones.Add(p1);
                db.Phones.Add(p2);
                db.SaveChanges();
                foreach (Phone p in db.Phones)
                   Console.WriteLine("\{0\} (\{1\}) - \{2\}", p.Name,
p.Company, p.Price);
 }
```
# **7. Наследование в Entity Framework**

## **Подход TPH**

При использовании подхода **TPH** (**Table Per Hierarchy** / **Таблица** на одну иерархию классов) для одной иерархии классов используется одна таблица. Данные базовых и производных классов сохраняются в одну таблицу, а для их отличия создается специальный столбец.

```
Например, создадим мини-иерархию из двух классов:
public class Phone
     {
         public int Id { get; set; }
         public string Name { get; set; }
        public string Company { get; set; }
         public int Price { get; set; }
     }
     public class Smartphone : Phone
     {
         public string OS { get; set; }
     }
     class MobileContext : DbContext
    \{ public MobileContext()
             : base("DefaultConnection")
         { }
         public DbSet<Phone> Phones { get; set; }
         public DbSet<Smartphone> Smarts { get; set; }
     }
```
Здесь класс **Smartphone** наследуется от **Phone**, определяя одно свойство в дополнение к унаследованным. И при работе будет создана такая таблица:

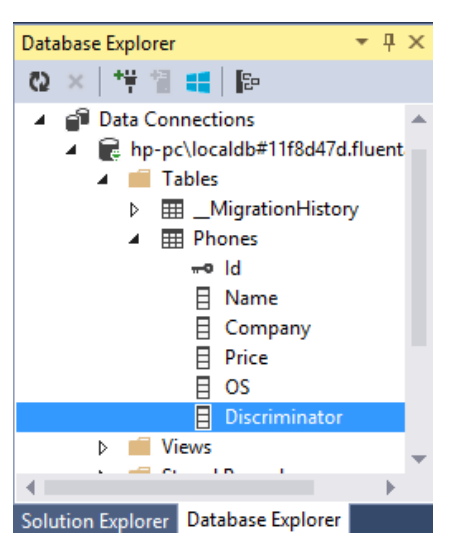

Кроме всех свойств классов **Phone** и **Smartphone** здесь также появляется еще один столбец - **Discriminator**. Он имеет тип **nvarchar** (то есть строка) и имеет длину в **128** символов. Данный столбец и будет определять относится строка к типу **Phone** или **Smartphone**.

Теперь используем в программе:

```
using (MobileContext db = new MobileContext())
\{ db.Phones.Add(new Phone { Name = "Samsung Galaxy S5", 
Company = "Samsung", Price = 14000 });
                 db.Phones.Add(new Phone { Name = "Nokia Lumia 630", 
Company = "Nokia", Price = 8000 });
                Smartphone s1 = new Smartphone { Name = "iPhone 6",
Company = "Apple", Price = 32000, OS = "iOS" };
                 db.Smarts.Add(s1);
                 db.SaveChanges();
                 foreach (Phone p in db.Phones)
                    Console.WriteLine("\{0\} (\{1\}) - \{2\}", p.Name,
p.Company, p.Price);
                 Console.WriteLine();
                 foreach (Smartphone p in db.Smarts)
                     Console.WriteLine("{0} ({1}, {2}) - {3}", p.Name, 
p.Company, p.Price, p.OS);
 }
```
Также обратите внимание на вывод консоли:

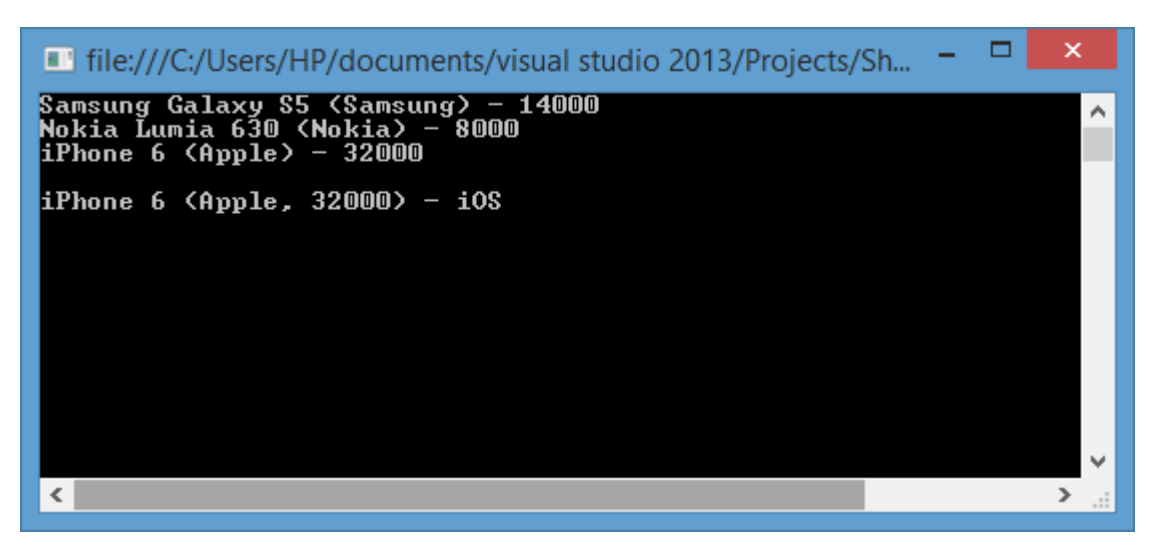

Так как объект **Smartphone** также является и объектом **Phone**, то он также извлекается через **db.Phones**.

### **Подход TPT**

**Подход TPT (Table Per Type / Таблица на тип)** предполагает сохранение в общей таблице только тех свойств, которые общие для всех классомнаследников, то есть которые определены в базовом классе. А те свойства, которые относятся только к производному классу, сохраняются в отдельной таблице.

Чтобы применить подход, возьмем из предыдущего примера систему классов и добавим к классу **Smartphone** атрибут **Table**:

```
public class Phone
     {
         public int Id { get; set; }
         public string Name { get; set; }
        public string Company { get; set; }
         public int Price { get; set; }
 }
[Table("Smartphones")]
public class Smartphone : Phone
     {
         public string OS { get; set; }
     }
class MobileContext : DbContext
     {
         public MobileContext()
             : base("DefaultConnection")
         { }
         public DbSet<Phone> Phones { get; set; }
```

```
 public DbSet<Smartphone> Smarts { get; set; }
```
}

Все остальное остается также, как и при подходе **TPH**. Но теперь база данных будет содержать следующие таблицы:

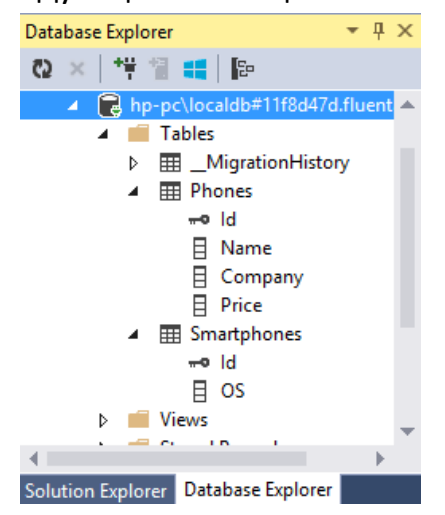

Таблица для смартфонов содержит только оно поле **OS**, а также ключ **Id** для связи с таблицей **Phones**.

Применение моделей будет аналогично подходу **TPH**:

```
using (MobileContext db = new MobileContext())
\{ db.Phones.Add(new Phone { Name = "Samsung Galaxy S5", 
Company = "Samsung", Price = 14000 });
                 db.Phones.Add(new Phone { Name = "Nokia Lumia 630", 
Company = "Nokia", Price = 8000 });
                Smartphone s1 = new Smartphone { Name = "iPhone 6",
Company = "Apple", Price = 32000, OS = "iOS" };
                 db.Smarts.Add(s1);
                 db.SaveChanges();
                 foreach (Phone p in db.Phones)
                    Console.WriteLine("\{0\} (\{1\}) - \{2\}", p.Name,
p.Company, p.Price);
                 Console.WriteLine();
                 foreach (Smartphone p in db.Smarts)
                    Console.WriteLine("\{0\} (\{1\}, \{2\}) - \{3\}", p.Name,
p.Company, p.Price, p.OS);
 }
```
### **Подход TPC**

Подход **TPC (Table Per Concrete Type / Таблица на каждый отдельный тип)** предполагает создание для каждой модели по отдельной таблицы. Столбцы в каждой таблице создаются по всем свойствам, в том числе и унаследованным.

Чтобы применить подход, изменим объявления моделей и контекст следующим образом:

```
public class Phone
     {
         [Key, DatabaseGenerated(DatabaseGeneratedOption.Identity)]
         public Guid Id { get; set; }
         public string Name { get; set; }
         public string Company { get; set; }
         public int Price { get; set; }
     }
public class Smartphone : Phone
     {
         public string OS { get; set; }
     }
     class MobileContext : DbContext
     {
         public MobileContext()
             : base("DefaultConnection")
         { }
         public DbSet<Phone> Phones { get; set; }
         public DbSet<Smartphone> Smarts { get; set; }
         protected override void OnModelCreating(DbModelBuilder
modelBuilder)
         {
             modelBuilder.Entity<Phone>()
            .Map(m =>\{ m.MapInheritedProperties();
                 m.ToTable("Phones");
             });
             modelBuilder.Entity<Smartphone>().Map(m =>
\{ m.MapInheritedProperties();
                 m.ToTable("Smarts");
             });
         }
     }
```
Во-первых, обратите внимание, что у класса **Phone** в качестве типа ключа используется не **int**, а **Guid**. Это поможет нам избежать некоторых проблем с ключами. Хотя также можно было бы использовать **int** с ручной установкой **Id** при создании объекта.

Во-вторых, при настройке сопоставления моделей и таблиц у каждой модели вызывается метод **MapInheritedProperties()**, который указывает **Entity Frameworkу**, что надо переопределить связи между моделями при наследовании. При генерации базы данных у нас будут созданы две таблицы с полным набором столбцов:

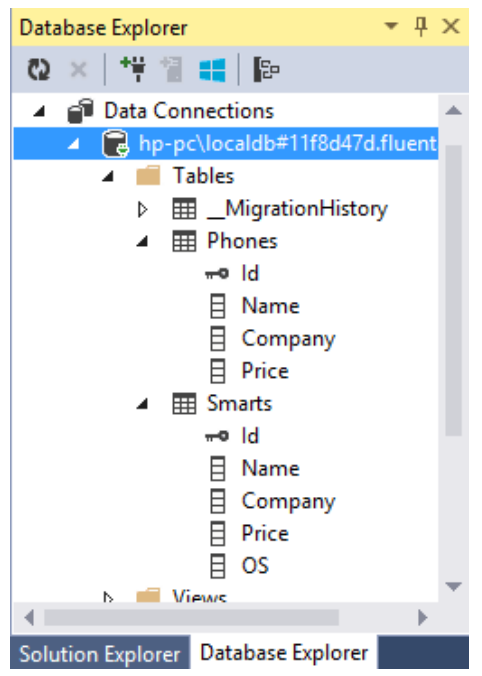

Применение моделей:

```
using (MobileContext db = new MobileContext())
\{ db.Phones.Add(new Phone { Name = "Samsung Galaxy S5", 
Company = "Samsung", Price = 14000 });
                 db.Phones.Add(new Phone { Name = "Nokia Lumia 630", 
Company = "Nokia", Price = 8000 });
                Smartphone s1 = new Smartphone { Name = "iPhone 6",
Company = "Apple", Price = 32000, OS = "iOS" };
                 db.Smarts.Add(s1);
                 db.SaveChanges();
                 foreach (Phone p in db.Phones)
```

```
Console.WriteLine("\{0\} (\{1\}) - \{2\}", p.Name,
p.Company, p.Price);
                 Console.WriteLine();
                 foreach (Smartphone p in db.Smarts)
                    Console.WriteLine("{0}} ({1}, {2}) - {3}", p.Name,
p.Company, p.Price, p.OS);
 }
```
Несмотря на то, что объект **Smartphone** никак не связан с таблицей **Phones**, при извлечении данных он также будет находится в наборе **db.Phones**, потому что наследование все равно будет действовать.

## **8. Асинхронность в Entity Framework**

### **Асинхронные операции**

Начиная с версии **6.0 Entity Framework** поддерживает асинхронные операции. Для сохранения результатов в базе данных в асинхронном режиме используется метод **SaveChangesAsync**.

Чтобы получить объект по **Id** в асинхронном режиме, в классе **DbSet** определен метод **FindAsync**.

Некоторые методы **Linq to Entities** также имеют асинхронных двойников для осуществления запросов в асинхронном режиме:

- **ForEachAsync**: асинхронное извлечение данных и выполнение над ними определенных действий
- **AllAsync**: удовлетворяет ли все элементы в выборке определенному условию
- **AnyAsync**: удовлетворяет ли хотя бы один элемент выборки определенному условию
- **AverageAsync**: асинхронное получение среднего значения
- **ContainsAsync**: содержит ли выборка определенный элемент
- **CountAsync**: получение размера выборки
- **FirstAsync**: получение первого элемента
- **FirstOrDefaultAsync**: получение первого элемента или значения по умолчанию
- **LoadAsync**: асинхронная загрузка данных в кэш
- **MaxAsync**: получение максимального значения
- **MinAsync**: получение минимального значения
- **SingleAsync**: получение одного элемента
- **SingleOrDefaultAsync**: получение одного элемента или значения по умолчанию
- **SumAsync**: асинхронное получение суммы значений

Все методы возвращают объект задачи **Task** или **Task<T>**.

Например, выполним асинхронное сохранение и асинхронную выборку из **БД**:

```
using System;
using System.Collections.Generic;
using System.Linq;
using System.Text;
using System.Data.Entity;
using System.Threading.Tasks;
class Program
{
     static void Main(string[] args)
     {
        Phone p = new Phone { Name = "Nokia Lumia 930", Price = 13000 };
         SaveObjectsAsync(p).Wait();
         Task t = GetObjectsAsync();
         t.Wait();
         Console.Read();
     }
     public static async Task GetObjectsAsync()
     {
         using (MobileContext db = new MobileContext())
         {
            await db.Phones.ForEachAsync(p =>
\{ Console.WriteLine("{0} ({1})", p.Name, p.Price);
             });
         }
     }
     private static async Task SaveObjectsAsync(Phone p)
     {
         using (MobileContext db = new MobileContext())
\overline{\mathcal{L}} db.Phones.Add(p);
```

```
 await db.SaveChangesAsync();
          }
     }
}
```
Кроме асинхронных операций **Linq to Entities** нам доступно асинхронное осуществление команд в **БД** с помощью метода **ExecuteSqlCommandAsync**:

```
private static async Task DbCommandAsync(Phone p)
     {
         using (MobileContext db = new MobileContext())
         {
             System.Data.SqlClient.SqlParameter name = new
System.Data.SqlClient.SqlParameter("name", p.Name);
             System.Data.SqlClient.SqlParameter price = new
System.Data.SqlClient.SqlParameter("price", p.Price);
             await db.Database.ExecuteSqlCommandAsync("INSERT INTO Phones 
(Name, Price) VALUES (@name, @price)", name, price);
         }
     }
```
### **Применение:**

```
Phone p2 = new Phone { Name = "iPhone 6", Price = 33000 };
bCommandAsync(p2).Wait();
```
#### **Заключение**

Предмет программной инженерии учит синтаксису программной инженерии и работе на необходимых платформах для создания практических программ на нем, для создания программного обеспечения произвольной сложности, для создания современного распределенного программного обеспечения. Далее в рамках этого курса студенты изучают технологии программирования для работы MVC 5 и проектами в них и получают возможность эффективно использовать их в практической работе, исследованиях, а также в системе образования.

#### **Использованная литература**

- 1. Roger Pressman, Bruce Maxim, Software Engineering: A Practitioner's Approach, John Wiley & Sons, USA 2014.
- 2. Ian Sommerville. Software Engineering Hardcover. Pearson 2010 USA
- 3. Robert W. Sebesta, Concepts of Programming Languages, John Wiley & Sons, USA 2015.
- 4. Fundamentals of Computer Programming With C# (The Bulgarian C# Programming Book). Svetlin Nakov & Co., 2013.
- 5. Шилдт, Герберт. С# 4.0: полное руководство. : Пер. с англ. М. : ООО "И.Д. Вильяме", 2011.

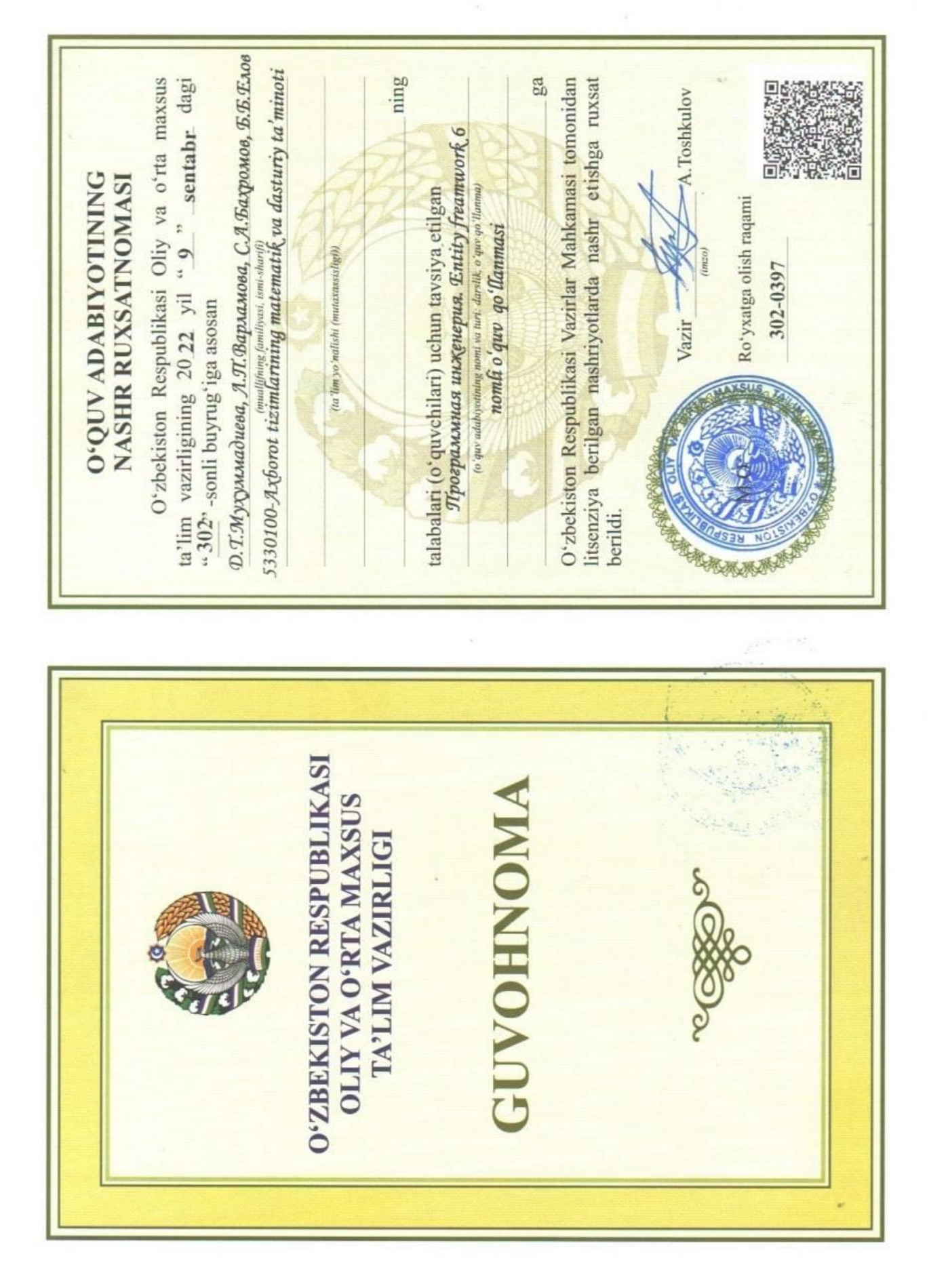